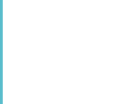

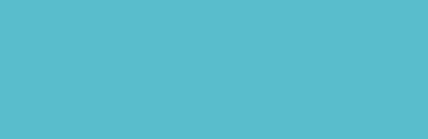

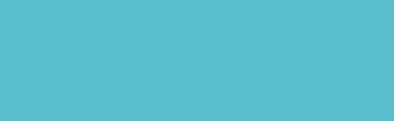

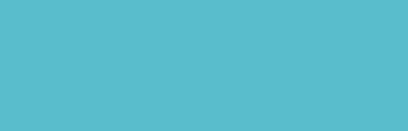

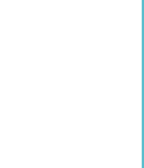

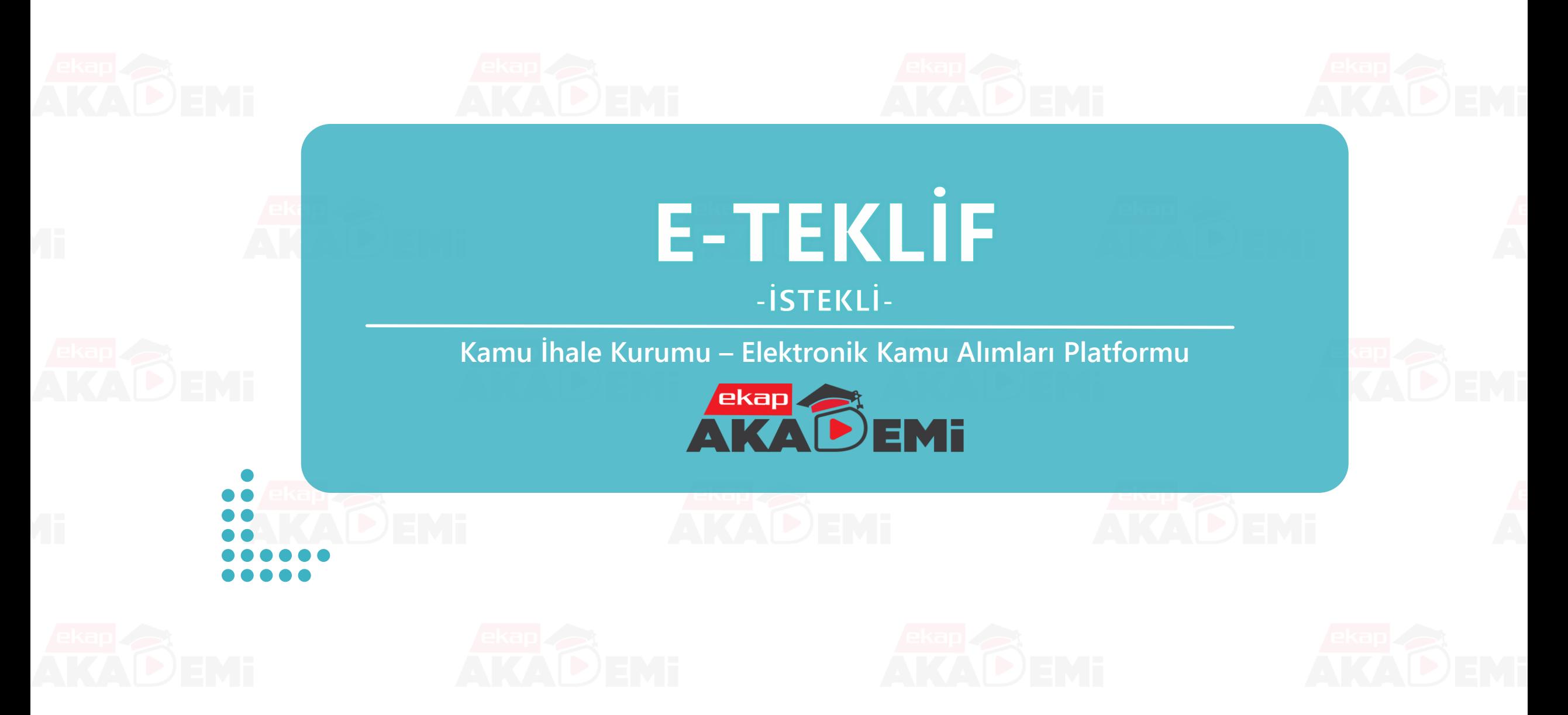

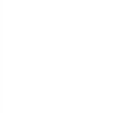

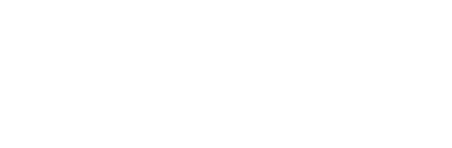

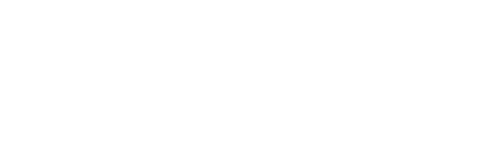

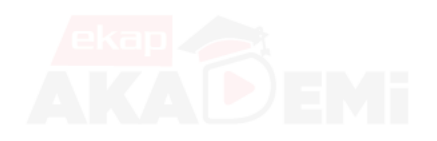

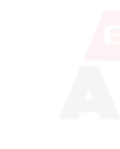

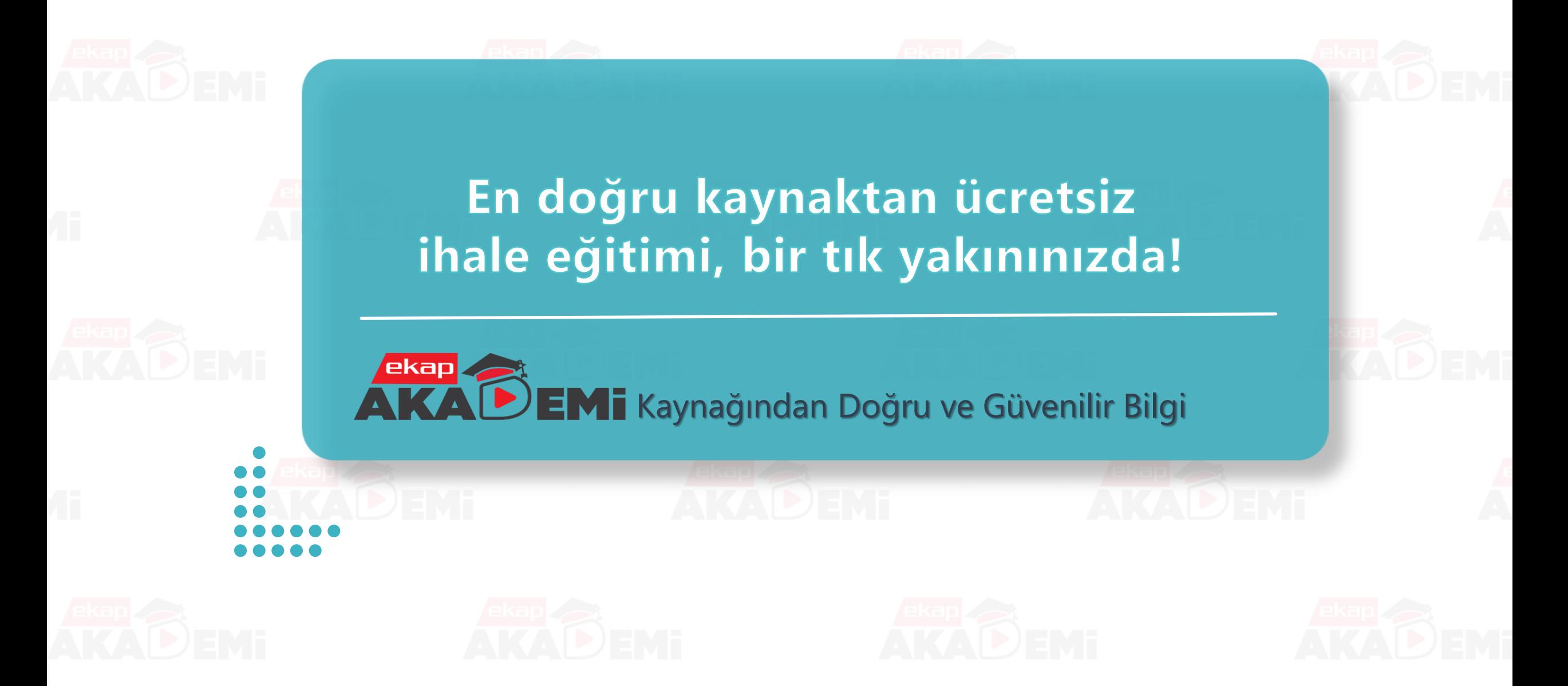

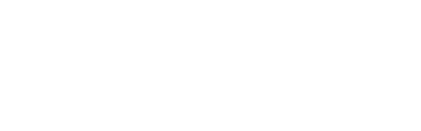

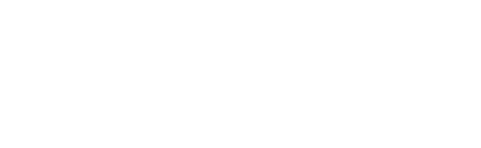

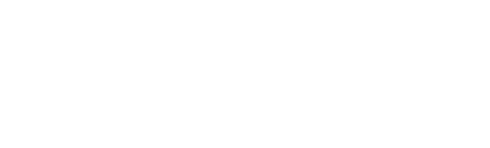

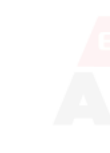

# **Bölümün Amacı**

Bu bölümü tamamladıktan sonra;

- $\triangleright$  İhale dokümanı indirme,
- $\triangleright$  Katılım ve yeterlik bilgileri tablosu düzenleme,
- E-teklif verme işlemleri, hakkında bilgi sahibi olacaksınız.

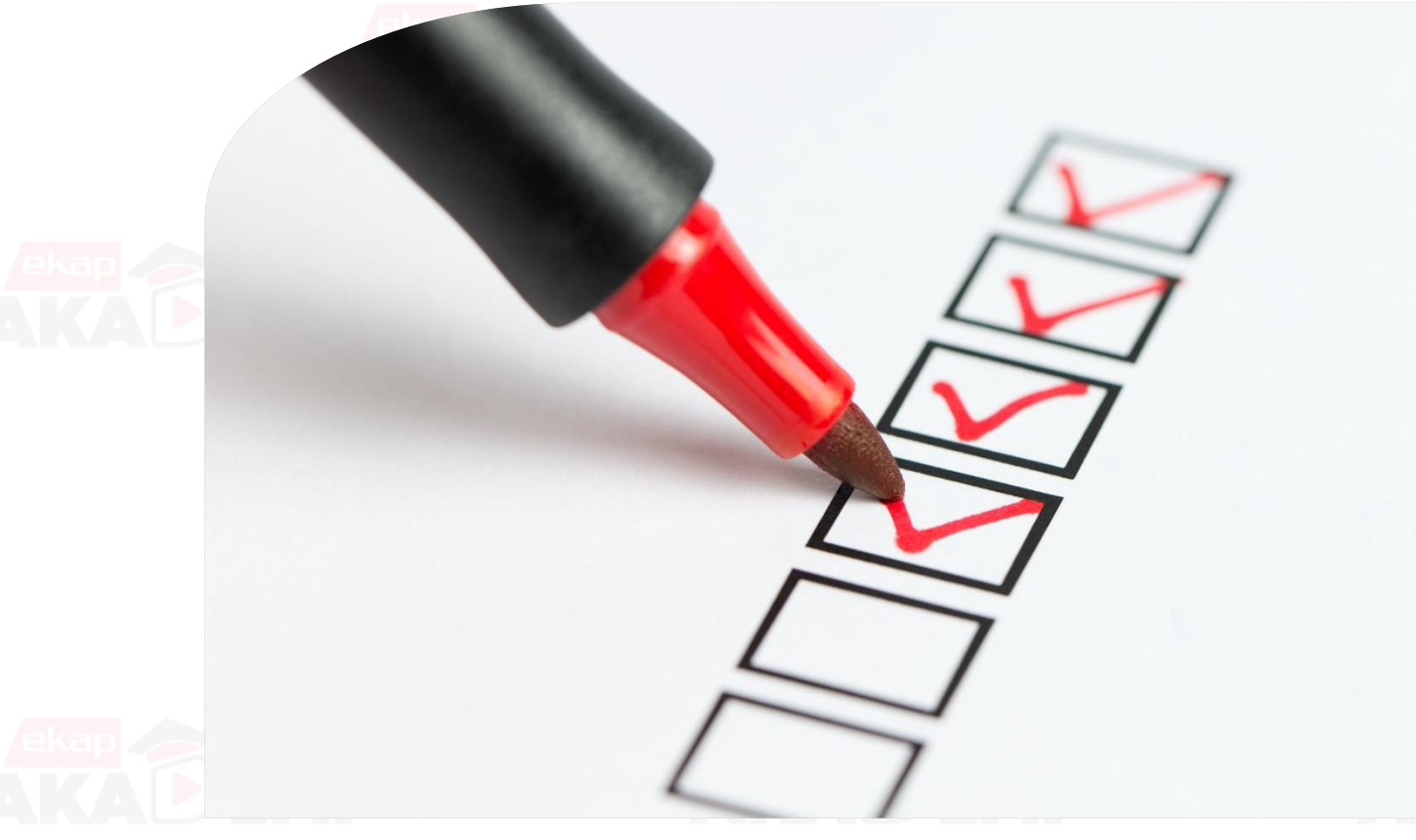

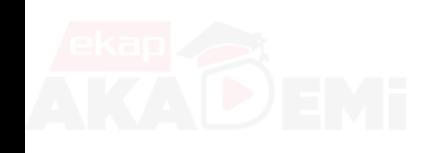

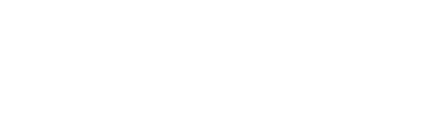

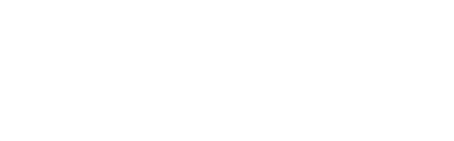

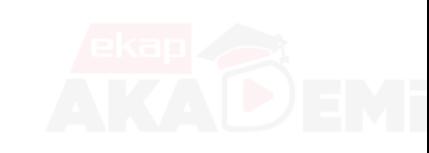

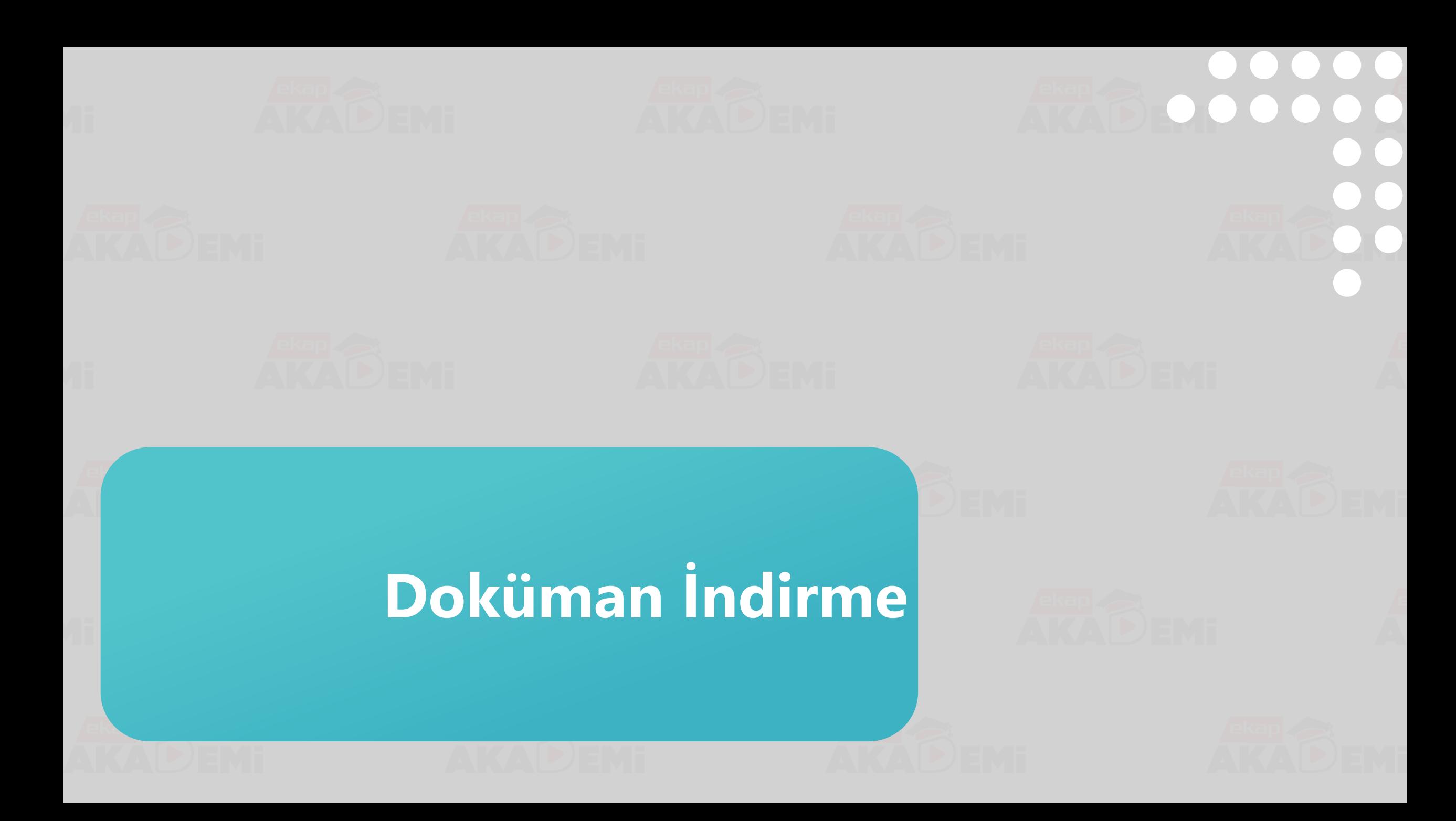

### **EKAP'a Giriş**

İstekli Sayfası

 $k \geq$  ekap Şifremi<br>unuttum Şifre Giriş » **EKAP şifrenizi yazınız** İhale İşlemleri Kayıt İşlemleri **Summary Contract Notice** Sorgulama İşlemleri İhale Araçları **Yardım Portalı** İstatistikler

 $\circ$  $......$ ∀

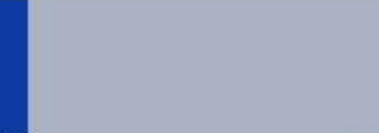

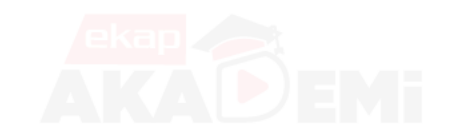

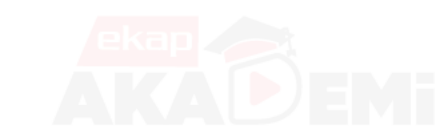

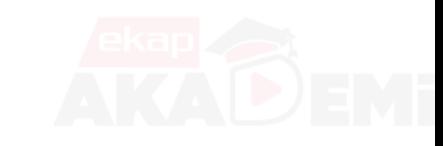

 $\begin{array}{cccccccccccccc} \bullet & \bullet & \bullet & \bullet & \bullet & \bullet & \bullet \end{array}$ 

 $\bullet$ 

 $\bullet$ 

 $000000$ 

### **İstekli Ana Sayfası**

İstekli Sayfası

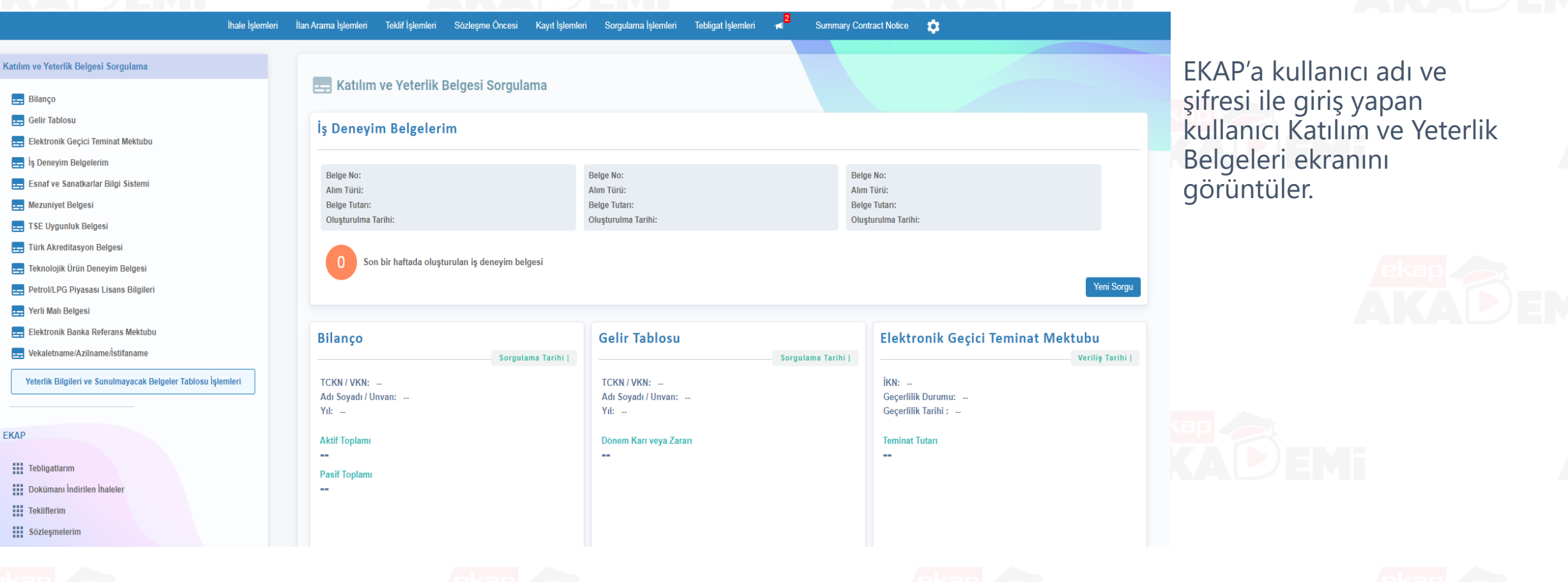

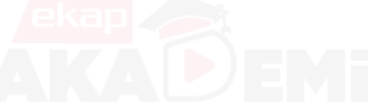

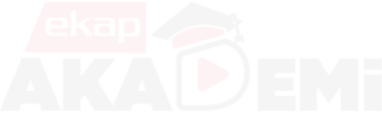

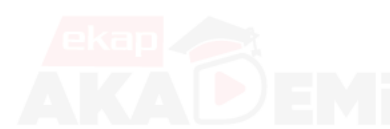

# **İhale İşlemleri (1/13)**

İhale Dokümanı/Münferit Sözleşme Tasarısı İndirme

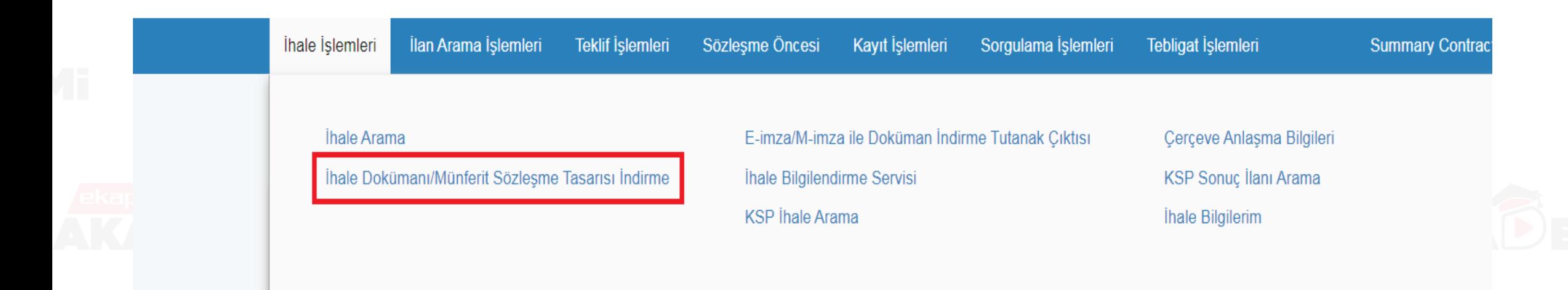

Kullanıcı, ihale dokümanını e-imza ile indirebilmek için menüde yer alan «İhale Dokümanı/Münferit Sözleşme Tasarısı İndirme» bağlantısına tıklar.

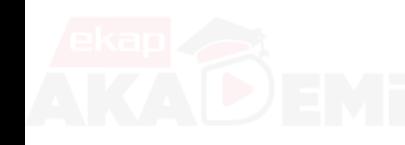

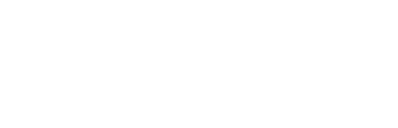

ekap

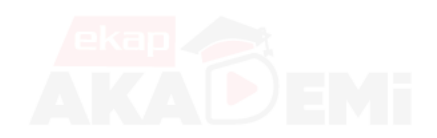

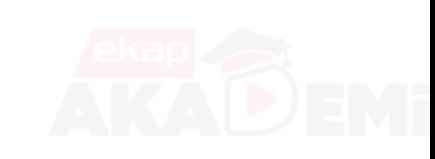

Tema  $\blacktriangledown$ 

# **İhale İşlemleri (2/13)**

İhale Dokümanı/Münferit Sözleşme Tasarısı İndirme

#### İhale Dokümanı/Münferit Sözleşme Tasarısı İndirme

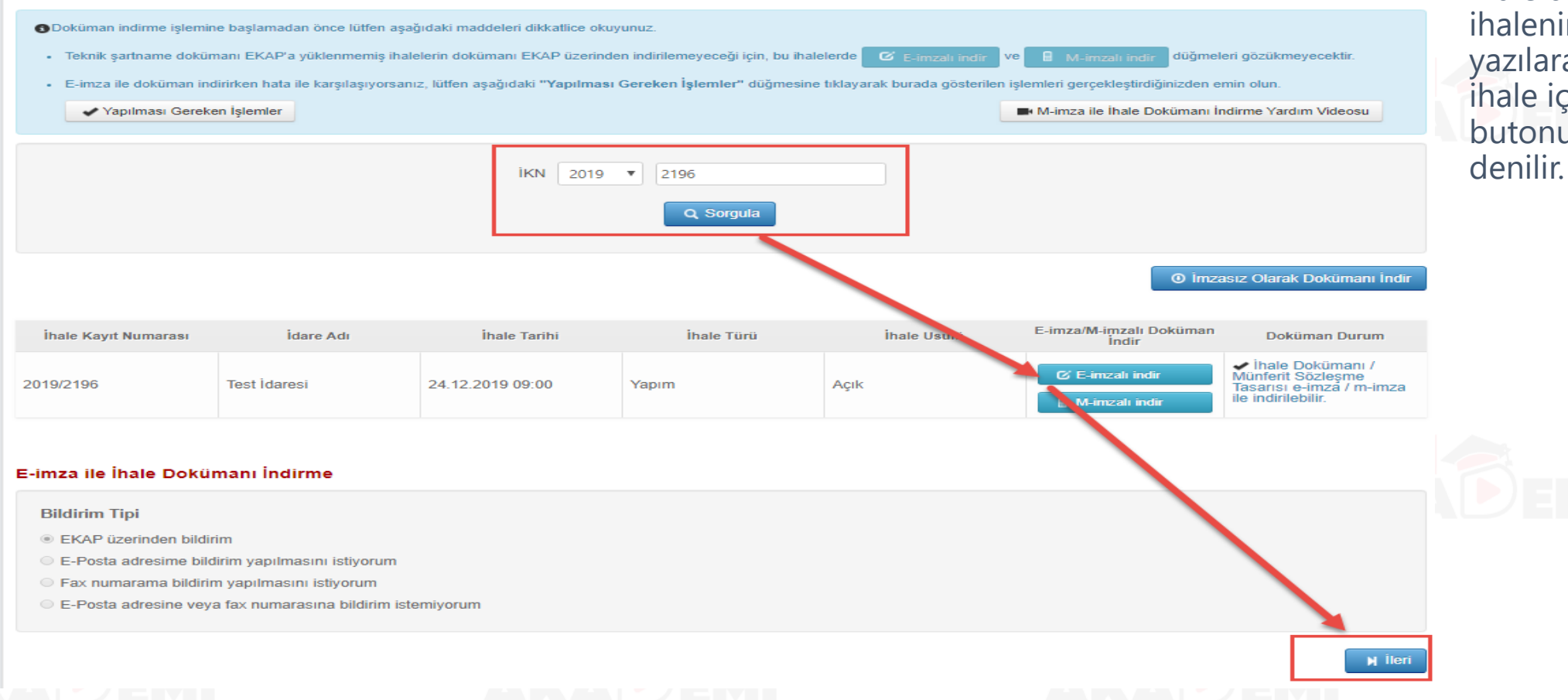

İhale dokümanı indirilecek ihalenin kayıt numarası yazılarak **Sorgulanır.** İlgili ihale için **E-imzalı İndir**  butonuna tıklanarak **İleri** 

 $\overline{?}$ 

 $\bullet$ 

# **İhale İşlemleri (3/13)**

İhale Dokümanı/Münferit Sözleşme Tasarısı İndirme

#### Doküman İndirme

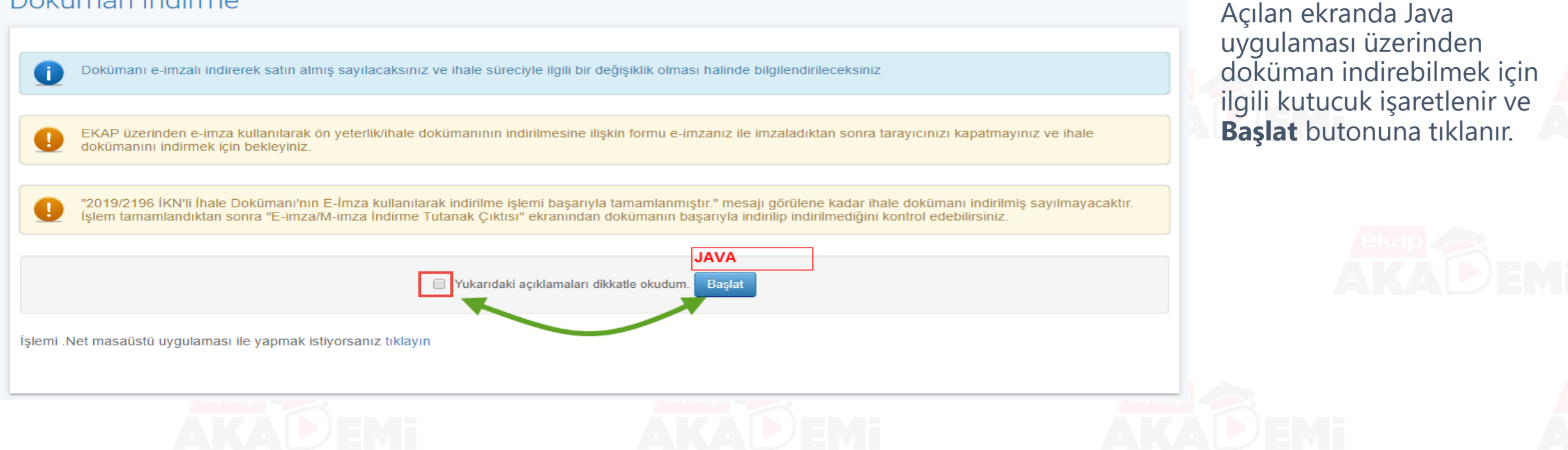

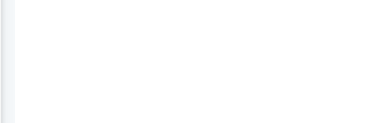

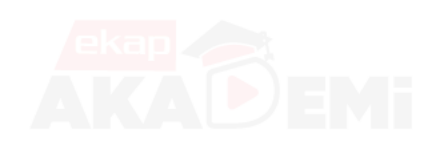

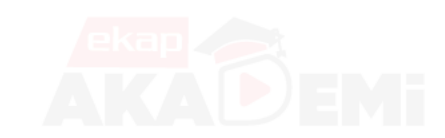

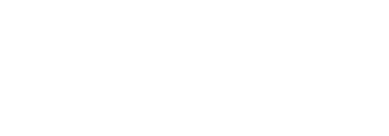

 $\bullet$   $\bullet$ 

# **İhale İşlemleri (4/13)**

İhale Dokümanı/Münferit Sözleşme Tasarısı İndirme

#### Doküman İndirme (.Net)

Dokümanı e-imzalı indirerek satın almış sayılacaksınız ve ihale süreciyle ilgili bir değişiklik olması halinde bilgilendirileceksiniz (i

EKAP üzerinden e-imza kullanılarak ön yeterlik/ihale dokümanının indirilmesine ilişkin formu e-imzanız ile imzaladıktan sonra tarayıcınızı kapatmayınız ve ihale dokümanını indirmek için bekleyiniz.

"2019/2196 İKN'li İhale Dokümanı'nın E-İmza kullanılarak indirilme işlemi başarıyla tamamlanmıştır." mesajı görülene kadar ihale dokümanı indirilmiş sayılmayacaktır. İşlem tamamlandıktan sonra "E-imza/M-imza İndirme Tutanak Çıktısı" ekranından dokümanın başarıyla indirilip indirilmediğini kontrol edebilirsiniz.

.Net

 $\triangleright$  Başlat

İşlemi Java masaüstü uygulaması ile yapmak istiyorsanız tıklayın

Açılan ekranda .Net uygulaması üzerinden doküman indirebilmek için «İşlemi .Net masaüstü uygulaması ile yapmak istiyorsanız tıklayın» alanındaki ilgili bağlantıya tıklanır. «Yukarıdaki açıklamaları dikkatel okudum» cümlesindeki ilgili kutucuk işaretlenir ve **Başlat**  butonuna tıklanır.

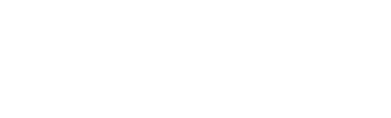

Yukarıdaki açıklamaları dikkatle okudum.

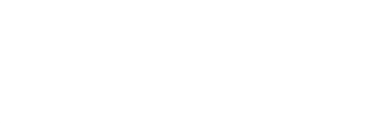

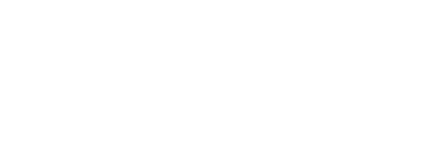

# **İhale İşlemleri (5/13)**

 $\bullet\bullet\bullet\bullet$ 

 $\bullet\bullet\bullet\bullet$ 

 $\bullet$ 

İhale Dokümanı/Münferit Sözleşme Tasarısı İndirme

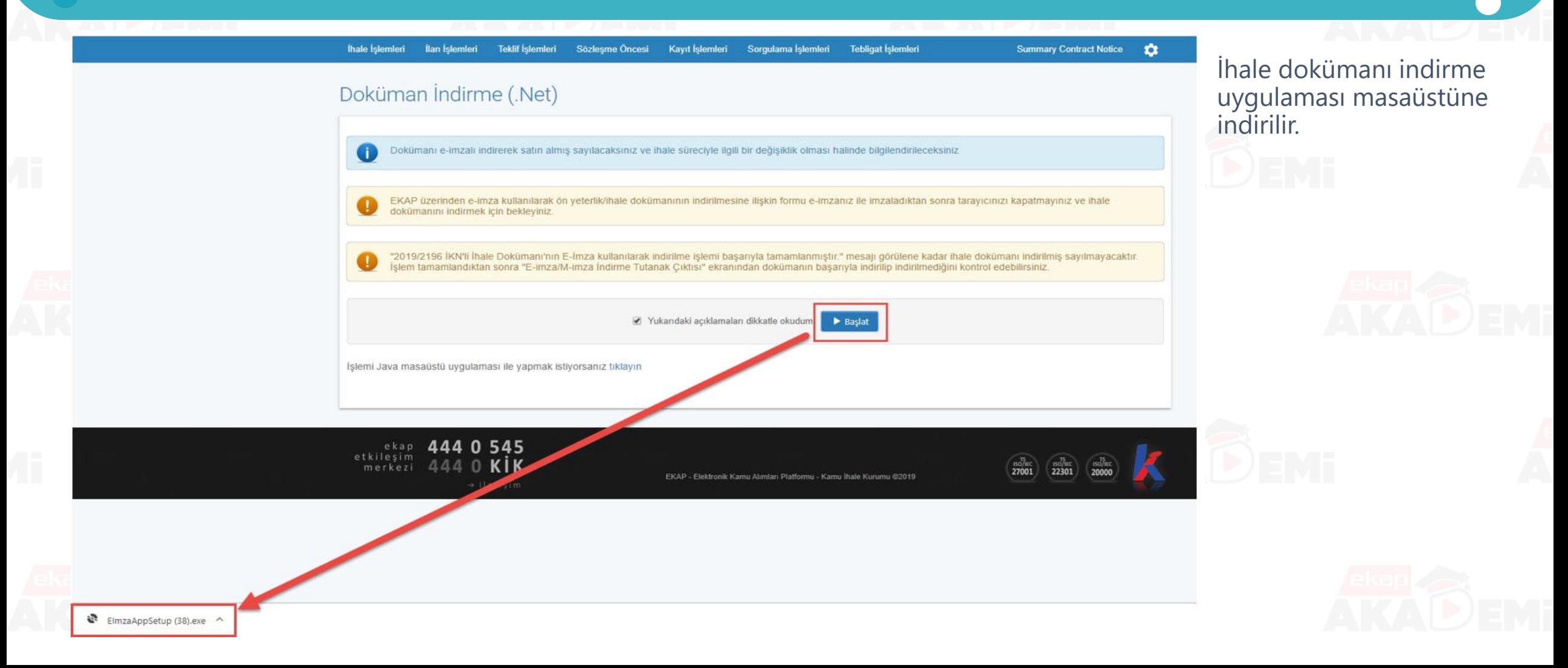

# **İhale İşlemleri (6/13)**

İhale Dokümanı/Münferit Sözleşme Tasarısı İndirme

Open File - Security Warning  $\times$ Do you want to run this file? Name: ...Users\besteturgay\Downloads\ElmzaAppSetup (38).exe Publisher: KAMU IHALE KURUMU Type: Application From: C:\Users\besteturgay\Downloads\ElmzaAppSetup (38).... **Run** Cancel  $\sqrt{ }$  Always ask before opening this file While files from the Internet can be useful, this file type can potentially harm your computer. Only run software from publishers you trust. What's the risk?

Bilgisayara indirilen dosya «Çalıştır» (run) butonu ile çalıştırılır.

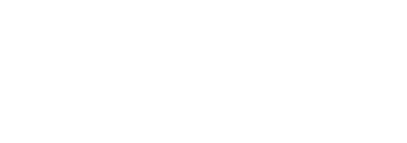

# $\bullet$ **İhale İşlemleri (7/13)** İhale Dokümanı/Münferit Sözleşme Tasarısı İndirmeTema | E-İmza ile İhale Dokümanı / Münferit Sözleşme Tasarısı İndirme Uygulaması v1.0..  $\overline{100}$ Lütfen güvenlik nedeniyle EKAP kullanıcı adı ve şifrenizi tekrar giriniz. **EKAP Kullanıcı Adı EKAP Şifresi** UYARI: EKAP kullanıcı adı ve şifrenizi girdikten sonra devam butonuna tıklayınız. Devam

Açılan uygulamada EKAP Kullanıcı adı ve şifre girilirek **Devam** butonuna tıklanır.

# **İhale İşlemleri (8/13)**

İhale Dokümanı/Münferit Sözleşme Tasarısı İndirme

Tema | E-İmza ile İhale Dokümanı / Münferit Sözleşme Tasarısı İndirme Uygulaması v1.0. LOG

#### E-imza ile İhale dokümanı indirme

"2019/2196 İKN'li İhale Dokümanı'nın E-İmza kullanılarak indirilme işlemi başarıyla tamamlanmıştır." mesajı görülene kadar ihale dokümanı indirilmiş sayılmayacaktır. İşlem tamamlandıktan sonra "E-imza/M-imza İndirme Tutanak Çıktısı" ekranından dokümanın başarıyla indirilip indirilmediğini kontrol edebilirsiniz.

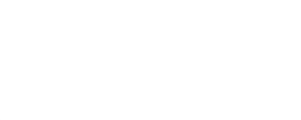

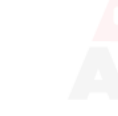

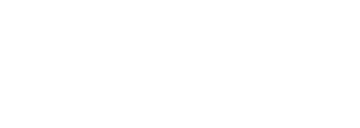

Başlat

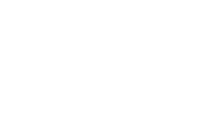

E-imza ile ihale dokümanı indirme işlemi **Başlat** butonuna tıklanarak başlatılır.

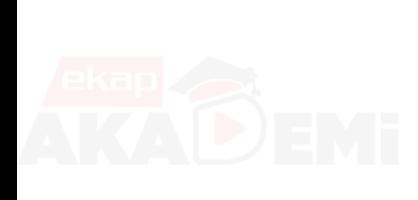

# **İhale İşlemleri (9/13)**

İhale Dokümanı/Münferit Sözleşme Tasarısı İndirme

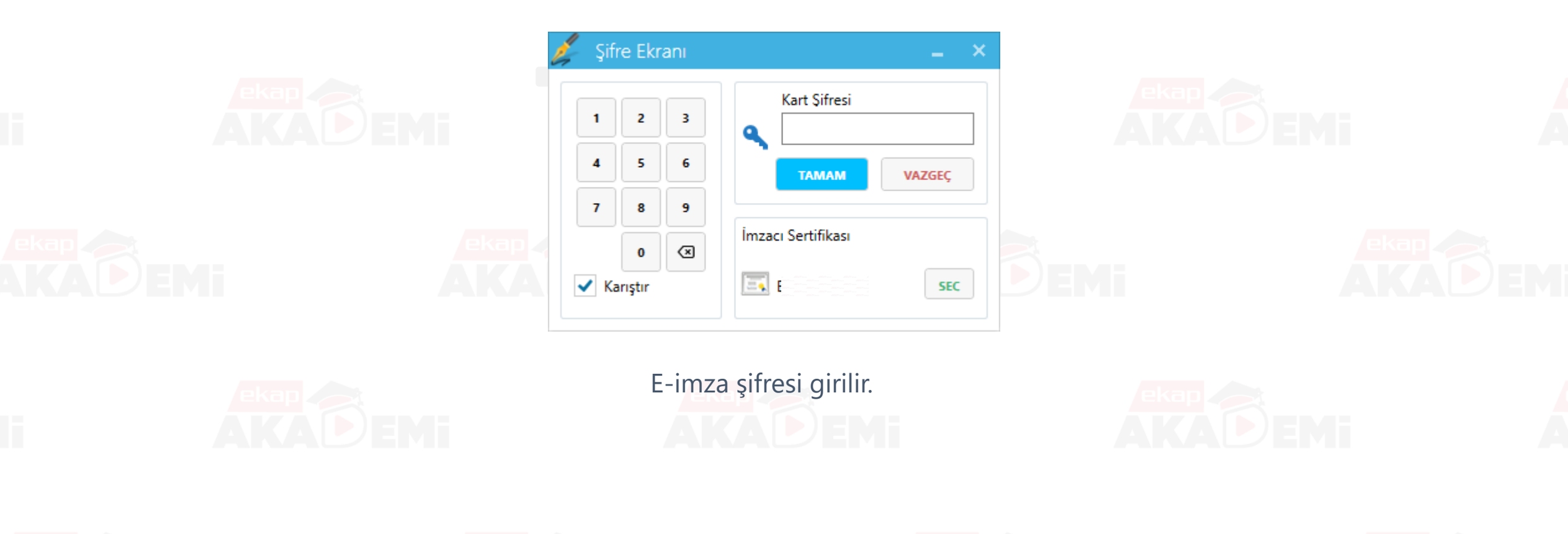

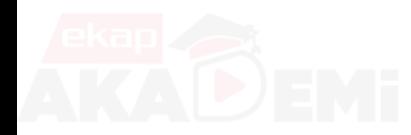

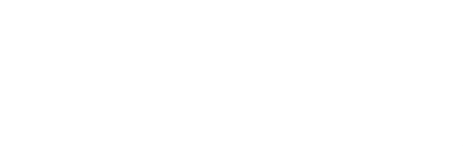

AMAU EMI

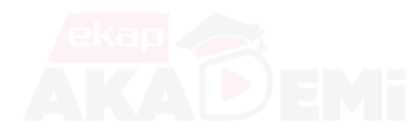

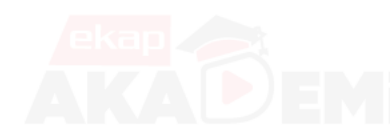

 $\bullet$ 

 $\bullet$ 

 $\bullet$ 

 $\bullet$ 

 $\bullet$ 

 $\bullet$ 

 $\left( \begin{array}{c} \rule{0.2cm}{0.15mm} \rule{0.2cm}{0.15mm}$ 

# **İhale İşlemleri (10/13)**

İhale Dokümanı/Münferit Sözleşme Tasarısı İndirme

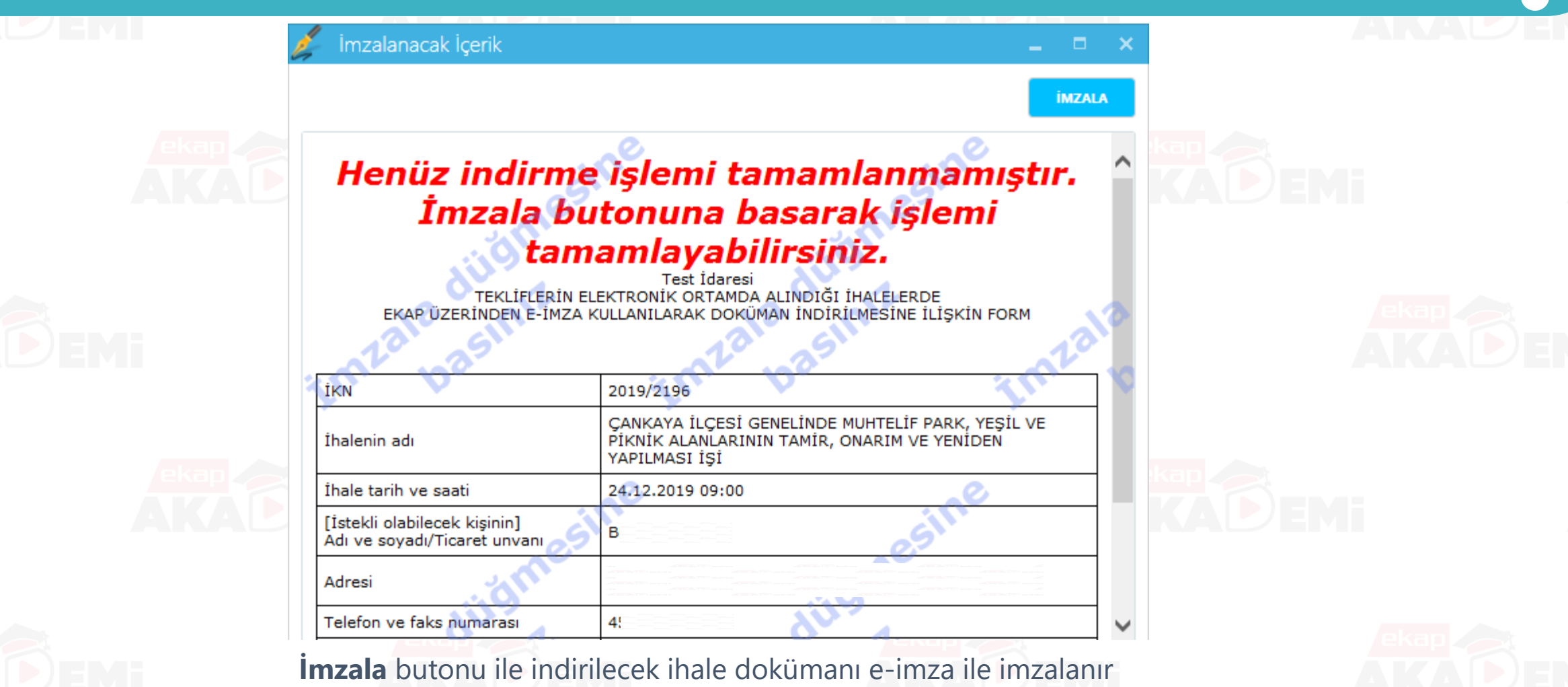

# **İhale İşlemleri (11/13)**

 $\begin{array}{ccccccccccccccccc} \bullet & \bullet & \bullet & \bullet & \bullet & \bullet & \bullet \end{array}$ 

 $\bullet$ 

 $\frac{\bullet}{\bullet}$ 

......

İhale Dokümanı/Münferit Sözleşme Tasarısı İndirme

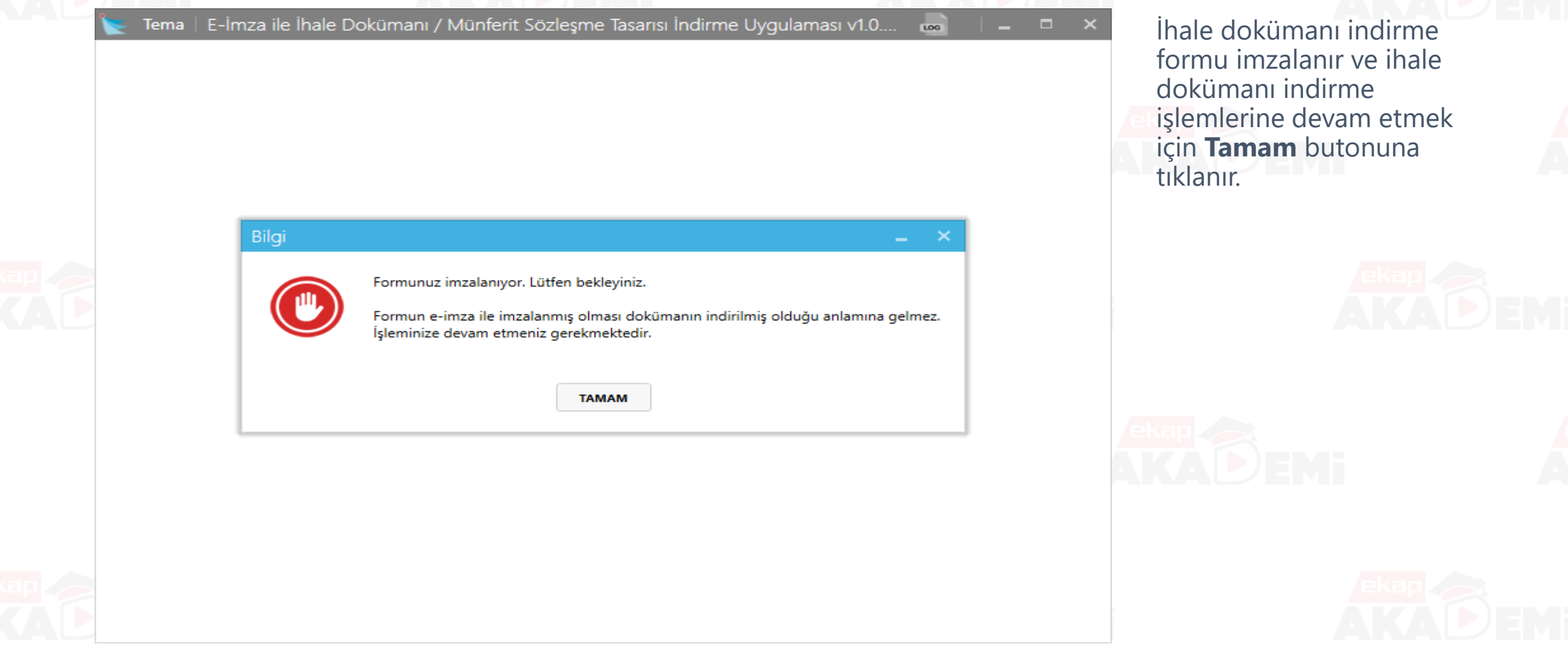

# **İhale İşlemleri (12/13)**

İhale Dokümanı/Münferit Sözleşme Tasarısı İndirme

E-İmza ile İhale Dokümanı / Münferit Sözleşme Tasarısı İndirme Uygulaması v1.0. Log Tema

#### E-imza ile İhale dokümanı indirme

E-imza kullanılarak doküman indirme işlemi başarıyla tamamlanmıştır.

Dokümanı indirdiğinize dair bilgiyi E-imza/M-imza İndirme Tutanak Çıktısı sayfasından teyit ediniz.Bu sayfaya İhale İşlemleri menüsü altındaki E-imza/M-imza İndirme Tutanak Çıktısı bağlantısından ulaşabilirsiniz.

E-imza kullanılarak doküman indirme işlemi başarıyla tamamlanmıştır.

E-imza ile ihale dokümanı indirme işlemlerinin tamamlandığına dair başarı mesajı görüntülenir.

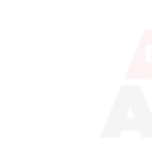

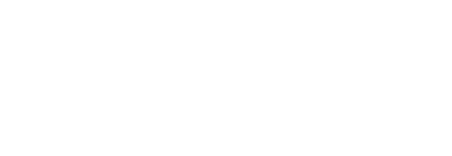

# **İhale İşlemleri (13/13)**

İhale Dokümanı/Münferit Sözleşme Tasarısı İndirme

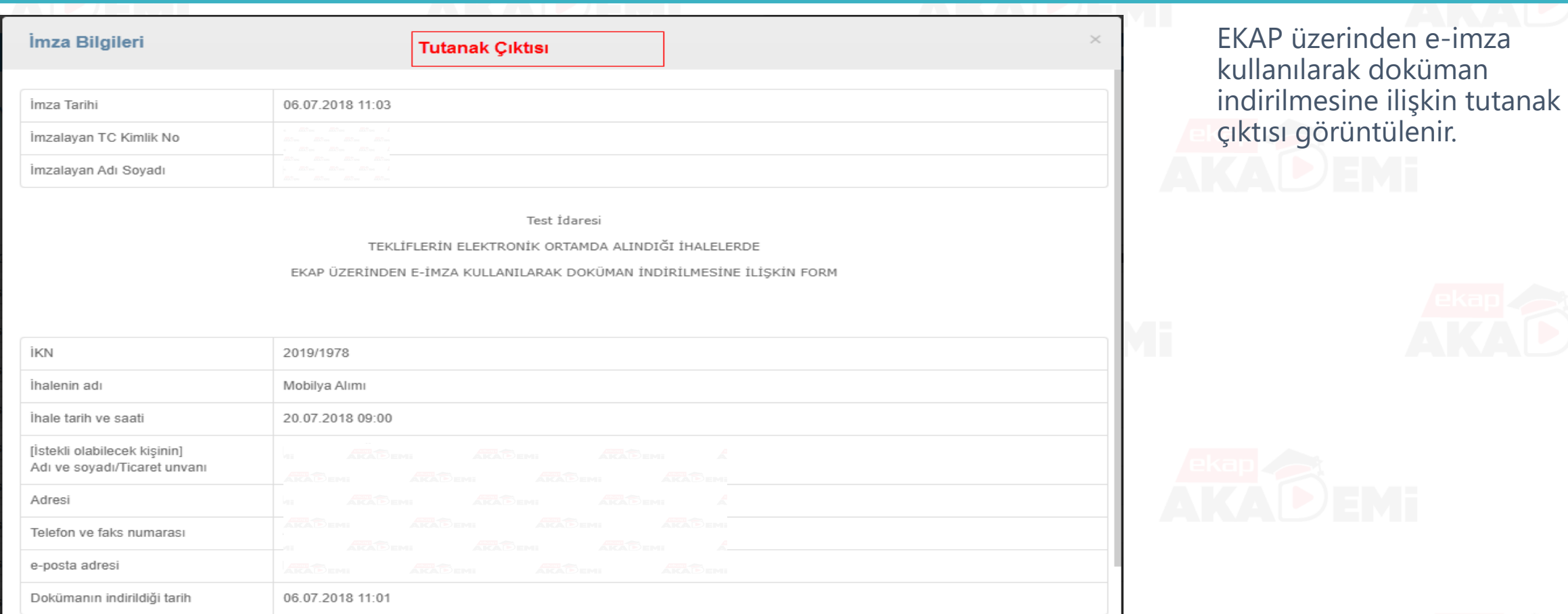

**合** Yazdır

 $\bullet$ 

 $\bullet$ 

 $\bullet\bullet$ 

 $\bullet$ 

10

 $\bullet$   $\bullet$ 

 $\bullet\bullet\bullet\bullet$ 

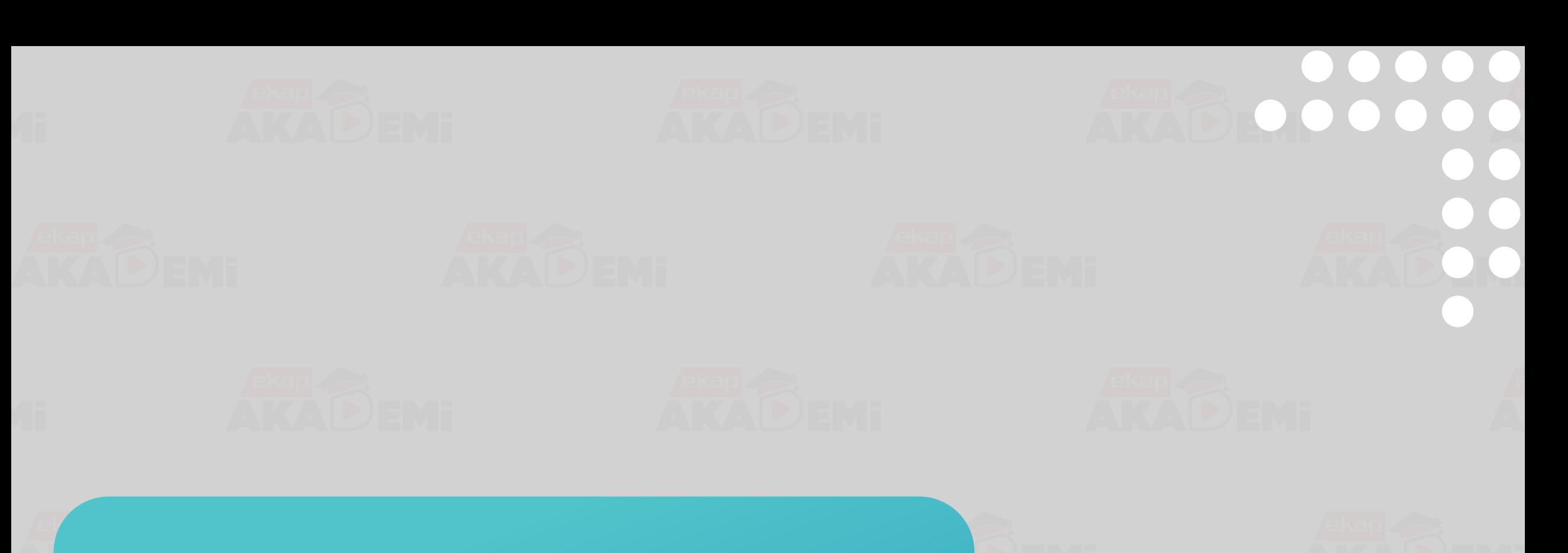

# **Yeterlik Bilgileri Tablosu Düzenleme**

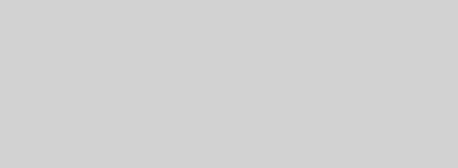

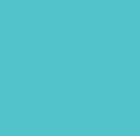

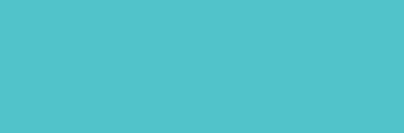

## $\bullet$ **Yeterlik Bilgileri ve Sunulmayacak Belgeler Tablosu İşlemleri** $\bullet$

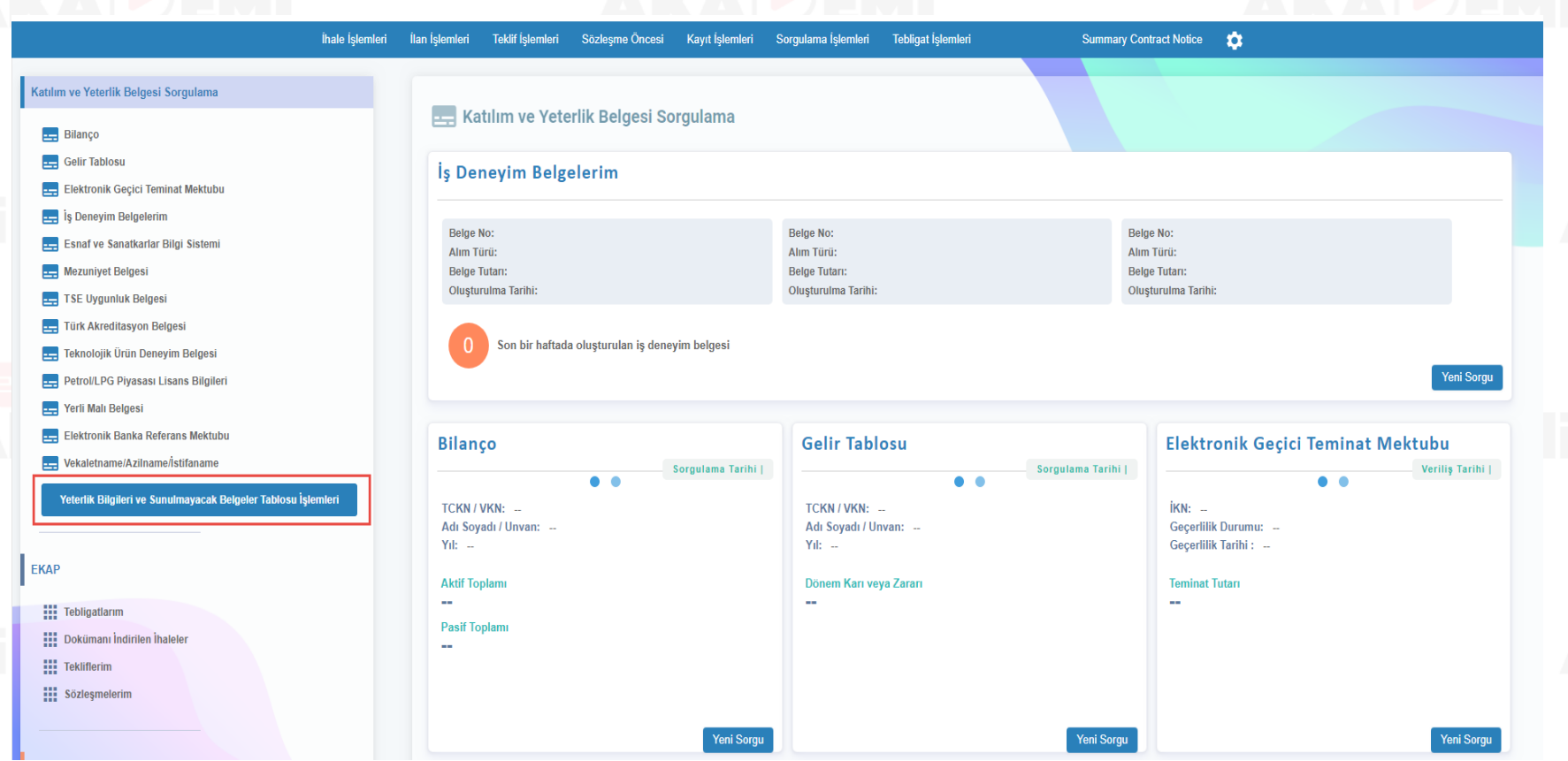

İstekli ana sayfada, ihaleye katılım için gerekli belge ve bilgilerin girişinin yapılabilmesi için **Yeterlik Bilgileri ve Sunulmayacak Belgeler Tablosu İşlemleri**  butonuna tıklanır.

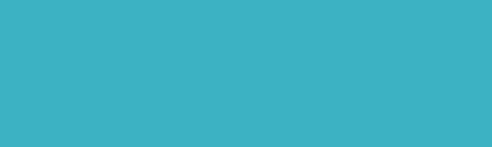

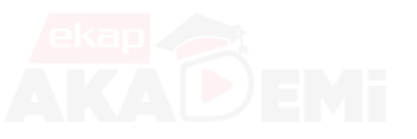

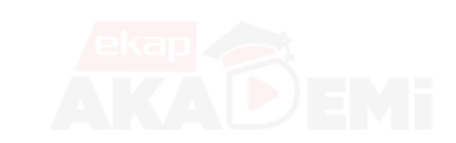

# **Yeterlik Bilgileri Tablosu Düzenleme**

### $\begin{array}{cccccccccccccc} \bullet & \bullet & \bullet & \bullet & \bullet & \bullet & \bullet \end{array}$  $\begin{array}{cccccccccccccc} \bullet & \bullet & \bullet & \bullet & \bullet & \bullet & \bullet \end{array}$  $\bullet$   $\bullet$  $\bullet$  $\bullet$

#### Katılım ve Yeterlik Belgesi Sorgulama

- **Exp** Bilanço
- **Exp** Gelir Tablosu
- Elektronik Geçici Teminat Mektubu
- is Deneyim Belgelerim
- Esnaf ve Sanatkarlar Bilgi Sistemi
- Mezuniyet Belgesi
- TSE Uygunluk Belgesi
- Türk Akreditasyon Belgesi
- Teknolojik Ürün Deneyim Belgesi
- Petrol/LPG Piyasası Lisans Bilgileri
- Yerli Malı Belgesi
- Elektronik Banka Referans Mektubu
- Vekaletname/Azilname/İstifaname

Yeterlik Bilgileri ve Sunulmayacak Belgeler Tablosu İşlemleri

#### **EKAP**

- **Hill** Tebligatlarım
- **111** Dokümanı İndirilen İhaleler
- **:::** Tekliflerim

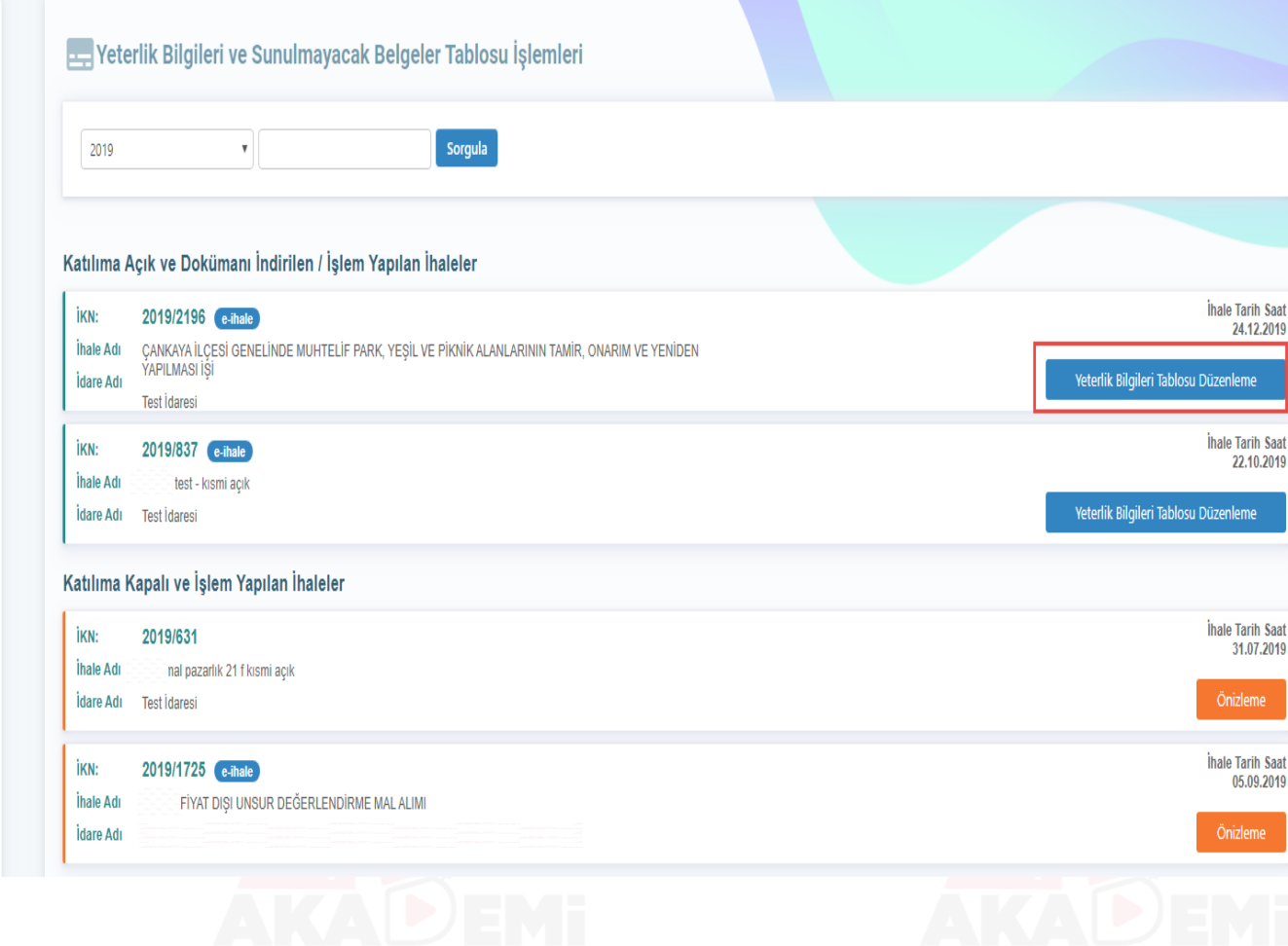

E-ihale için **Yeterlik Bilgileri Tablosu Düzenleme** butonuna tıklanır. **Film** 

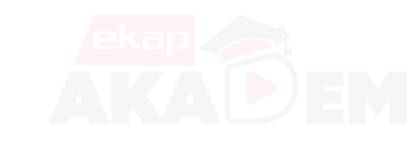

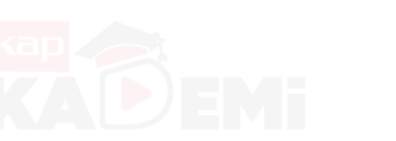

### **Katılım ve Yeterlik Bilgileri Girişi (1/4)**

 $\bullet$ 

 $\bullet$ 

 $\bullet$ 

 $\bullet$ 

 $\bullet$ 

 $\bullet$ 

 $\bullet$ 

 $\bullet$ 

#### Katılım ve Yeterlik Bilgileri

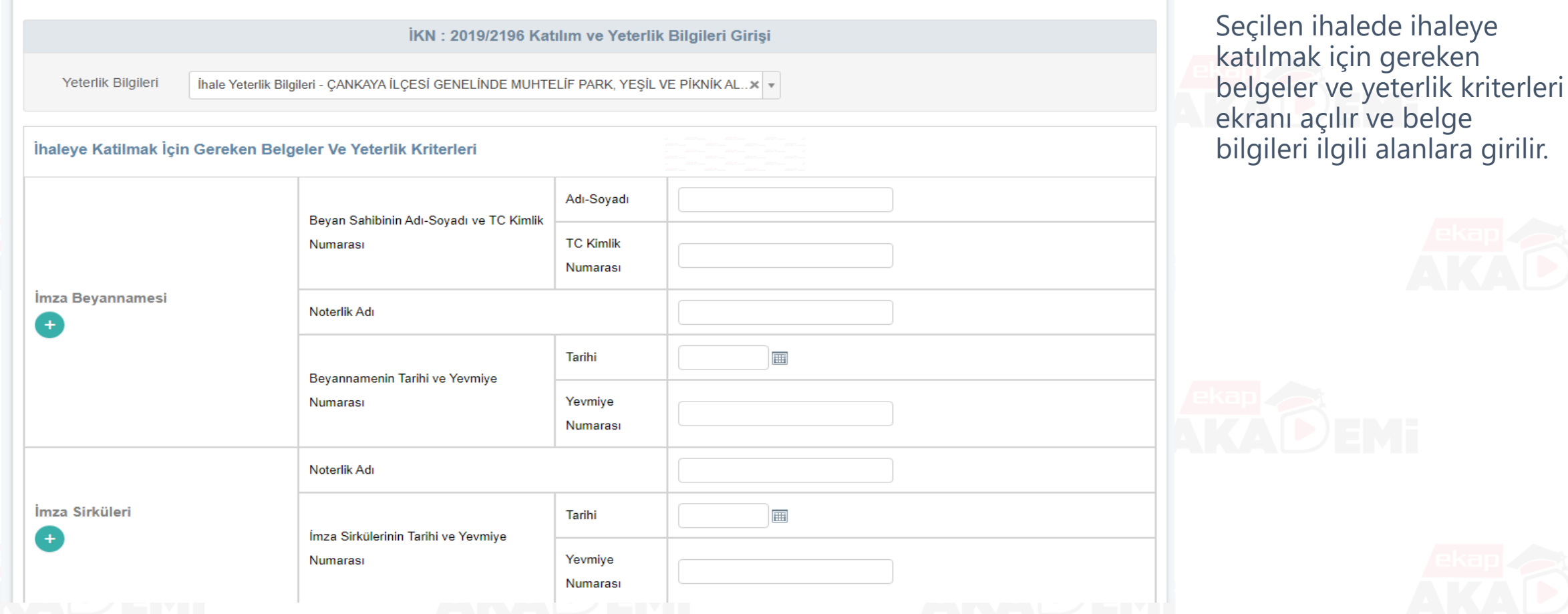

# **Katılım ve Yeterlik Bilgileri Girişi (2/4)**

 $\bullet$ 

 $\bullet$ 

 $\bullet$ 

 $\bullet$ 

 $\bullet$ 

 $\bullet$ 

 $\bullet$ 

 $\bullet$ 

 $\bullet$ 

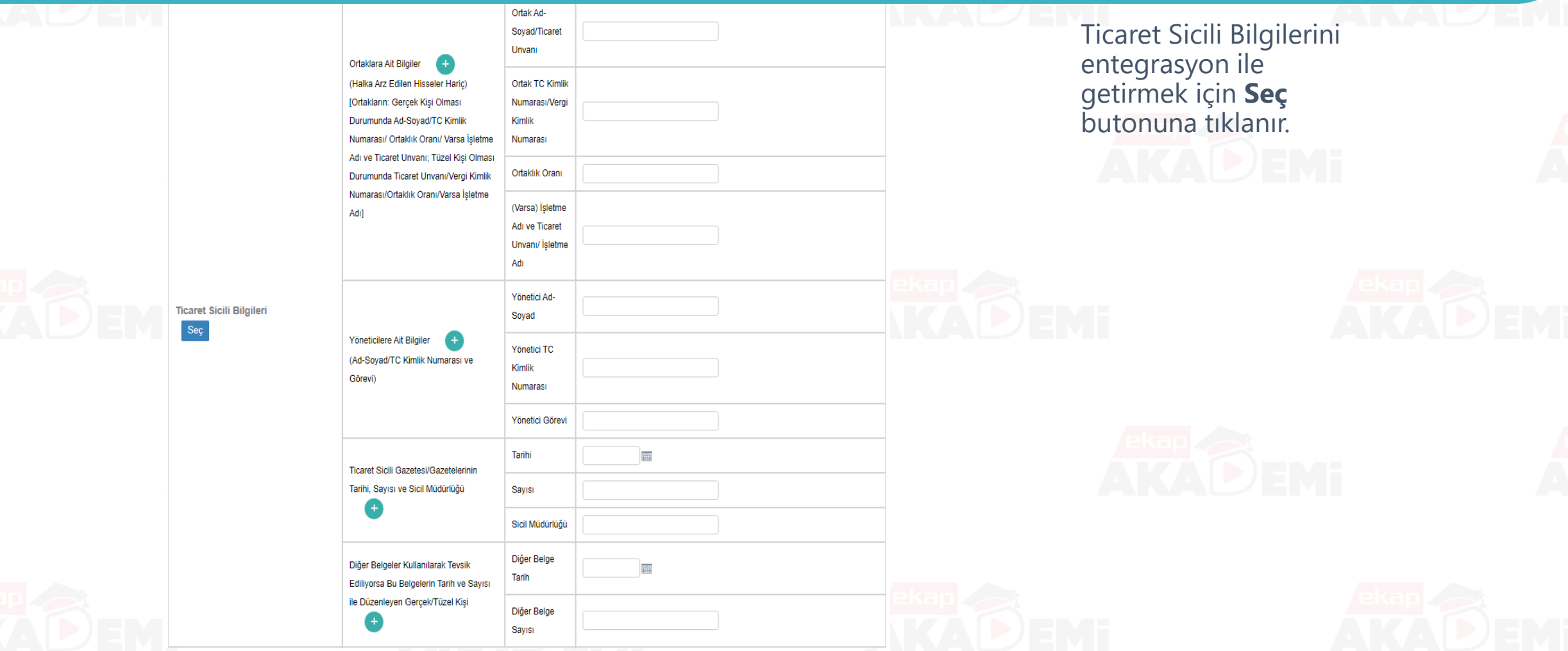

# $\bullet$   $\bullet$ **Katılım ve Yeterlik Bilgileri Girişi (3/4)**

 $\bullet$   $\bullet$ 

 $\bullet$   $\bullet$ 

 $\bullet$ 

 $\bullet$ 

 $\bullet$ 

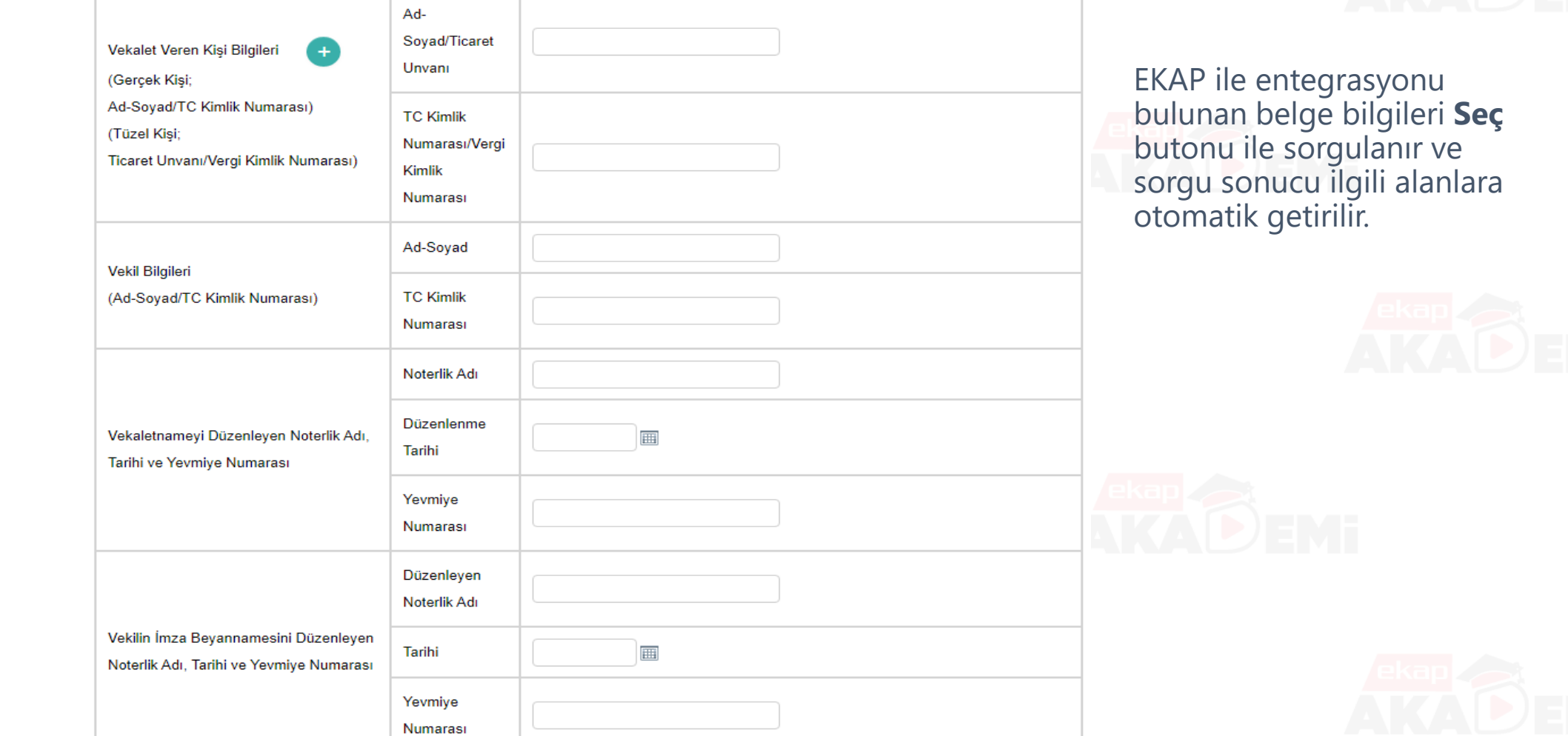

Vekaletname Bilgileri

## **Vekaletname Bilgileri Sorgulama**

Vekaletname Tarihçe Sorgulama

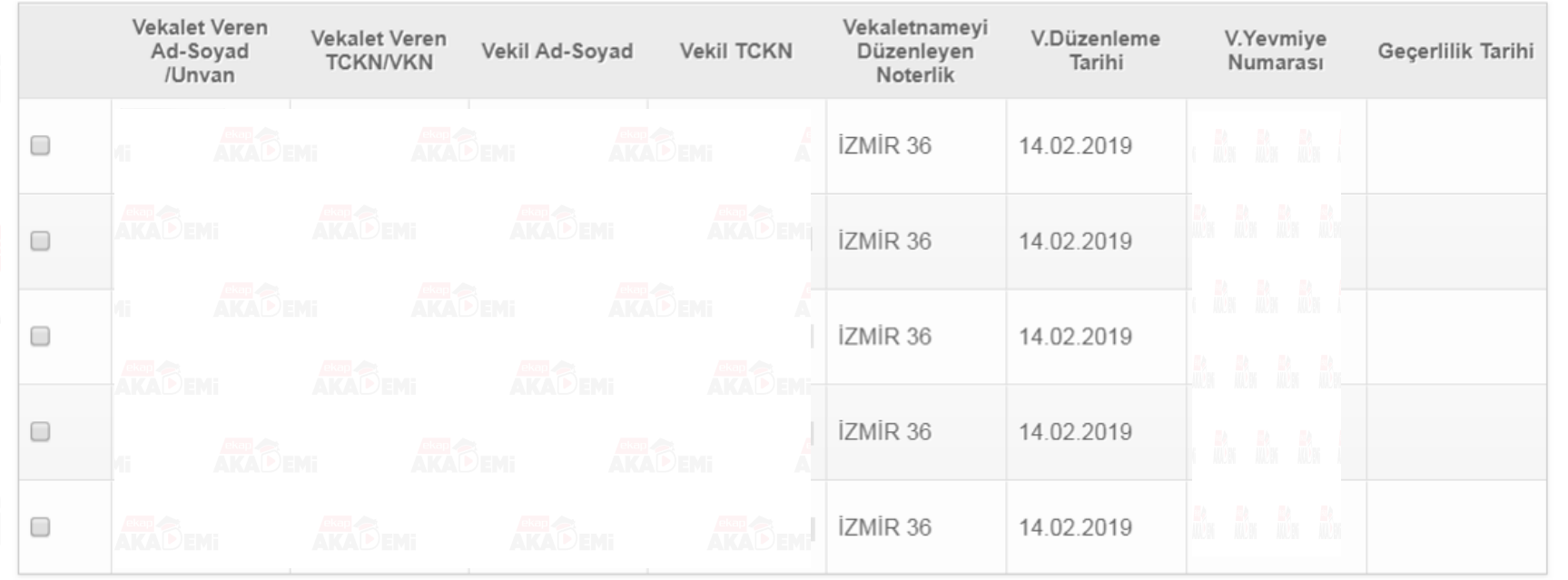

Vekaletname sorgu tarihçesinden daha önce sorgulanan vekaletname bilgileri listelenir. İlgili bilgi işaretlenerek **Seçilenleri Aktar** butonu ile yeterlik bilgileri tablosuna aktarılır. **Yeni Sorgu** butonu ile vekaletname bilgileri tekrar sorgulanabilir.

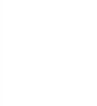

### $\bullet$ **Vekaletname Bilgilerinin Entegrasyon ile Gelmesi**

 $\bullet$ 

 $\bullet$   $\bullet$ 

 $\bullet$   $\bullet$ 

 $\bullet$ 

 $\bullet\bullet$ 

 $\bullet$ 

Ad-**Seçilenleri**  Soyad/Ticaret Vekalet Veren Kişi Bilgileri **Aktar** butonu Unvani (Gerçek Kişi; ile sorgulanan Ad-Soyad/TC Kimlik Numarası) **TC Kimlik** vekaletname (Tüzel Kisi: Numarası/Vergi bilgileri yeterlik Ticaret Unvanı/Vergi Kimlik Numarası) Kimlik bilgileri **Numarasi** tablsouna otomatik Ad-Soyad getirilir. Vekil Bilgileri **TC Kimlik** (Ad-Soyad/TC Kimlik Numarası) **Numarası Vekaletname Bilgileri** Noterlik Adı İZMİR 36 **Sec Düzenlenme** Vekaletnameyi Düzenleyen Noterlik Adı, Tarihi ve Yevmiye 14.02.2019 Tarihi Numarası

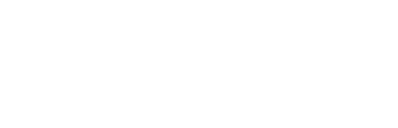

Yevmiye

**Numarasi** 

2668

### **Katılım ve Yeterlik Bilgileri Girişi (4/4)**

 $\bullet$ 

 $\bullet$ 

 $\bullet$ 

 $\bullet$ 

 $\bullet$ 

 $\bullet\bullet\bullet$ 

 $\bullet$ 

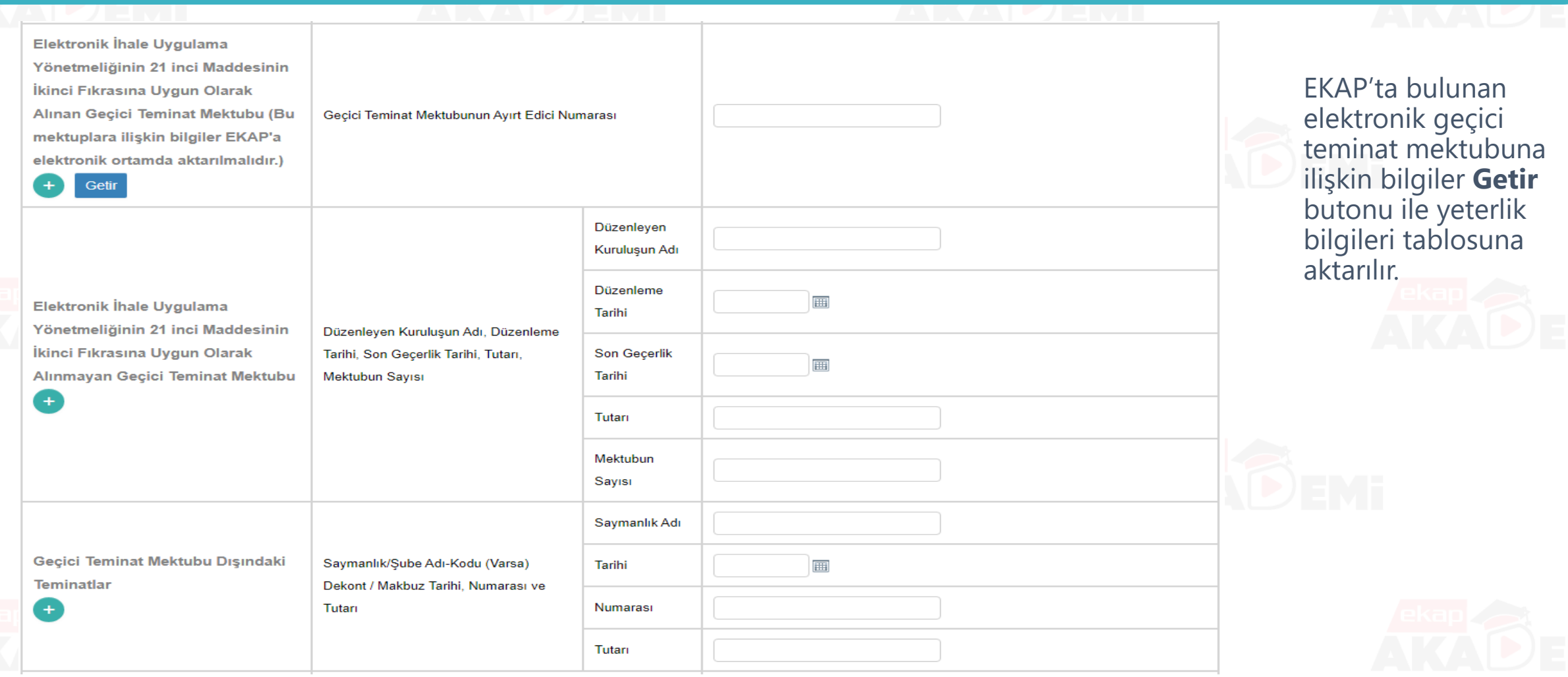

### $\bullet$ **EKAP'ta Kayıtlı Olan İş Deneyim Belgesi Seçimi** $\bullet$  $\bullet$

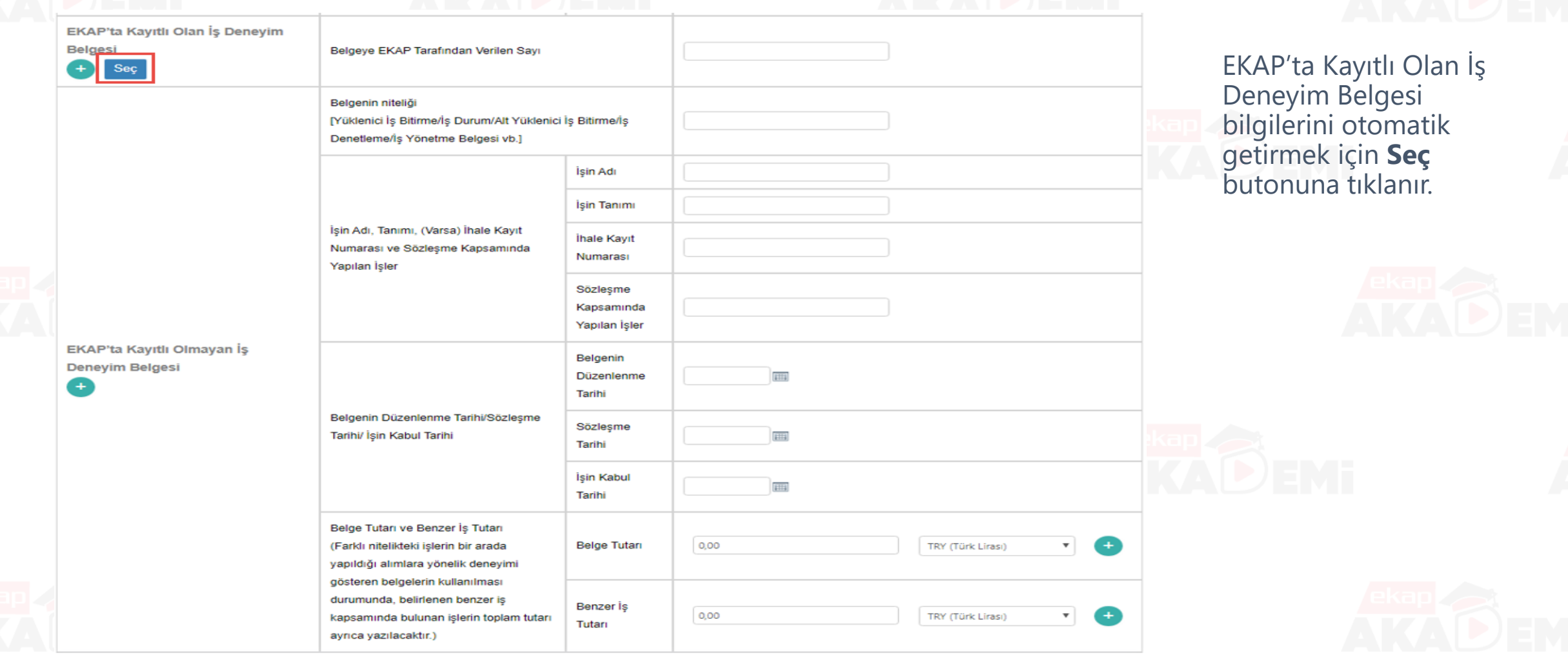

# **İş Deneyim Belgesi Tarihçe Sorgulama**

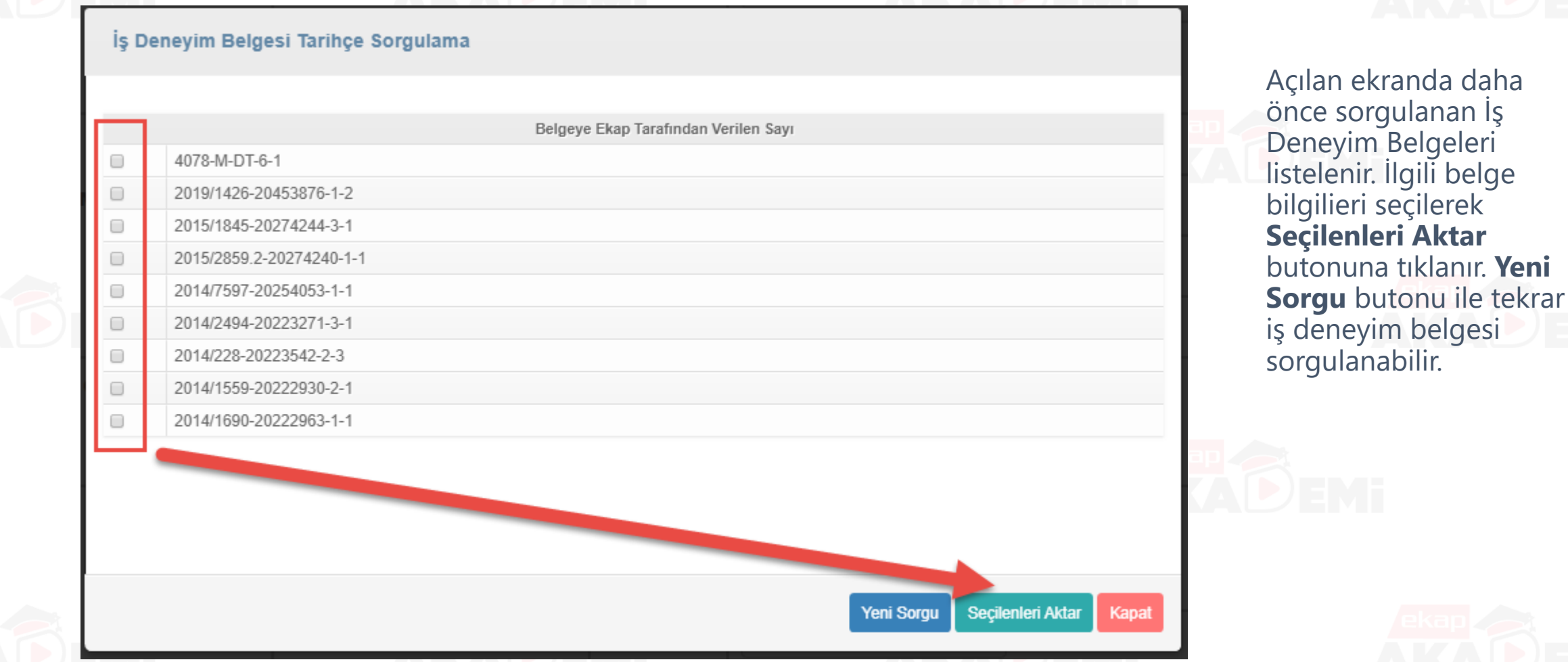

**Yerli Malı Belgesi Bilgileri**

Seç

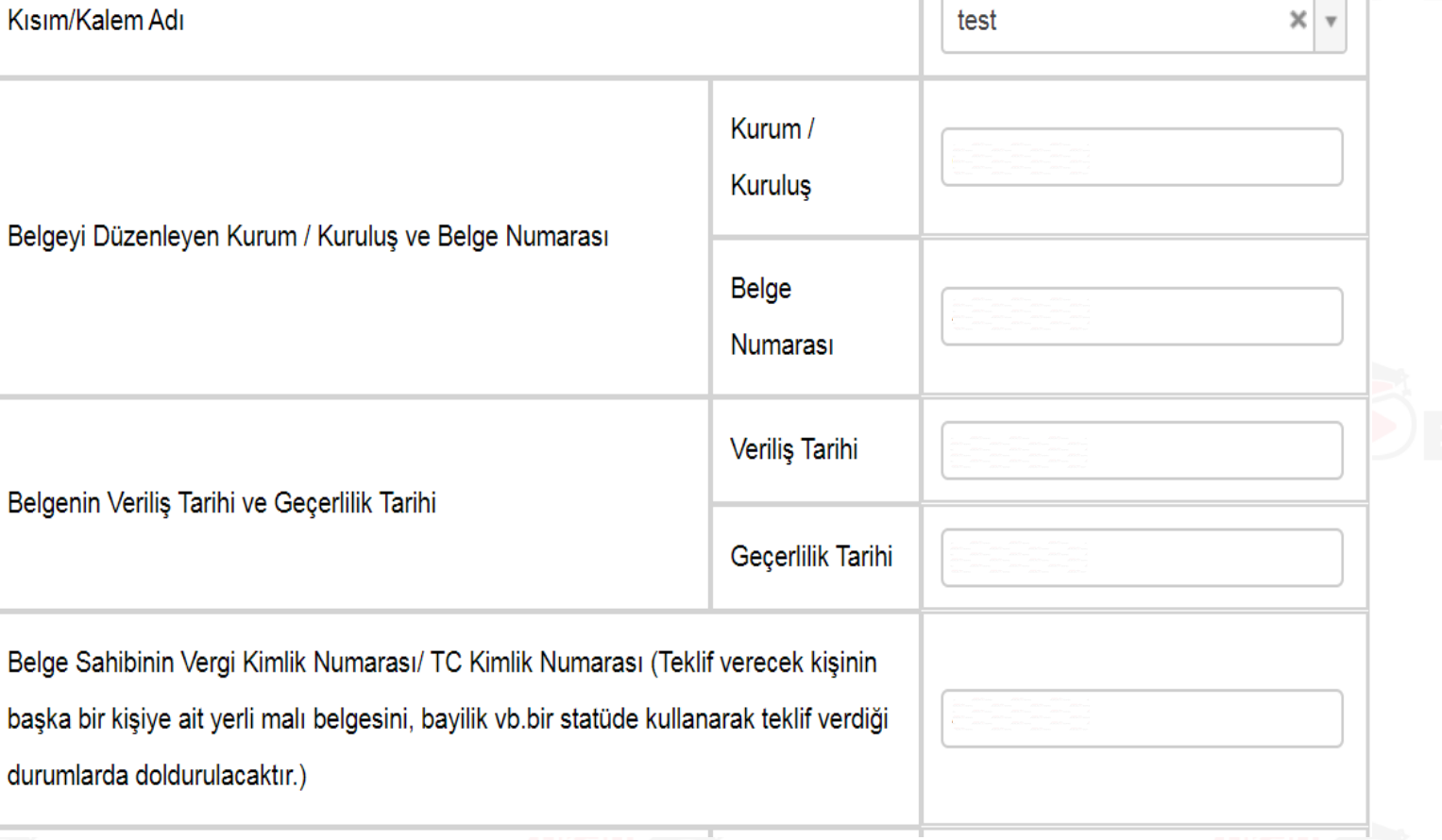

test

 $\bullet$   $\bullet$ 

 $\bullet$ 

 $\times$   $\overline{ }$ 

İhalede bir kısmın altında birden fazla kalem olması durumunda Yerli Malı Belgesi bilgileri her bir kalem için ayrı ayrı girilmelidir.

# **Mezuniyet Belgesine İlişkin Bilgiler**

 $\bullet$ 

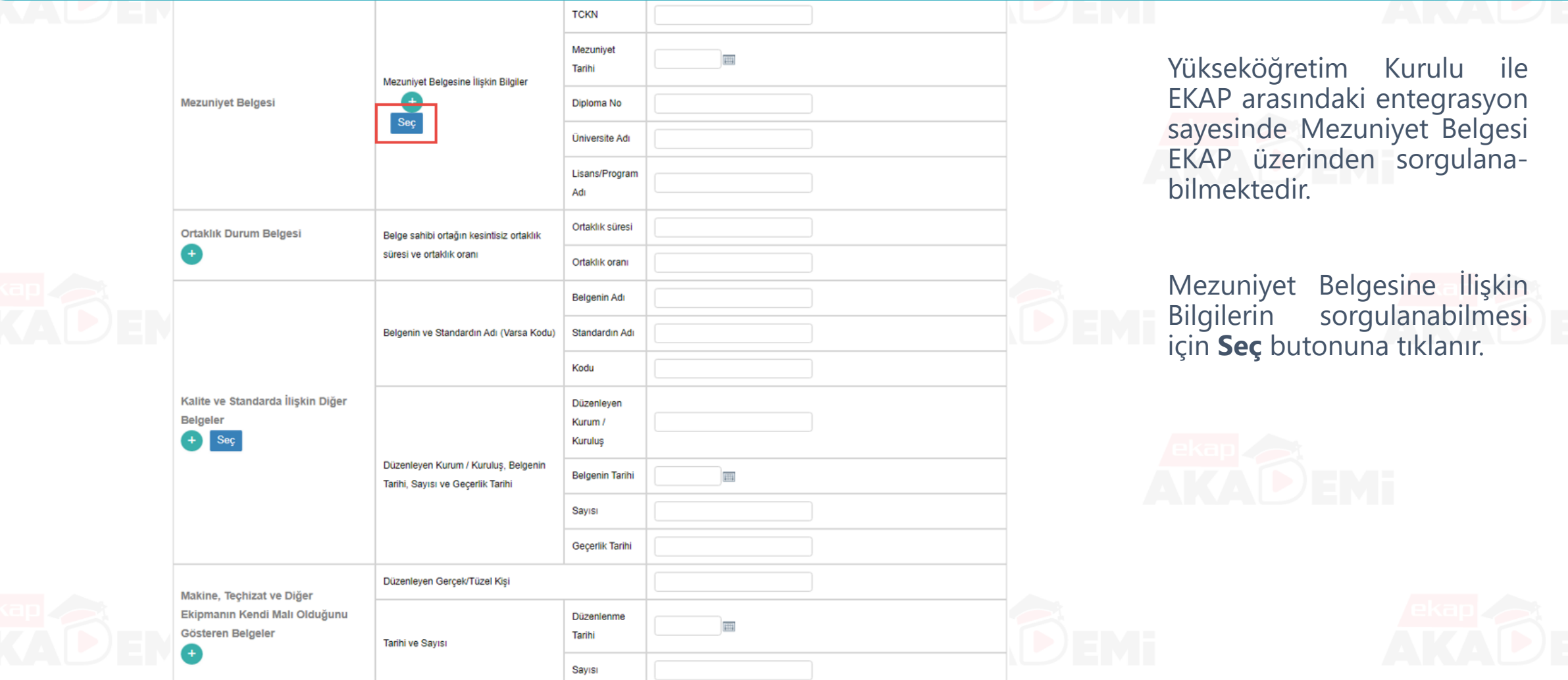

# **Mezuniyet Belgesi Sorgulama İşlemleri**

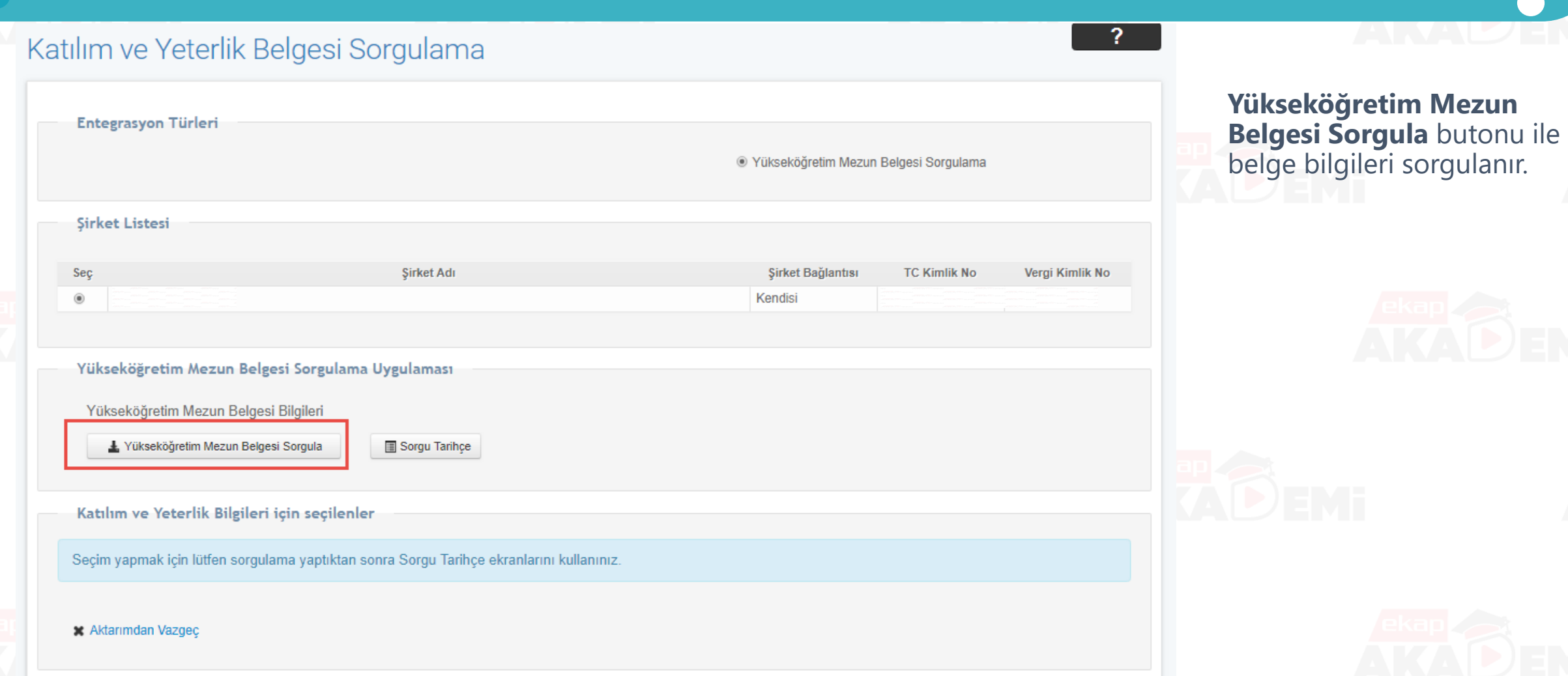

# **Katılım ve Yeterlik Bilgilerinin Kaydedilmesi**

 $\bullet$ 

 $\bullet$ 

 $\bullet$ 

 $\bullet\bullet$ 

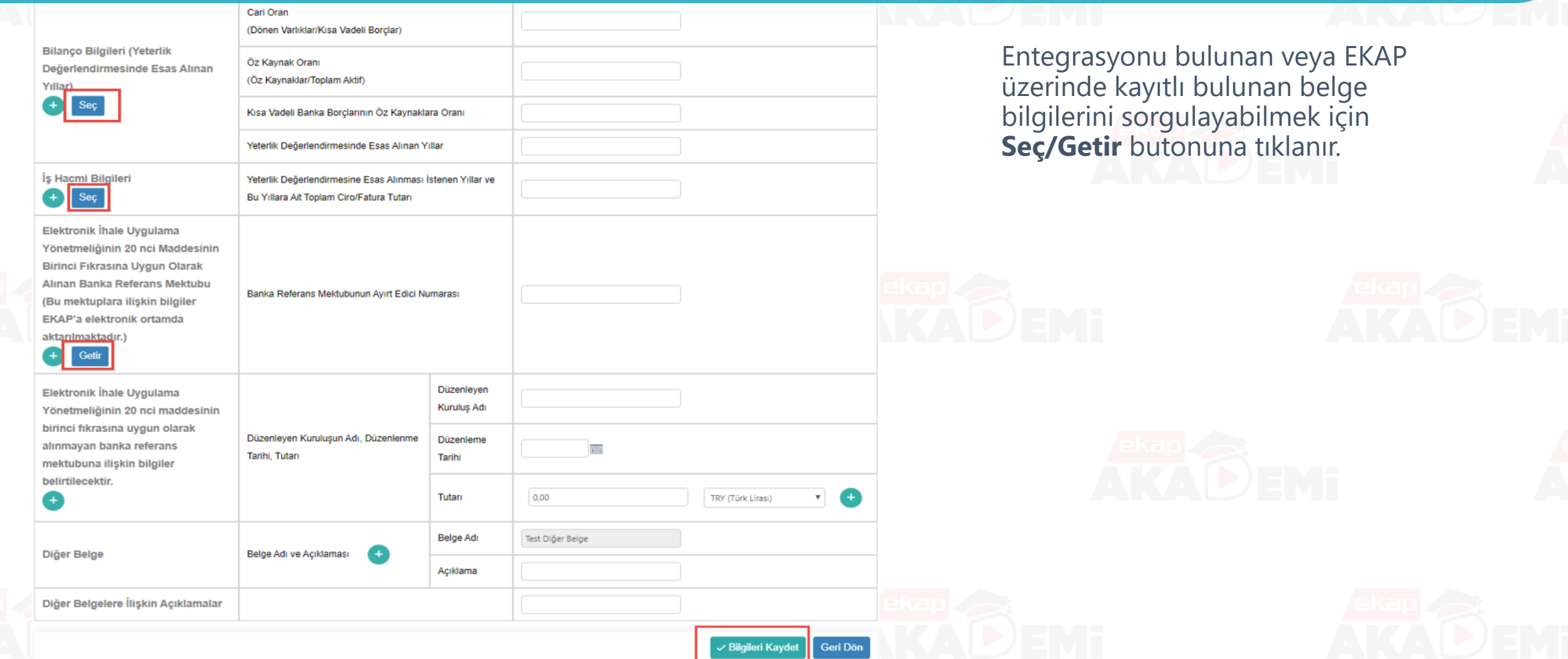

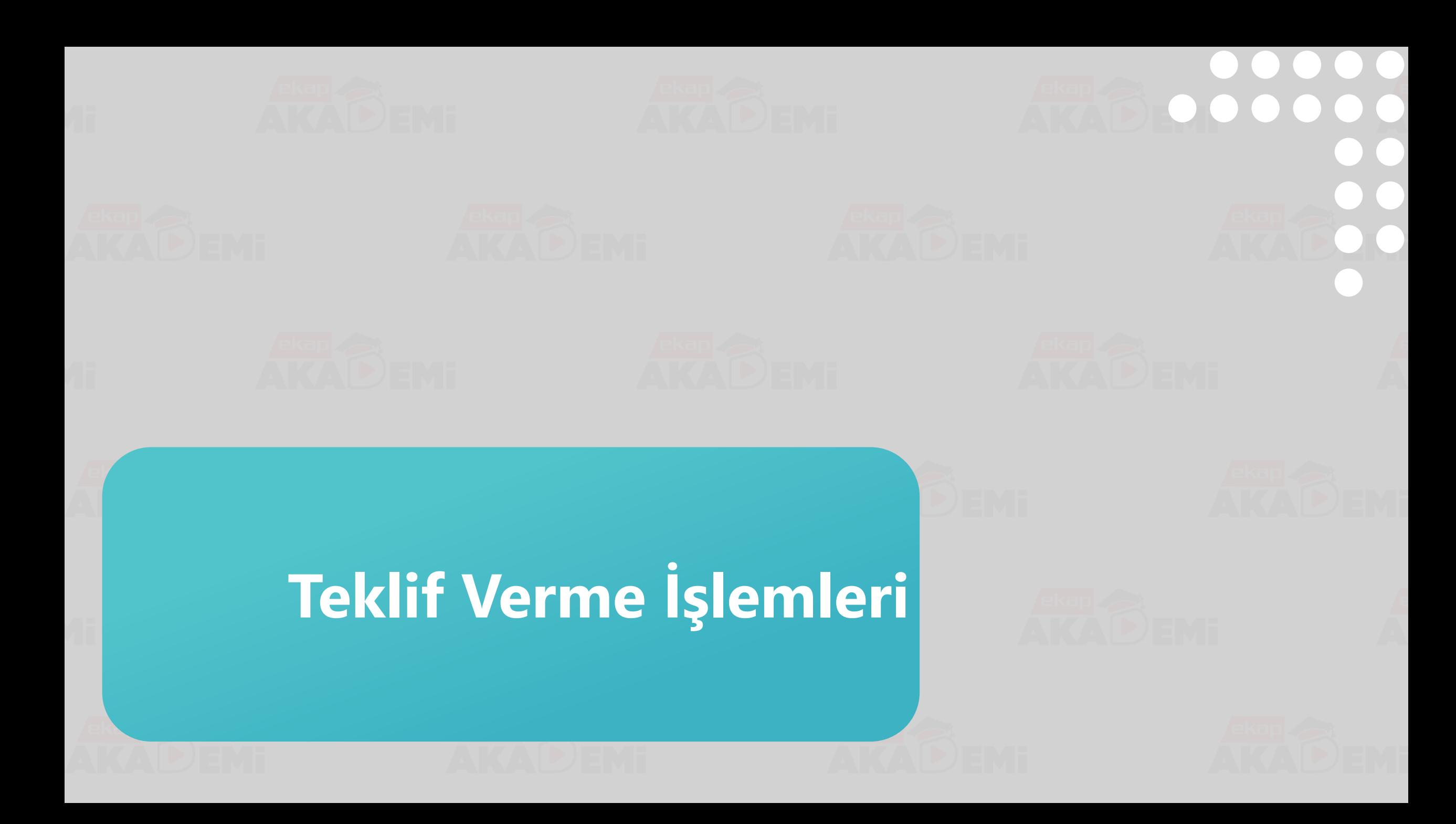

#### **E-Teklif Hazırlama / Gönderme (1/27)**ekap.kik.gov.tr/EKAP/Default.aspx  $\rightarrow$ C ekap Tema  $\blacktriangledown$ İhale İslemleri İlan Arama İşlemleri Teklif İslemleri Sözleşme Öncesi Kayıt İslemleri Sorgulama İşlemleri **Tebligat İslemleri** Summary C Katılım ve Yeterlik Belges Elektronik Teklif (e-İhale / e-Münferit) **Elektronik Eksiltme** E-İmza / E-İhale / E-Eksiltme Test Araçl Elektronik Eksiltme İmza Yetkilisi Tanımlama E-Teklif Hazırlama/Gönderme E-Teklif Hazırlama/Gönderme Testi (Java -**Bilanço** Durum İzleme Ekranı E-Teklif Hazırlama/Gönderme Testi (.Net - o **Gelir Tablosu** E-Tekliflerim E-İmza Geçerlik Kontrolü (Java) **Elektronik Geçici Te** Fiyat Dışı Unsur Bilgi Giriş İşlemleri E-İmza Geçerlik Kontrolü (.Net) **Example 1** is Deneyim Belgeler **Esnaf ve Sanatkarla**

İstekli e-ihaleye teklif verebilmek için «E-Teklif Hazırlama/Gönderme» bağlantısına tıklanır.

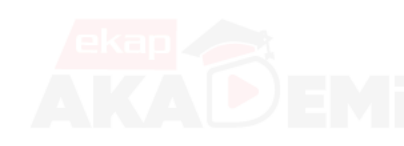

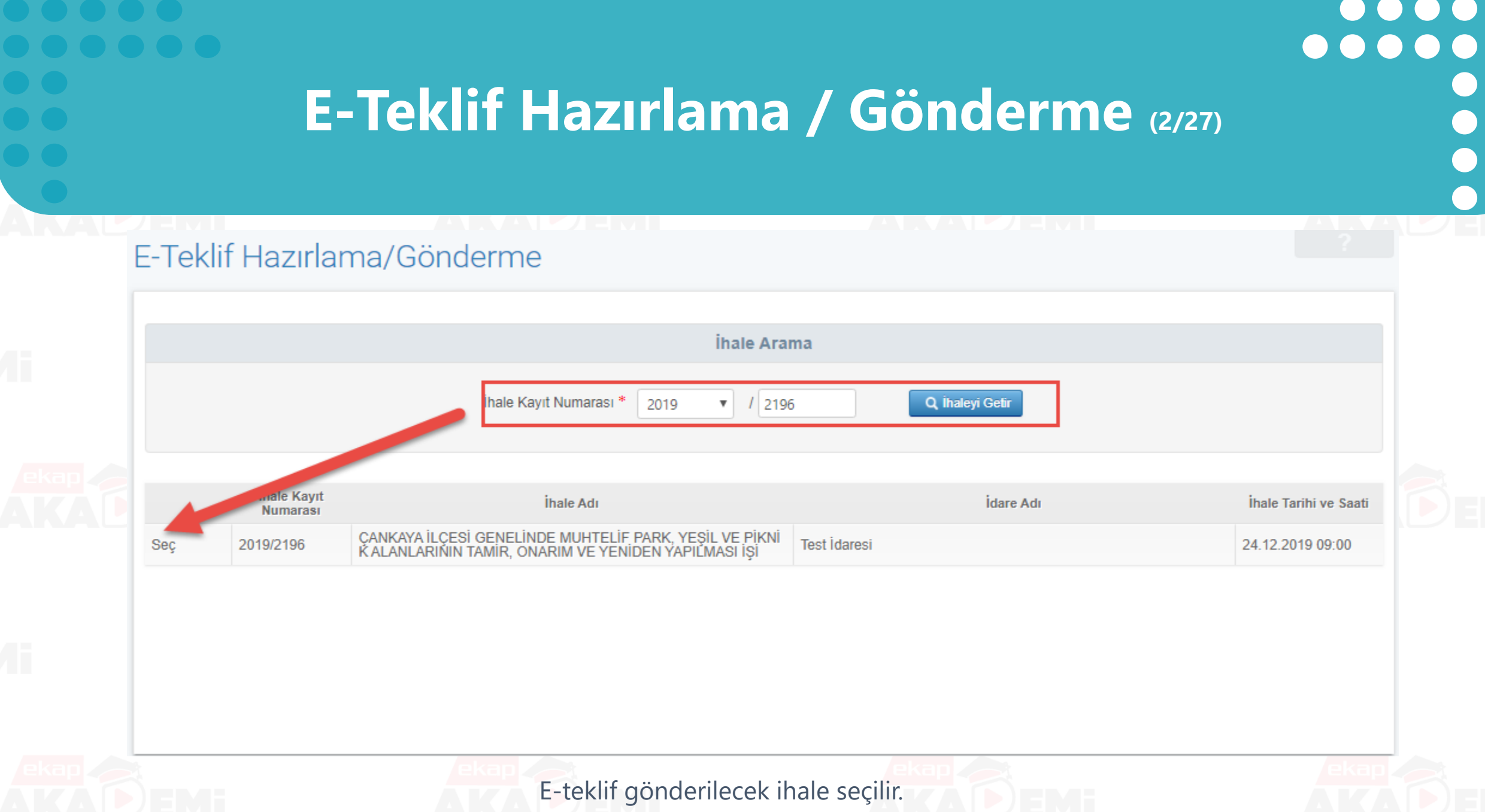

#### $\bullet$   $\bullet$ **E-Teklif Hazırlama / Gönderme (3/27)**E-Teklif Hazırlama/Gönderme İhale Arama İhale Kayıt Numarası \*  $\mathbf{v}$  / 2196 Q İhaleyi Getir 2019 İhale Adı İdare Adı İhale Tarihi ve Saati ÇANKAYA İLÇESİ GENELİNDE MUHTELİF PARK, YEŞİL VE PİKN<br>İK ALANLARININ TAMIR, ONARIM VE YENIDEN YAPILMASI İŞI **Test idaresi** 2019/2196 24.12.2019 09:00 **Sec** Iif Verilirken Kullanılacak İstekli Bilgileri Adı Detay Seç Yeni İş Ortaklığı Oluşturarak Devam Et Teklif verilirken kullanılacak istekli bilgileri görüntülenir ve istekli seçilir.

### **E-Teklif Hazırlama / Gönderme (4/27)**

 $\bullet$   $\bullet$ 

 $\bullet$ 

 $\bullet\bullet\bullet$ 

 $\left( \begin{array}{c} 1 \\ 1 \end{array} \right)$ 

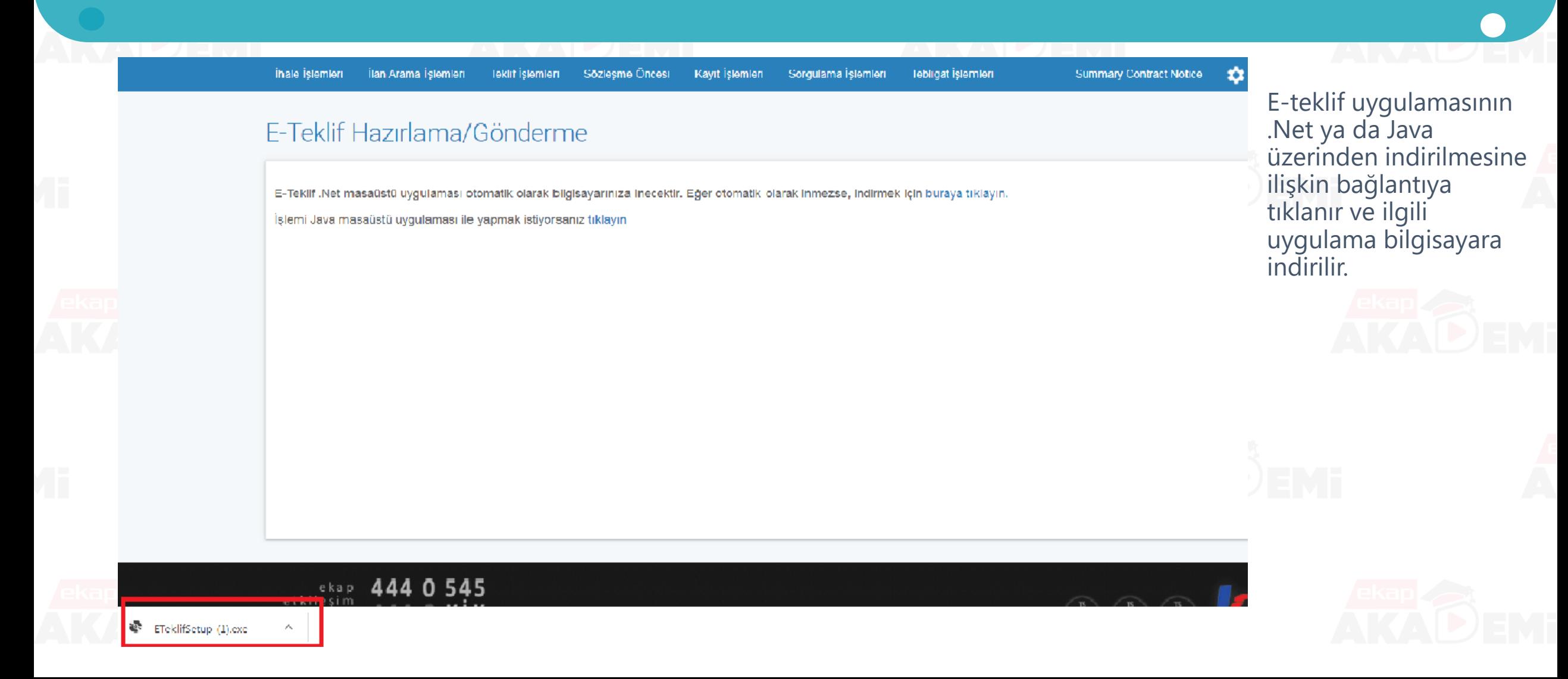

## **E-Teklif Hazırlama / Gönderme (5/27)**

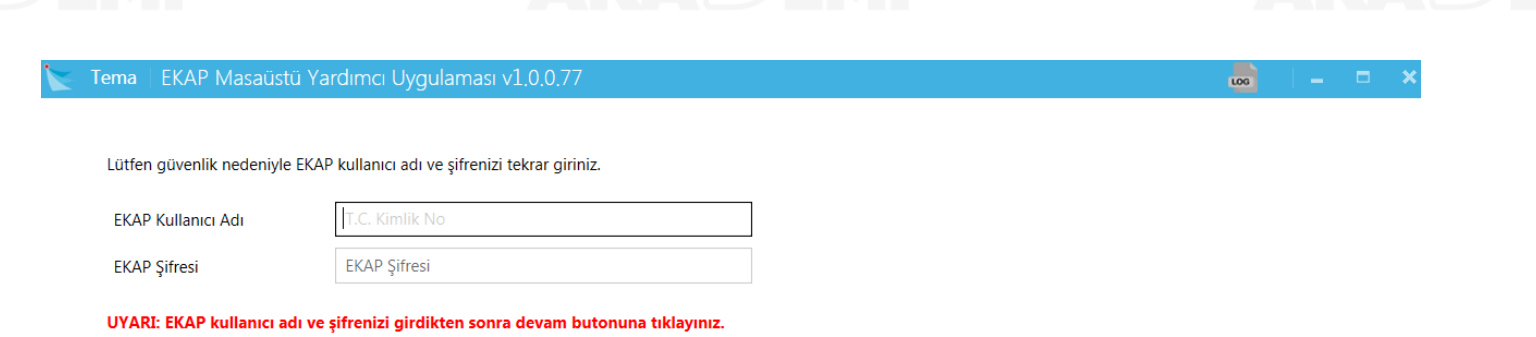

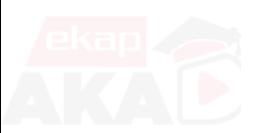

kullanıcı adı ve şifresi ile giriş yapılır.

İndirilen uygulamaya EKAP

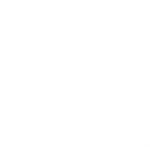

 $\bullet$ 

 $\bullet$ 

 $\bigodot$ 

 $\bullet$ 

 $\bullet$ 

 $\bullet$ 

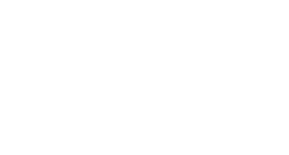

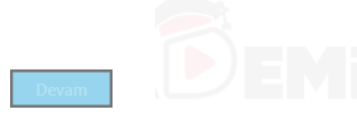

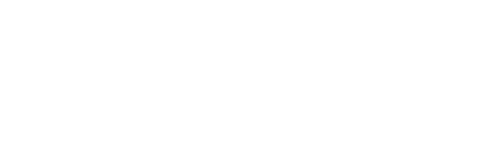

**E-Teklif Hazırlama / Gönderme (6/27)** $\overline{\phantom{a}}$ Tema | İKN: 2019/2196 - EKAP E-Teklif Hazırlama/Gönderme Uygulaması v1.0.0.77

Daha önce kaydettiğiniz bir teklif dosyası varsa, bu dosyayı yükleyerek çalışmanıza kaldığınız yerden devam edebilirsiniz.

Bu dosyayı yüklediğinizde:

· Birim Fiyat Teklif Cetveli çalışmalarınız ve · Teklif dosyanıza eklediğiniz belgeler

otomatik olarak yüklenecektir.

**ÖNCEDEN HAZIRLANMIS** YENİ TEKLİF HAZIRLAYARAK **TEKLİF DOSYASI YÜKLE DEVAM ET** 

Daha önceden hazırlanan teklif varsa teklif dosyası yüklenerek devam edilir. **Yeni Teklif Hazırlayarak Devam Et** butonuyla ilgili ihale için yeni teklif hazırlanır.

 $\bullet$   $\bullet$ 

 $\bullet$ 

 $\bullet\bullet\bullet$ 

 $\left( \begin{array}{c} 1 \\ 1 \end{array} \right)$ 

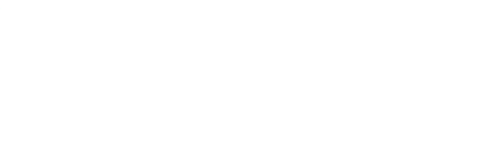

#### $\bullet$  $\bullet$  $\bigodot$  $\bullet$  $\bullet$  $\bullet$  $\bullet$  $\bullet$ **E-Teklif Hazırlama / Gönderme (7/27)** $\bullet$  $\bullet$

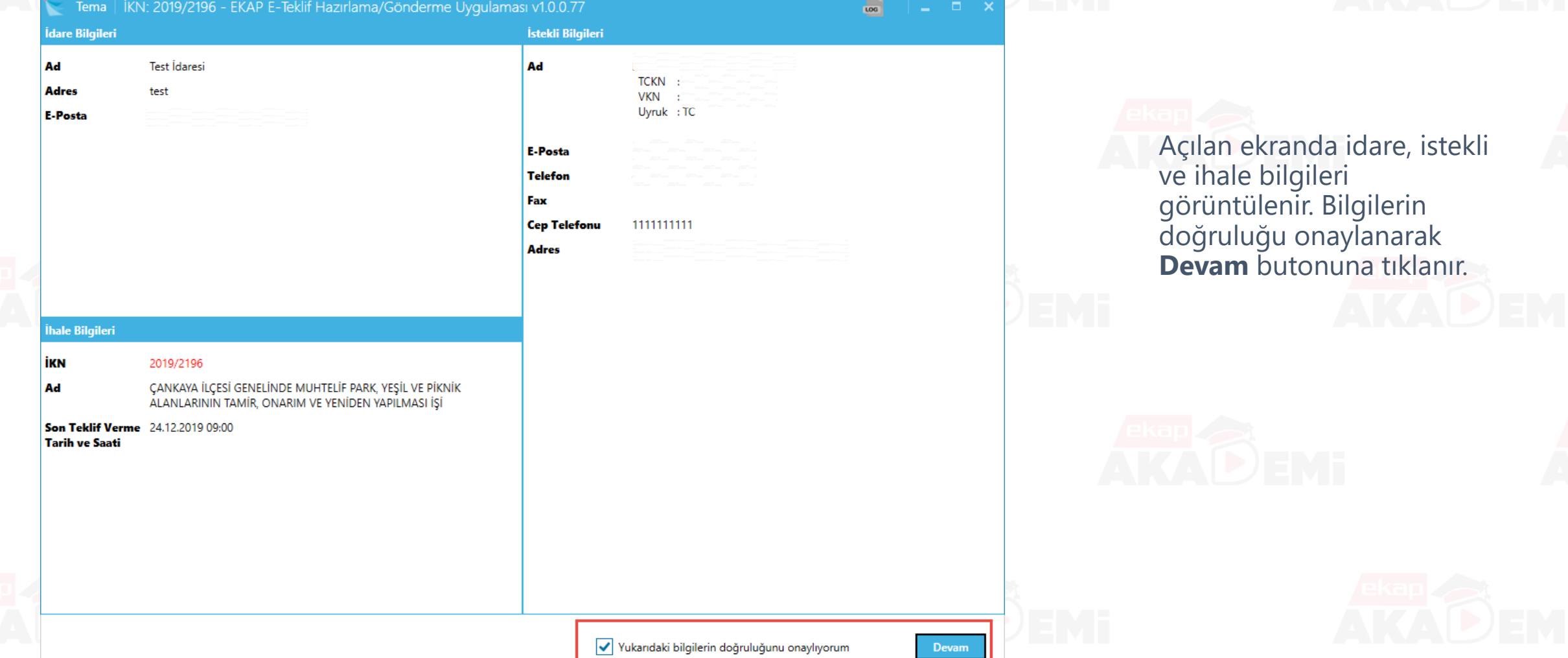

 $\bullet$  $\bullet$   $\bullet$  $\bullet$  $\bullet\bullet\bullet\bullet$  $\bullet$ **E-Teklif Hazırlama / Gönderme (8/27)** $\bullet$  $\bullet$ 

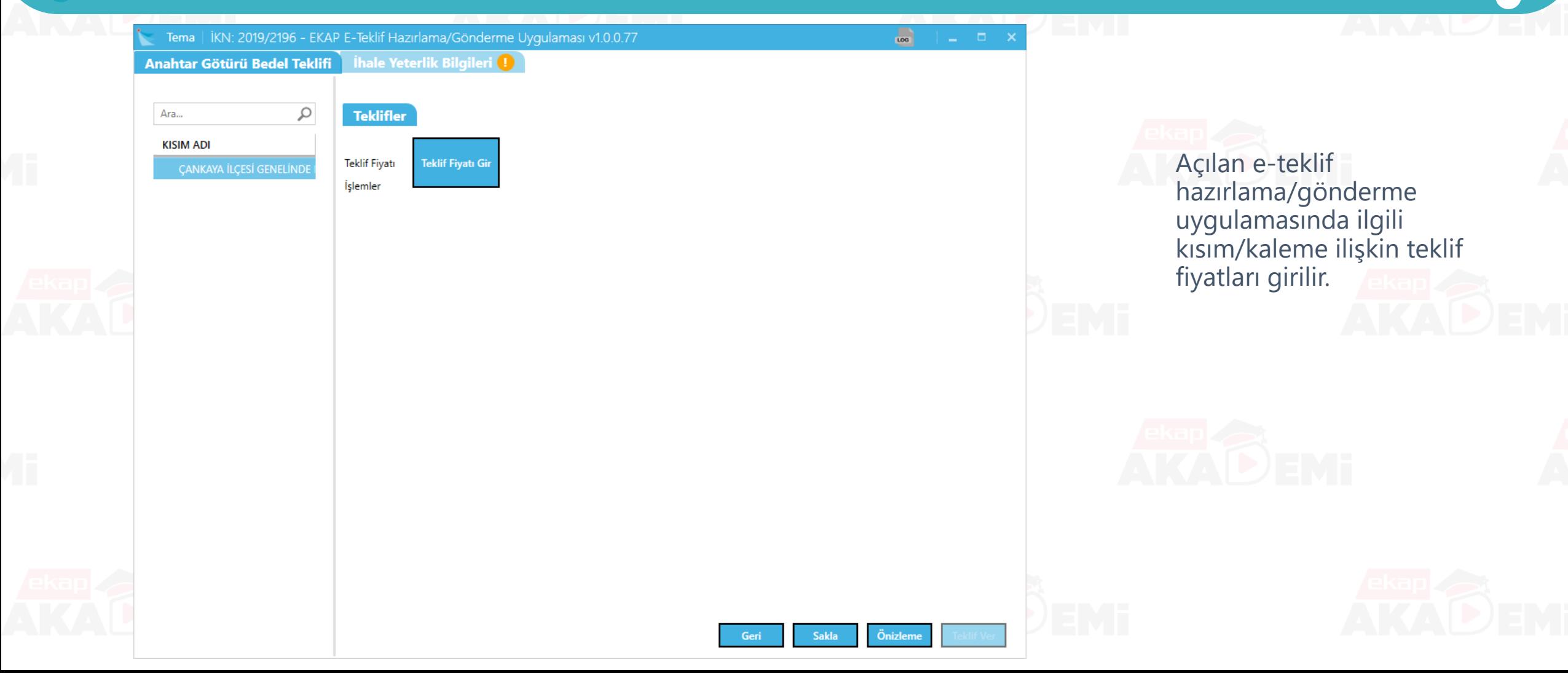

### **E-Teklif Hazırlama / Gönderme (9/27)**Tema | İKN: 2019/2196 - EKAP E-Teklif Hazırlama/Gönderme Uygulaması v1.0.0.77 Anahtar Götürü Bedel Teklifi **Thale Yeterlik Bilgileri** Ara...  $\varphi$ **Teklifler Teklif KISIM ADI Teklif Fiyatı** 16.000.000,00 CANKAYA İLÇESİ GENELİNDE **VAZGEÇ** İşlemler

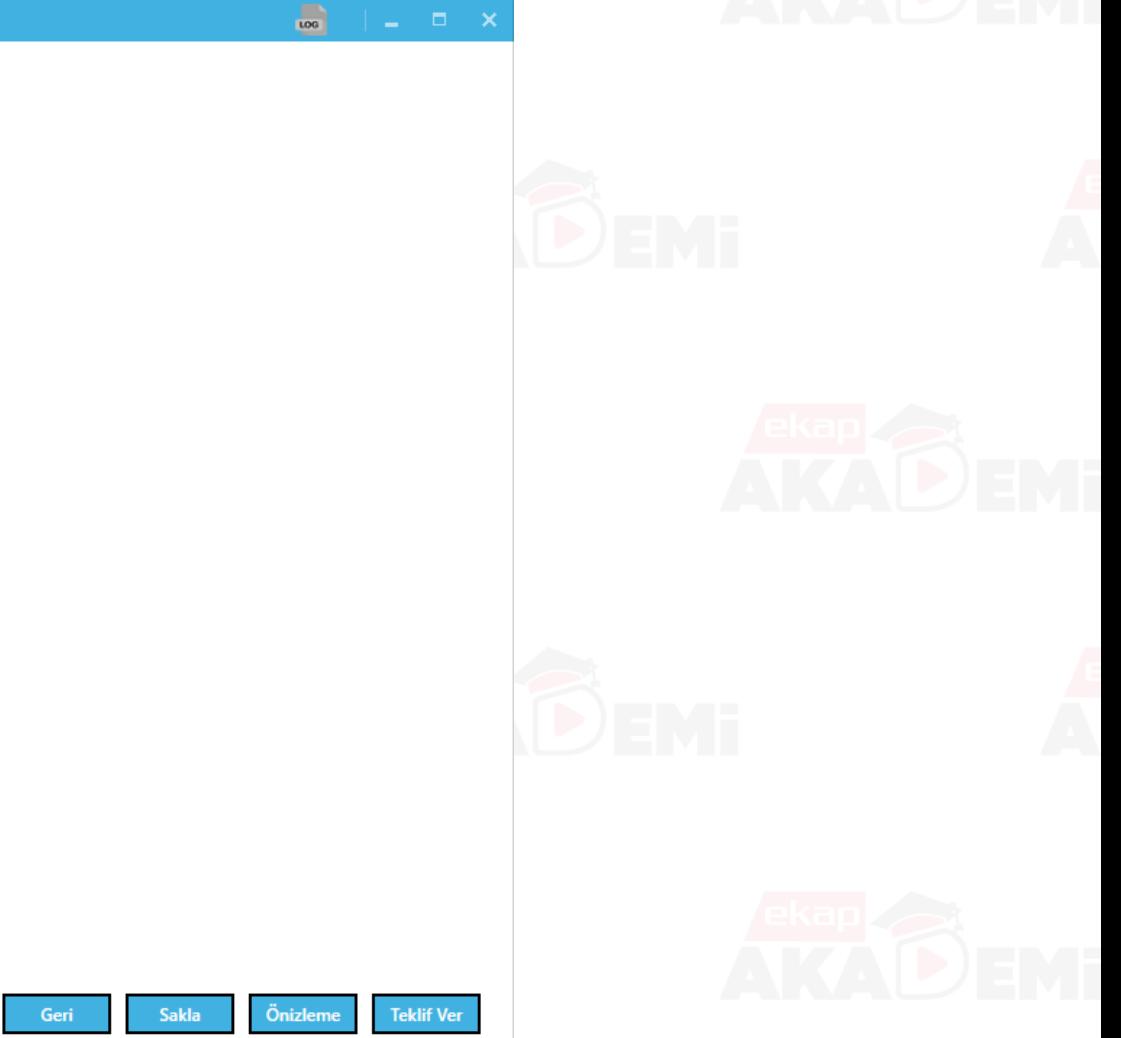

 $\begin{array}{cccccccccccccc} \bullet & \bullet & \bullet & \bullet & \bullet & \bullet & \bullet \end{array}$  $000000$  $\bullet$   $\bullet$  $\bullet$  $\bullet$ 

# **E-Teklif Hazırlama / Gönderme (10/27)**

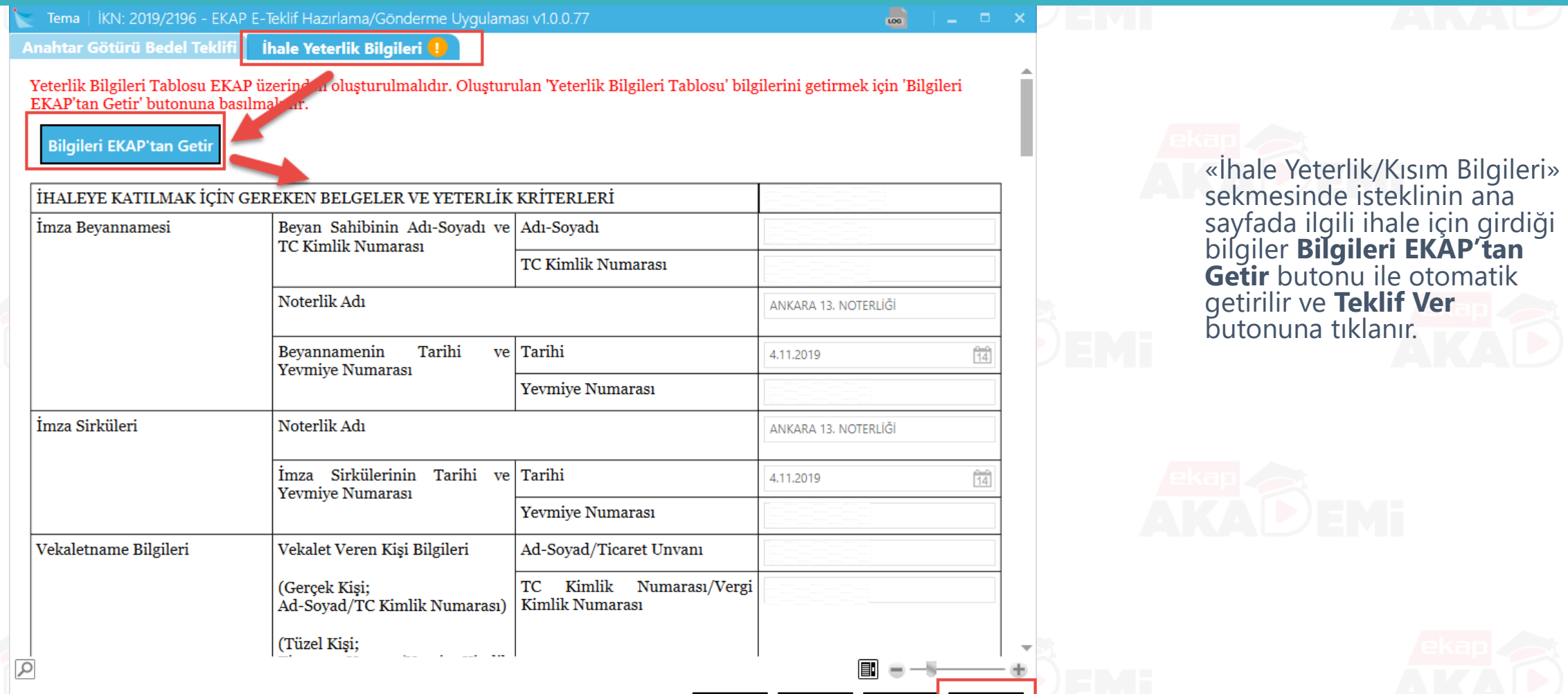

Sakla

Önizlen

**Teklif Ver** 

 $\bullet$ 

 $\bullet$ 

 $\bullet$ 

 $\bullet$ 

 $\bullet$ 

 $\bigodot$ 

## **E-Teklif Hazırlama / Gönderme (11/27)**

#### Teklif Bilgileri Önizleme

Yeterlik bilgileri tablosunda bilgi girişi yapılmamış maddeler bulunmaktadır.

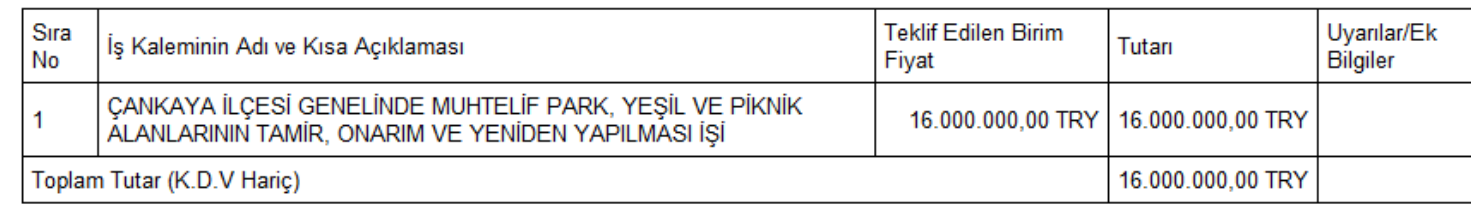

Teklif Bilgileri Önizleme ekranında işe ilişkin girilen birim fiyatlar ve tekliflere ilişkin uyarılar görüntülenir. Uyarıların okunduğuna dair onay kutucuğu işaretlenir ve **Devam Et** butonuna tıklanır.

Tüm uyarıları okudum. Teklif gönderme işlemine devam etmek istiyorum.

Vazgeç

 $\mathbf{C}$ 

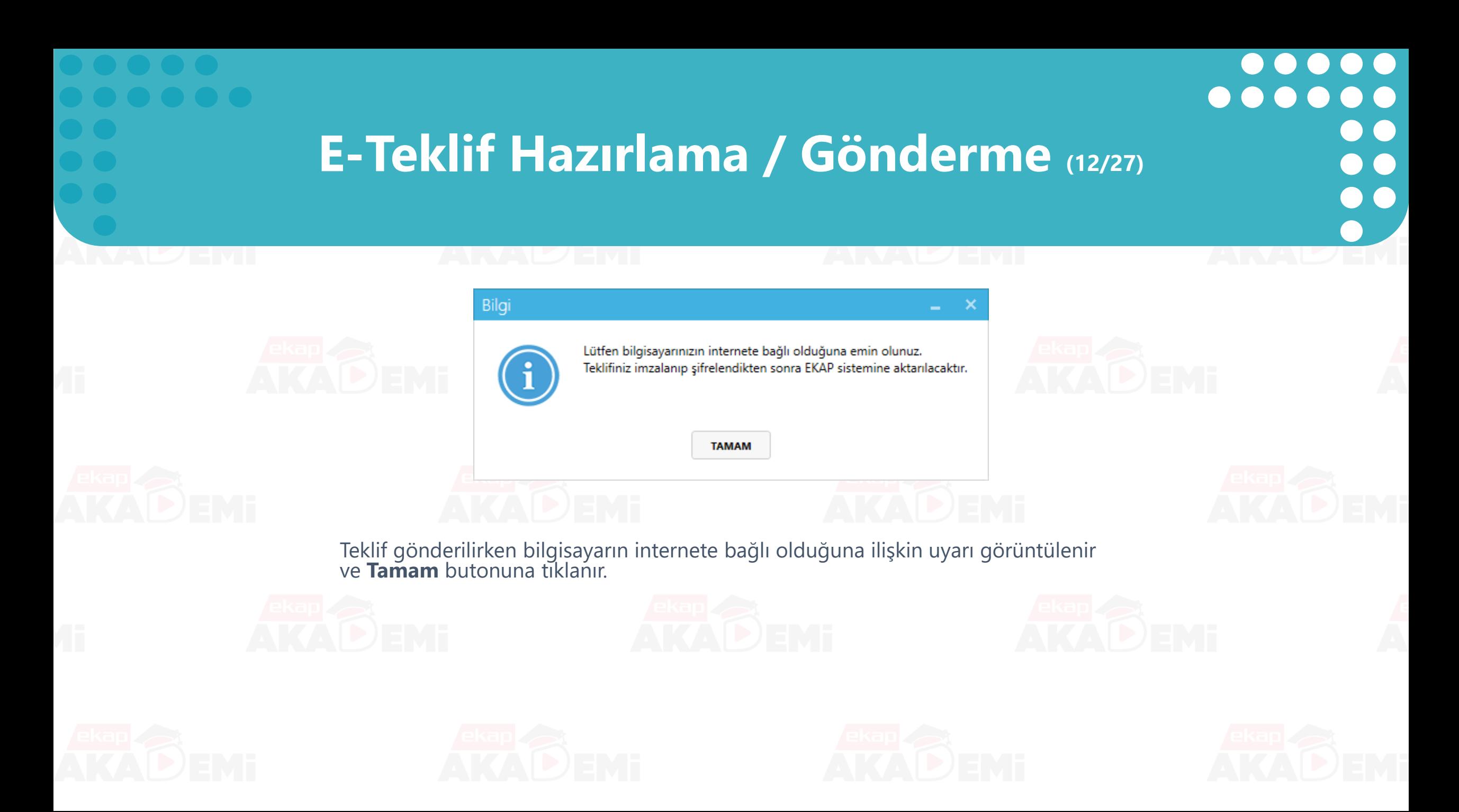

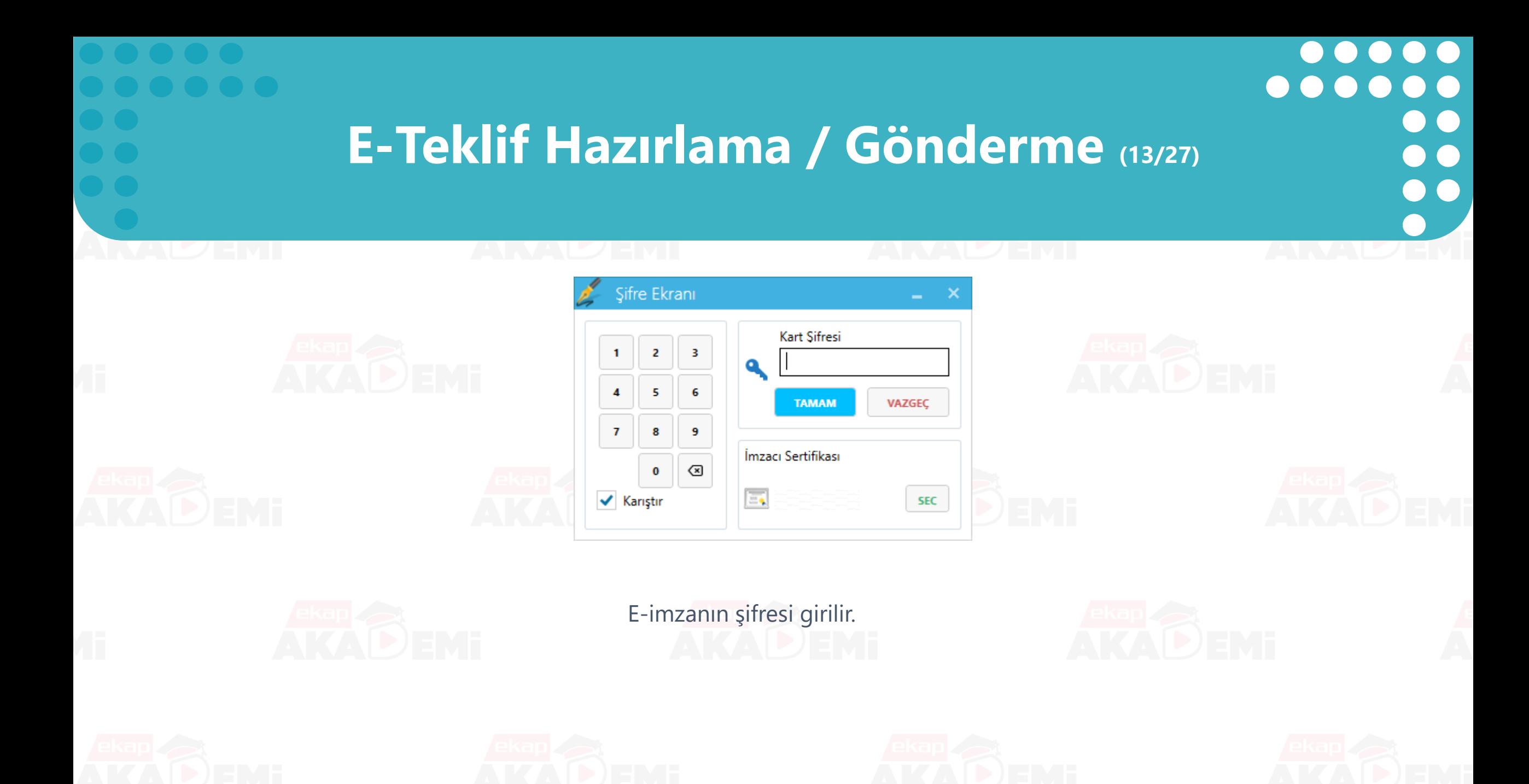

### **E-Teklif Hazırlama / Gönderme (14/27)**

 $\bullet$ 

 $\bullet$ 

 $\bullet$ 

 $\bullet$ 

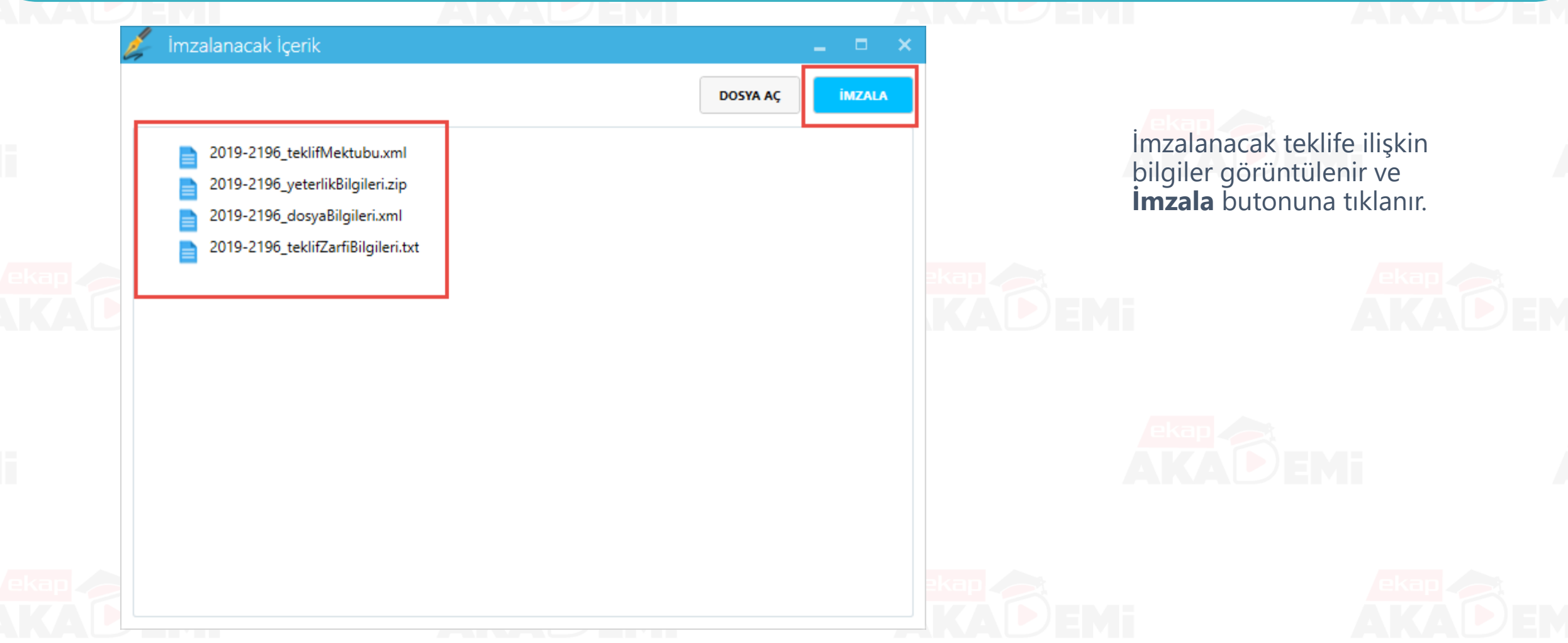

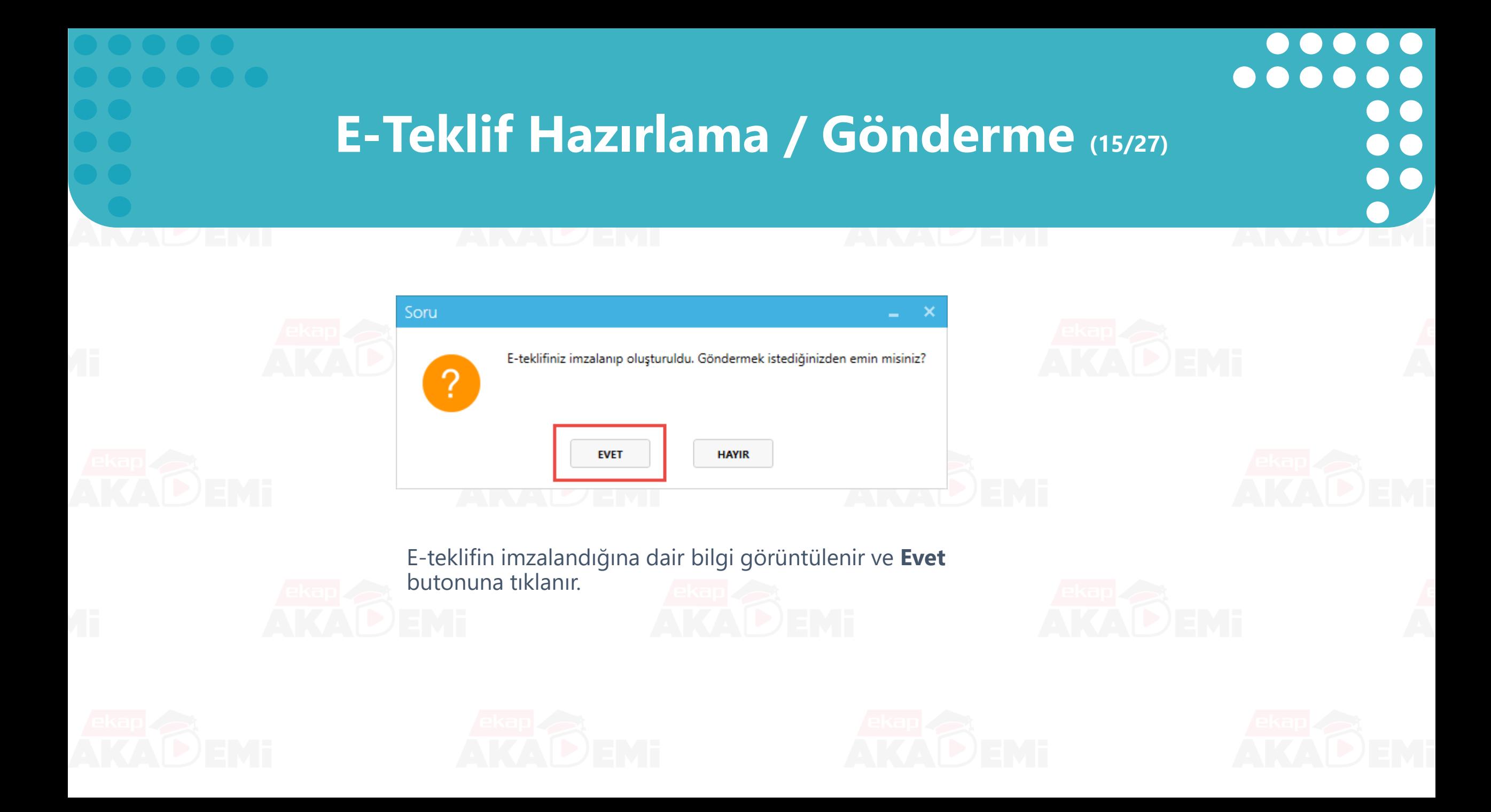

### **E-Teklif Hazırlama / Gönderme (16/27)**

 $\bullet$ 

 $\bullet$ 

 $\bullet$ 

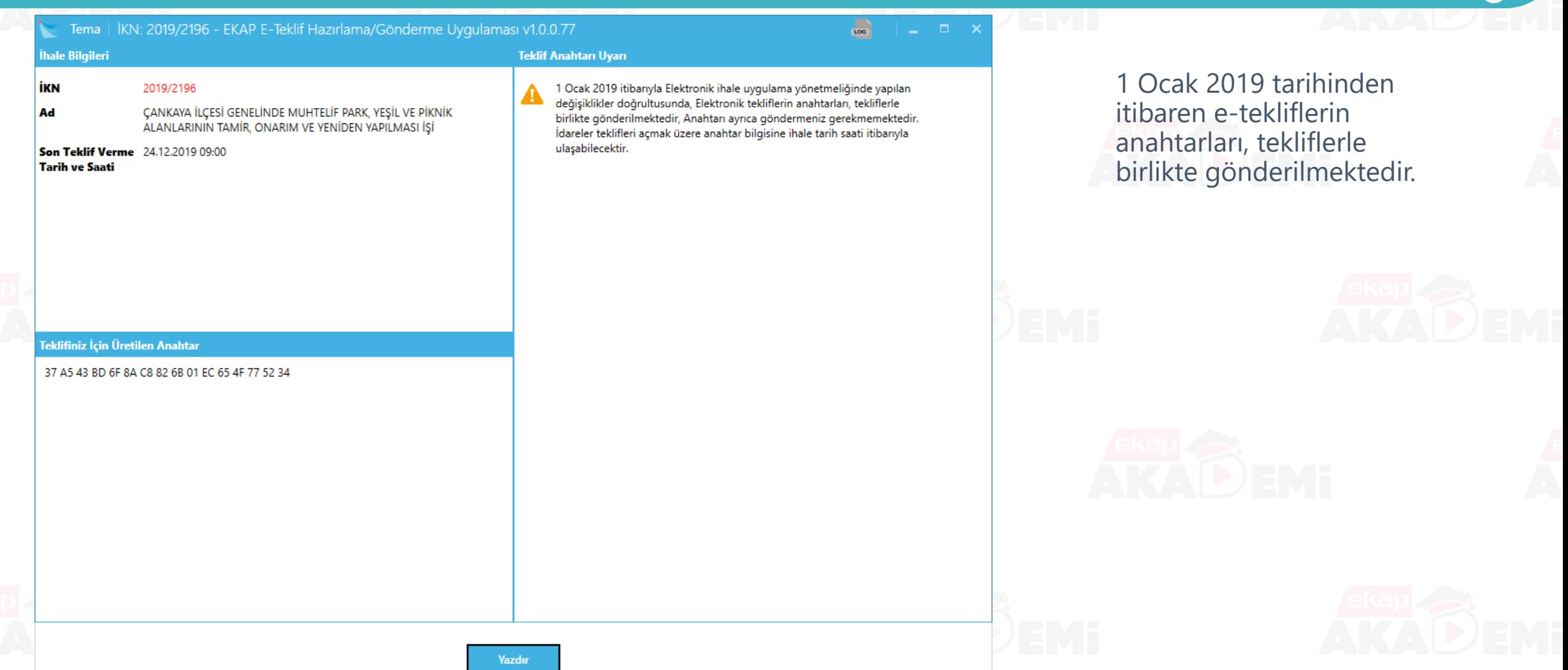

# $\bullet$   $\bullet$  $\bullet$  $\bullet$  $\bullet$

## **E-Teklif Hazırlama / Gönderme (17/27)**

### E-Teklif Hazırlama/Gönderme

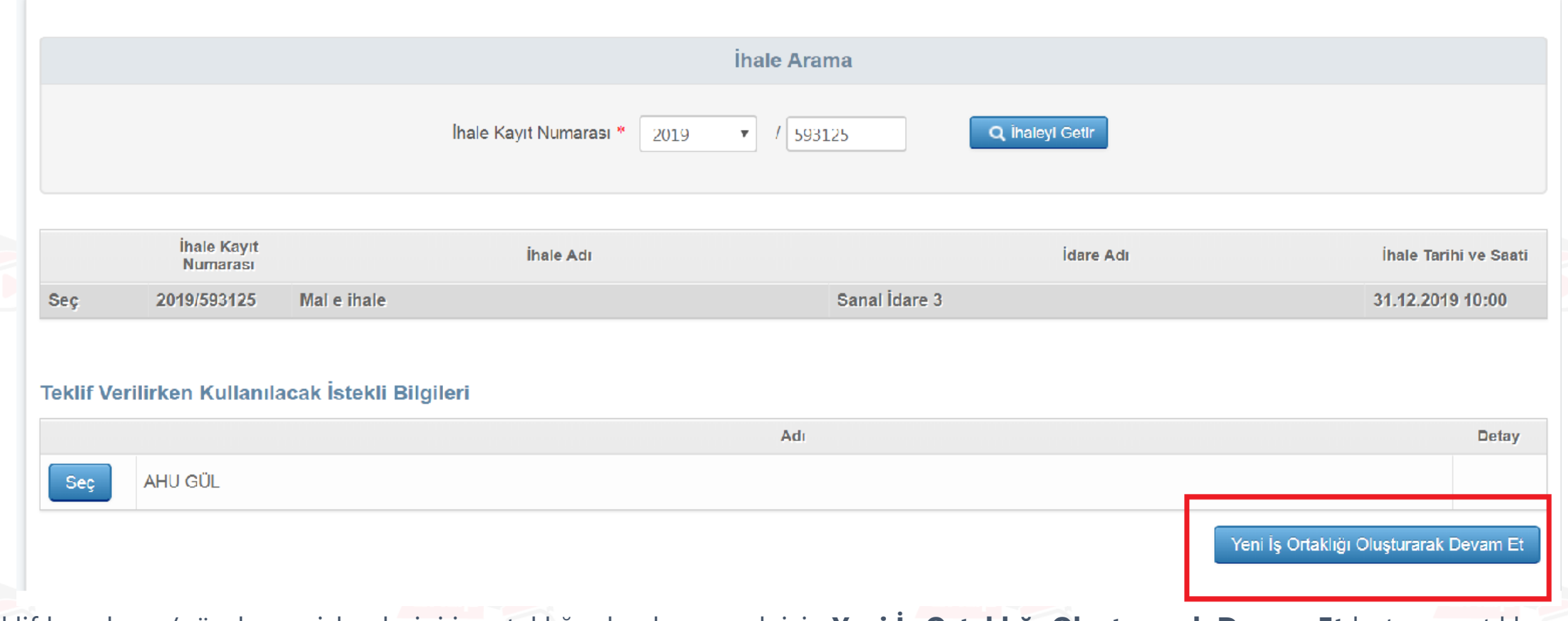

E-teklif hazırlama/gönderme işlemlerini iş ortaklığı olarak yapmak için **Yeni İş Ortaklığı Oluşturarak Devam Et** butonuna tıklanır.

## **E-Teklif Hazırlama / Gönderme (18/27)**

 $\bullet$ 

 $\bullet$ 

 $\bullet$ 

 $\bullet$ 

 $\bullet$ 

 $\bullet$ 

 $\bullet$ 

 $\bullet$ 

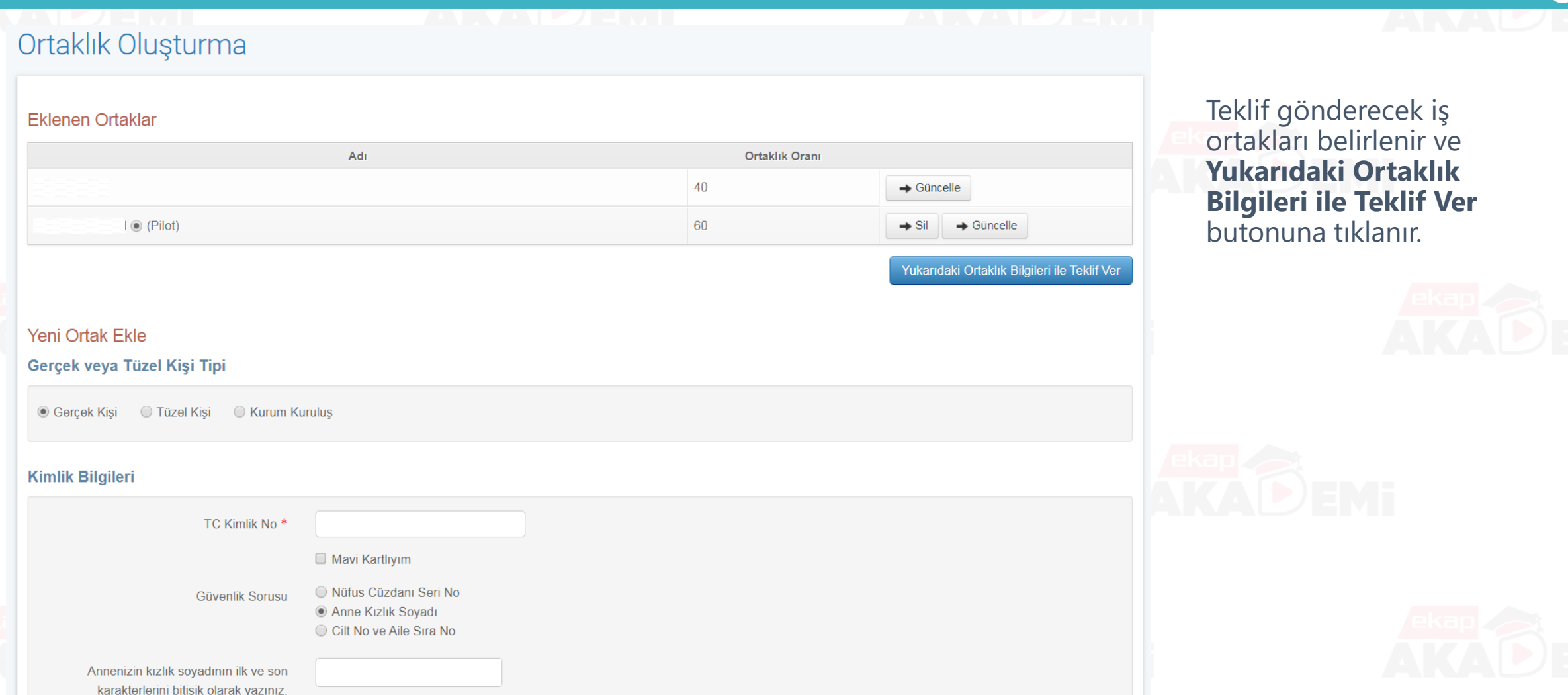

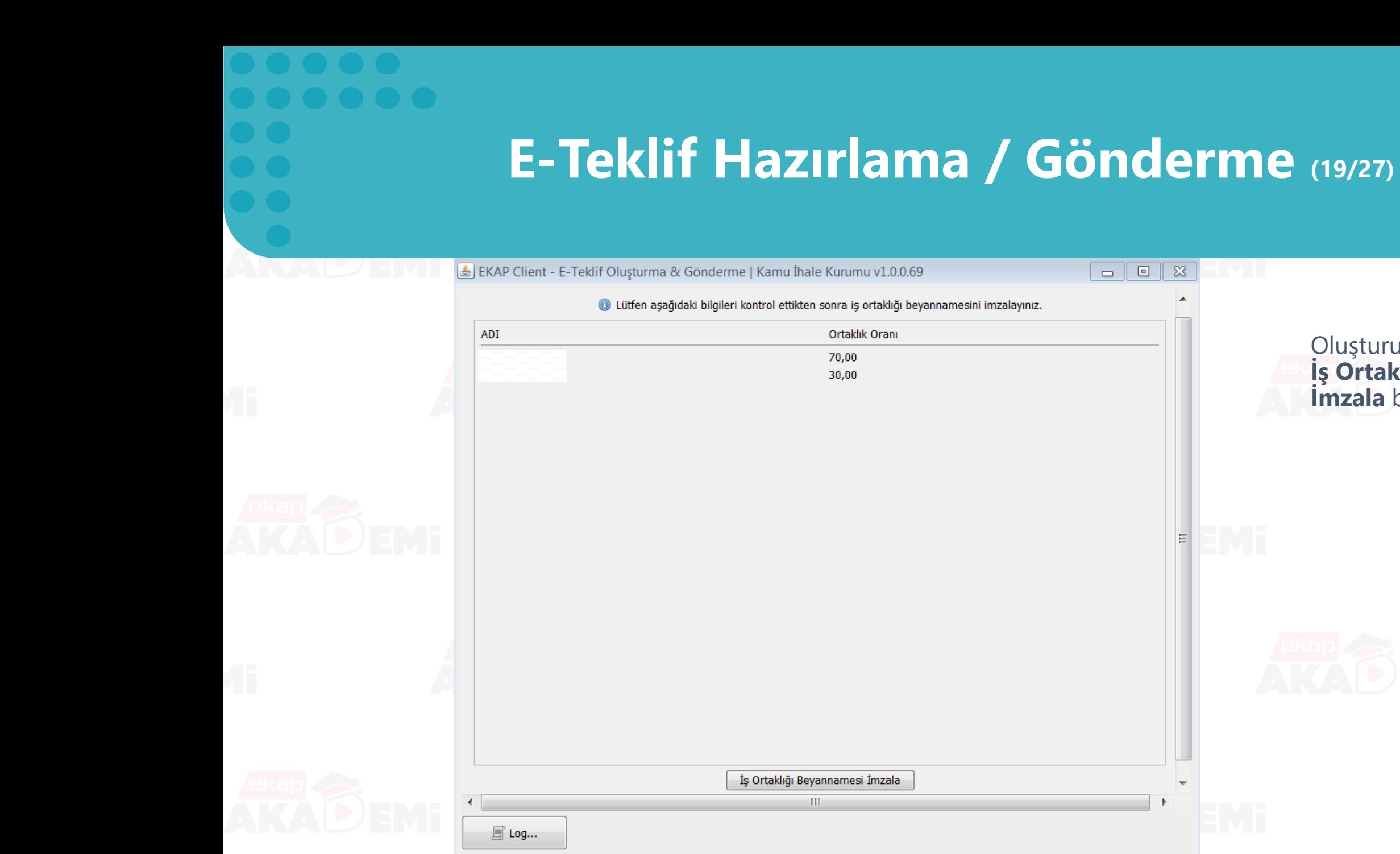

Oluşturulan iş ortakları için **İş Ortaklığı Beyannamesi İmzala** butonuna tıklanır.

 $\bullet$ 

 $\bullet$   $\bullet$ 

 $\bullet$ 

 $\bullet$ 

 $\bullet$ 

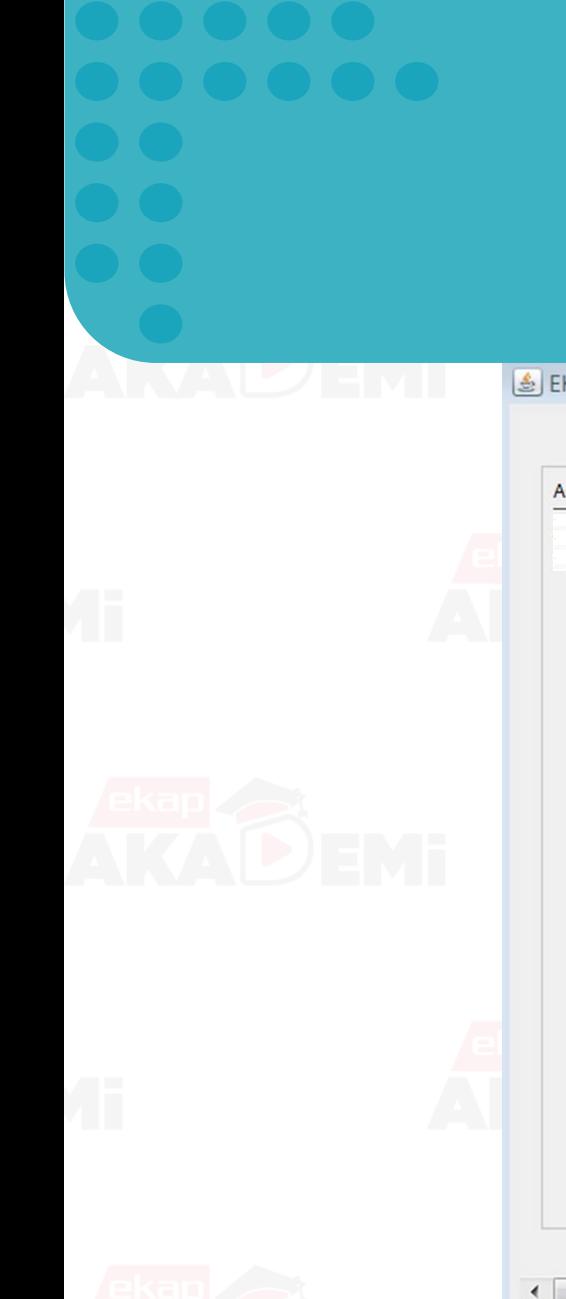

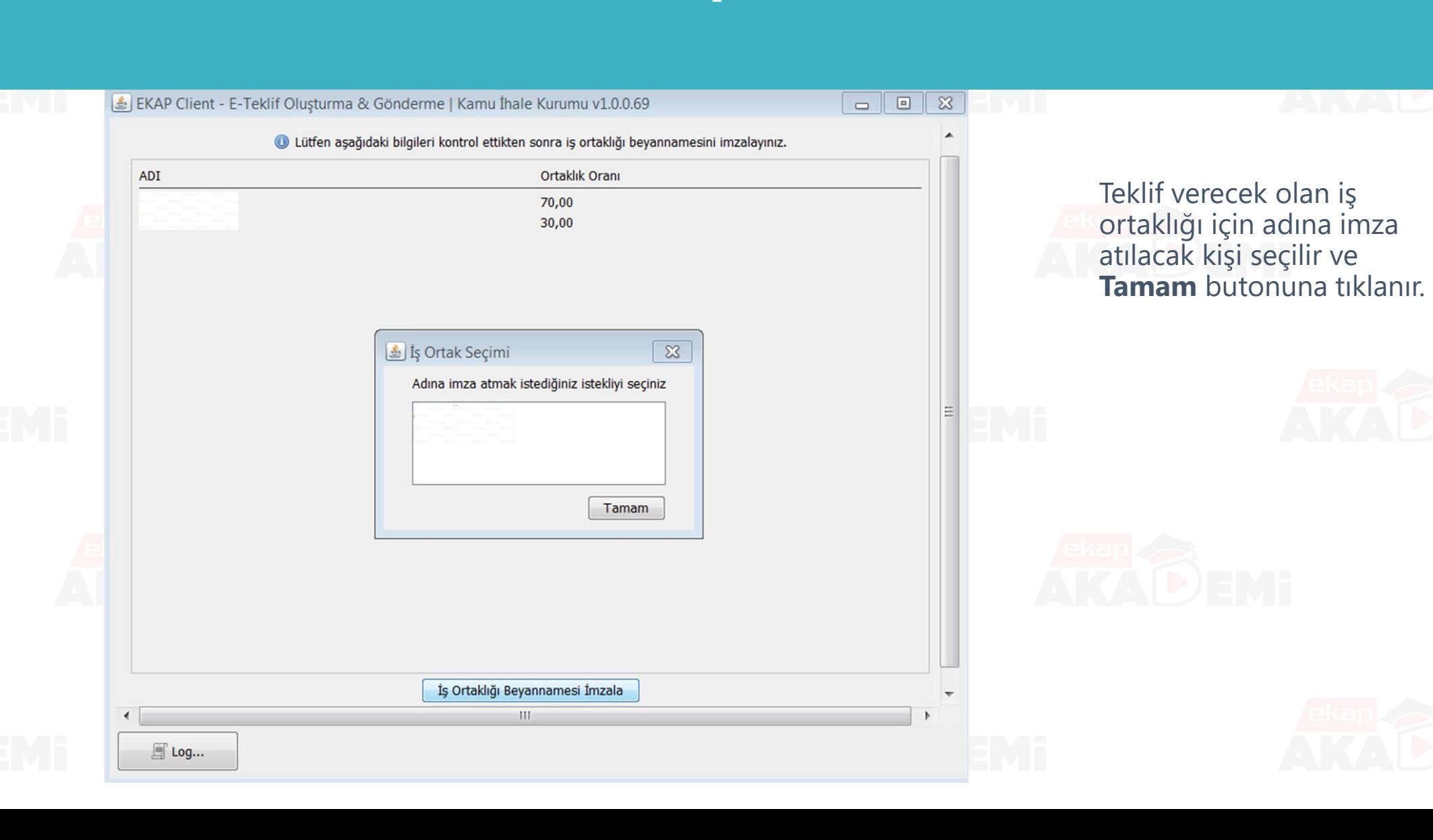

### **E-Teklif Hazırlama / Gönderme (20/27)**

 $\bullet$ 

 $\bullet$ 

 $\bullet$ 

 $\bullet\bullet\bullet\bullet$ 

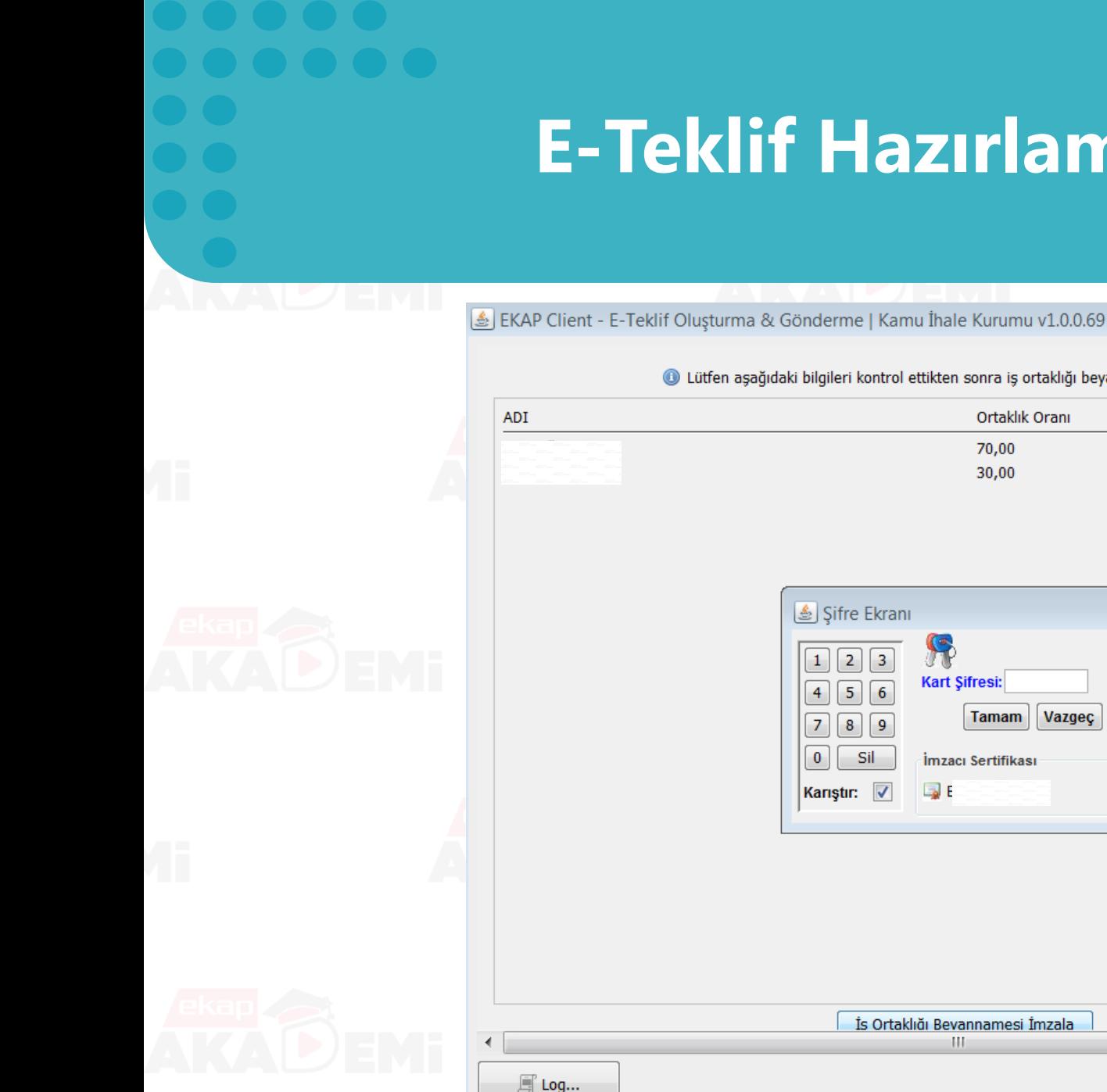

#### $\bullet$  $\bullet\bullet\bullet$ **E-Teklif Hazırlama / Gönderme (21/27)** $\bullet$ · Lütfen aşağıdaki bilgileri kontrol ettikten sonra iş ortaklığı beyannamesini imzalayınız. İsteklinin e-imza şifresi Ortaklık Oranı girilir. 70,00 30,00  $\frac{1}{2}$  $\boxed{2}$   $\boxed{3}$ **Kart Sifresi:**  $56$ Vazgeç **Tamam**  $\boxed{8}$ Sil İmzacı Sertifikası **B**<sub>E</sub> Seç İs Ortaklığı Bevannamesi İmzala HL.

 $\bullet\bullet$ 

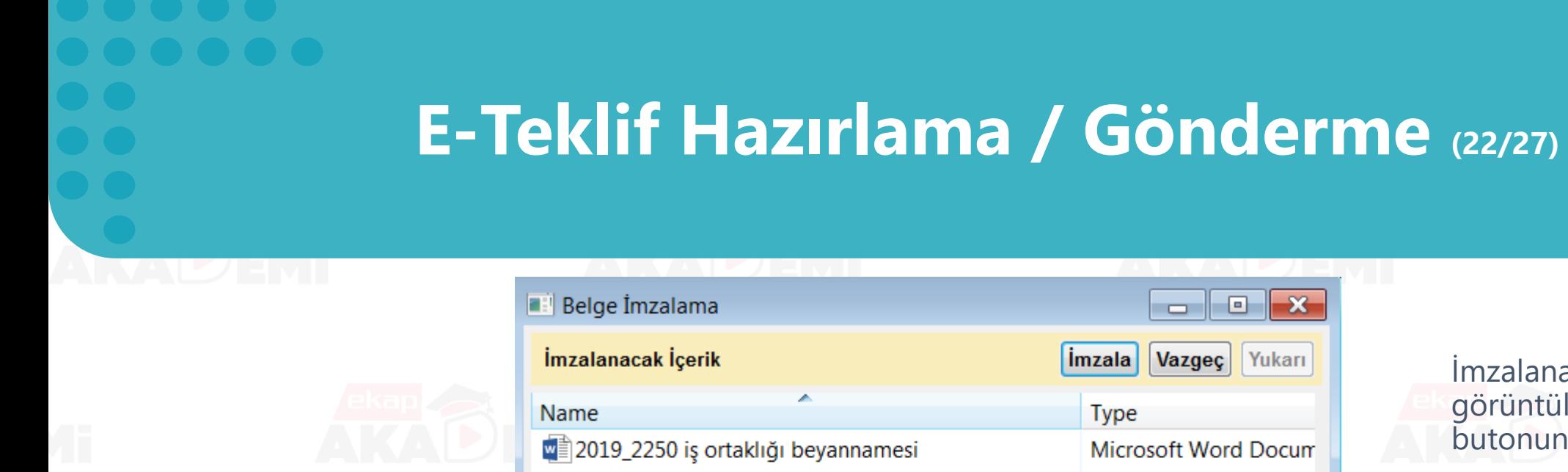

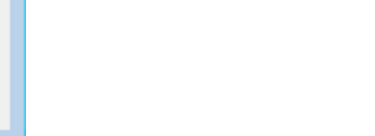

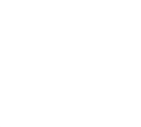

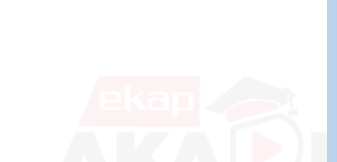

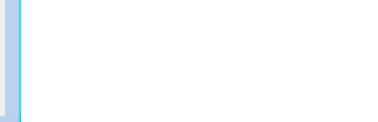

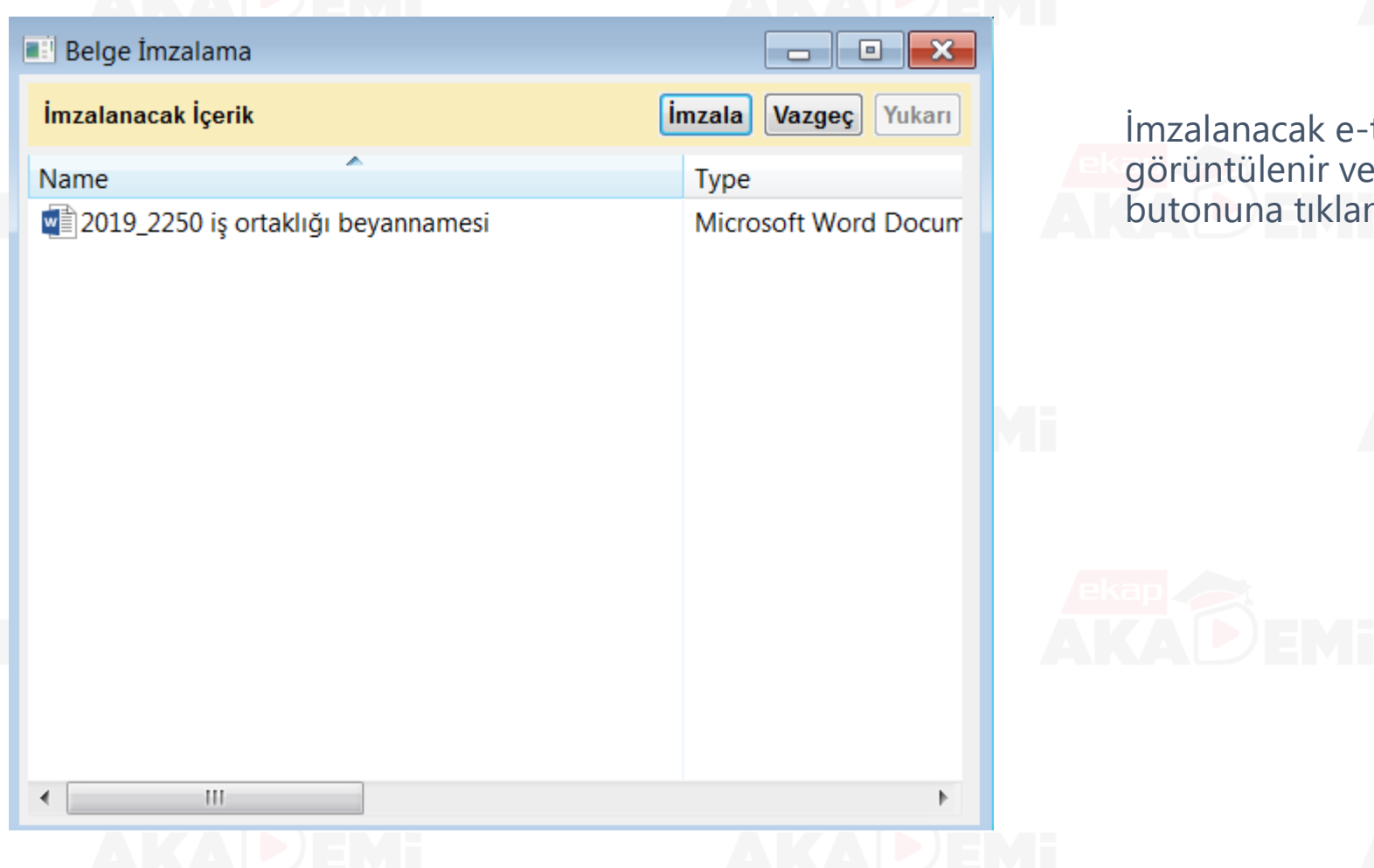

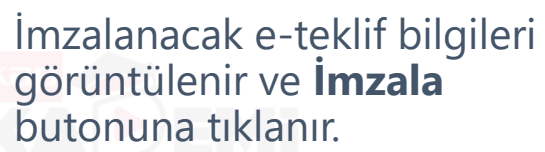

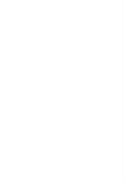

 $\bigodot$ 

 $\bigodot$ 

 $\bigodot$ 

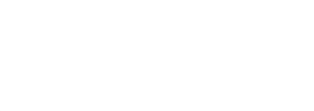

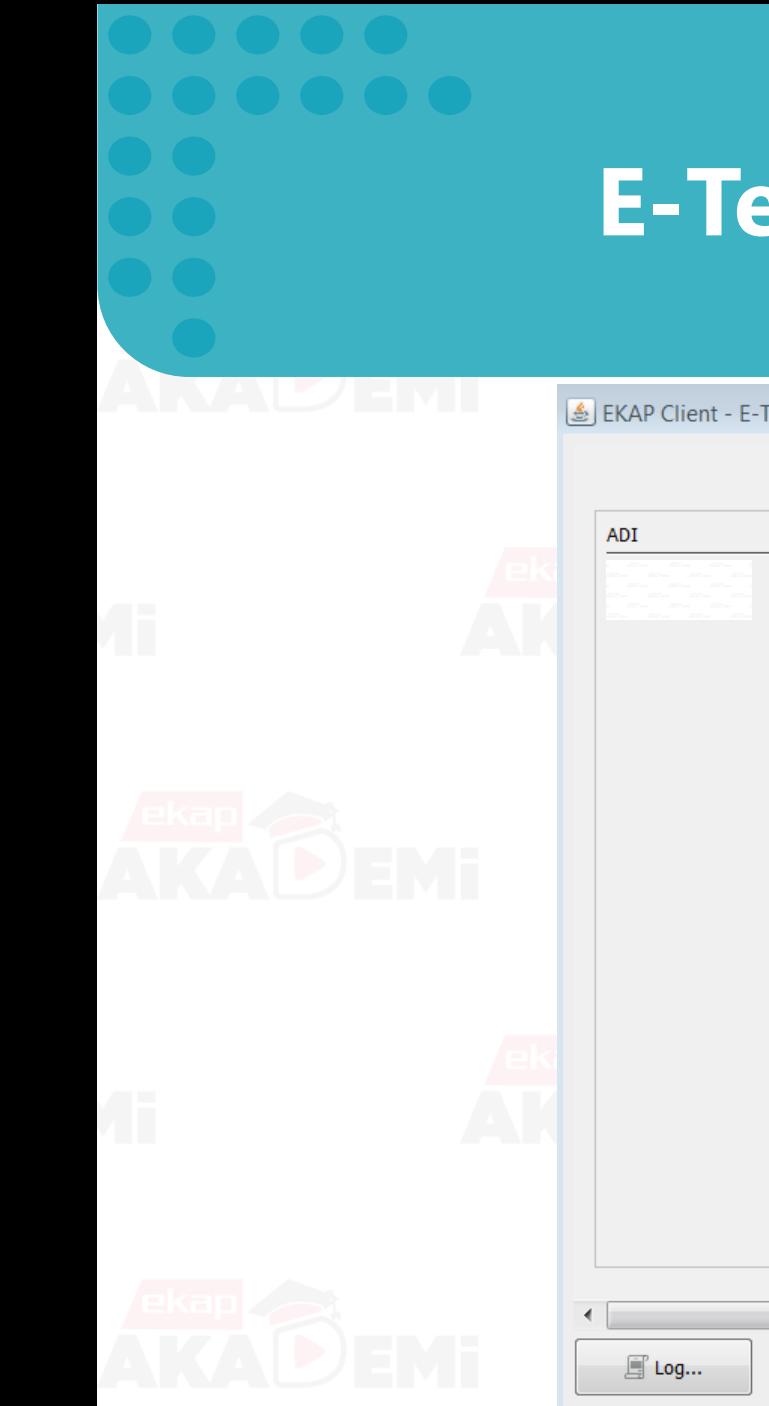

## **E-Teklif Hazırlama / Gönderme (23/27)**

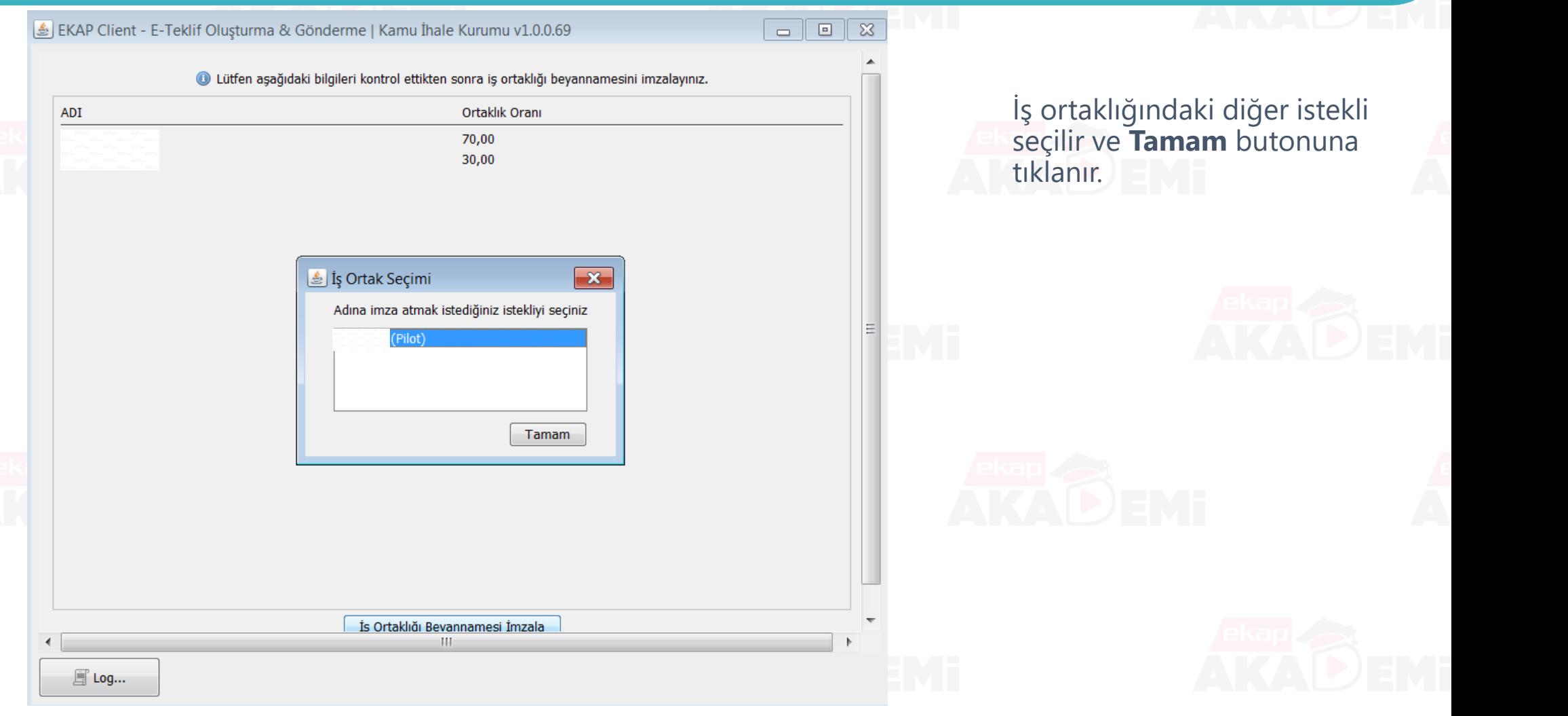

 $\bullet$   $\bullet$ 

 $\bullet$ 

 $\bullet$ 

 $\bullet$ 

### **E-Teklif Hazırlama / Gönderme (24/27)**

 $\bullet$ 

 $\bullet$ 

 $\bullet$ 

 $\bullet$ 

 $\bullet$ 

 $\bullet$ 

 $\bullet\bullet\bullet\bullet$ 

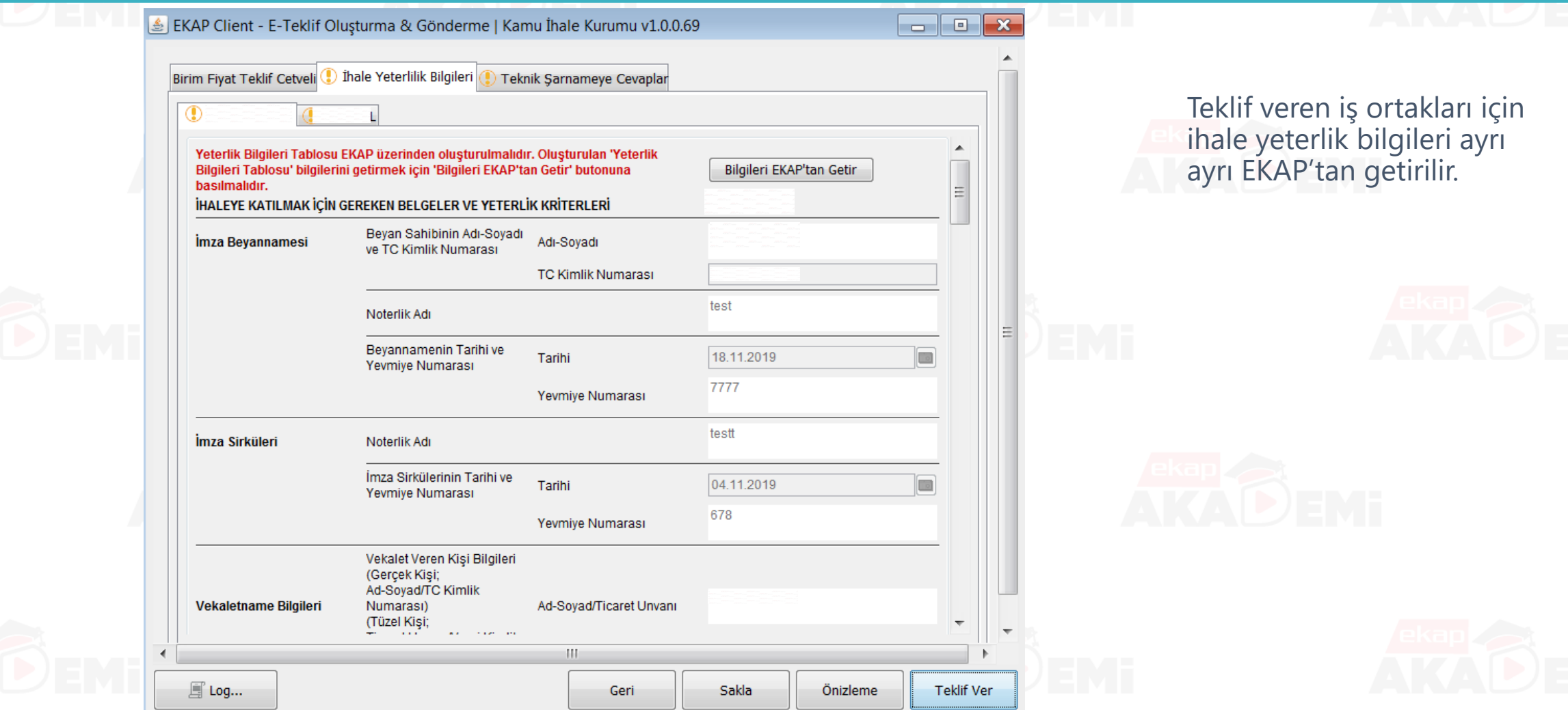

## **E-Teklif Hazırlama / Gönderme (25/27)**

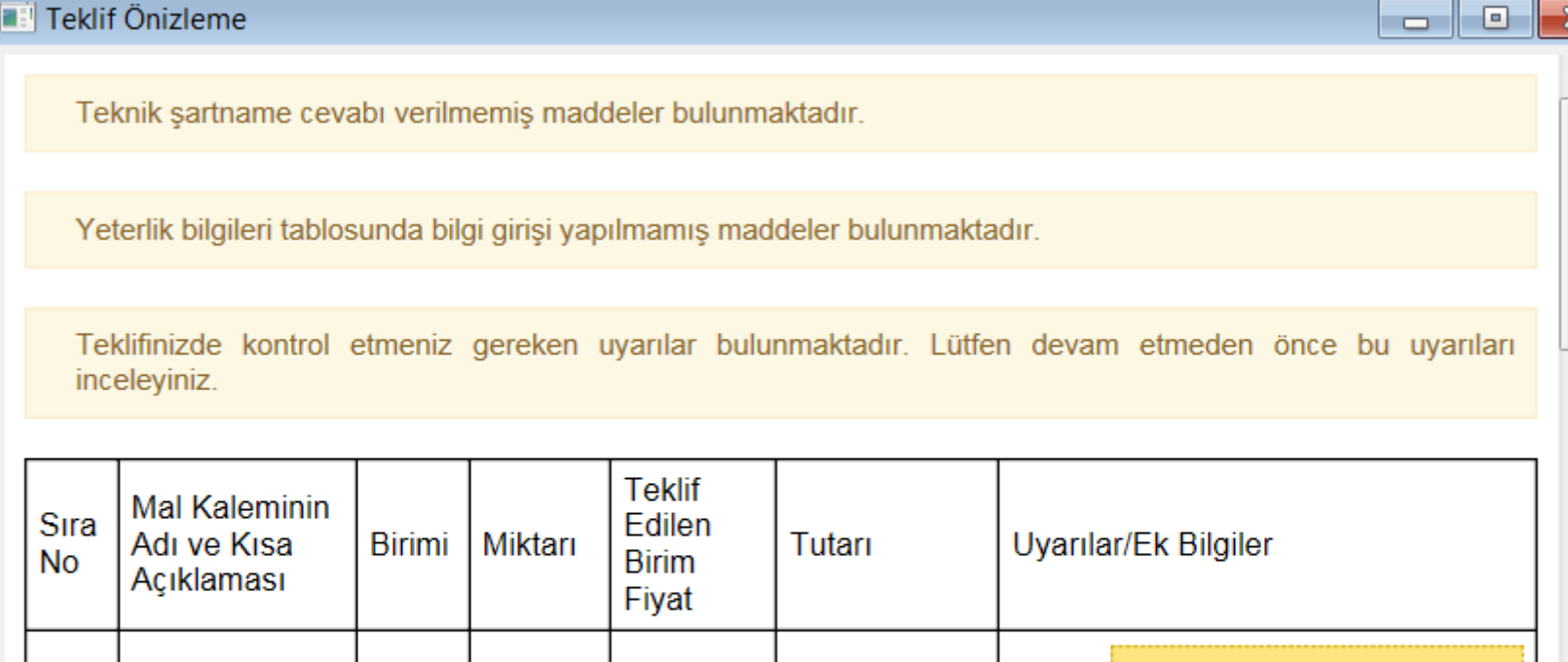

Teklif önizleme ekranında teklif fiyatları ve teklife ilişkin uyarılar görüntülenir. Uyarıların okunduğuna ilişkin onay kutucuğu işaretlenir ve **Devam Et**  butonuna tıklanır.

**Z Tüm uyarıları okudum. Teklif gönderme işlemine devam etmek istiyorum** 

Kısım 1

Devam Et Vazgeç

Yeterlik bilgileri<br>tablosunda bilgi girişi

yapılmamış maddeler

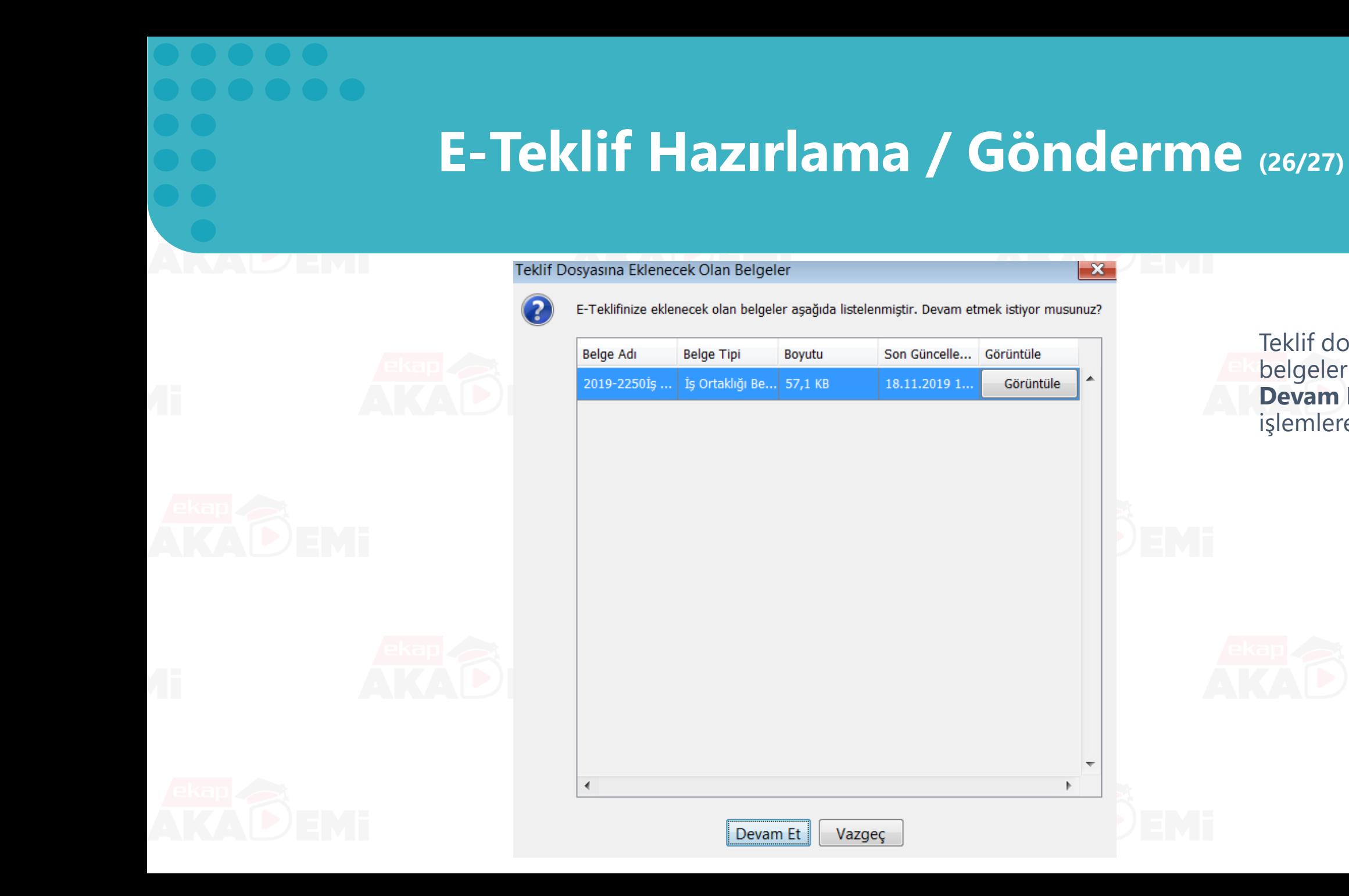

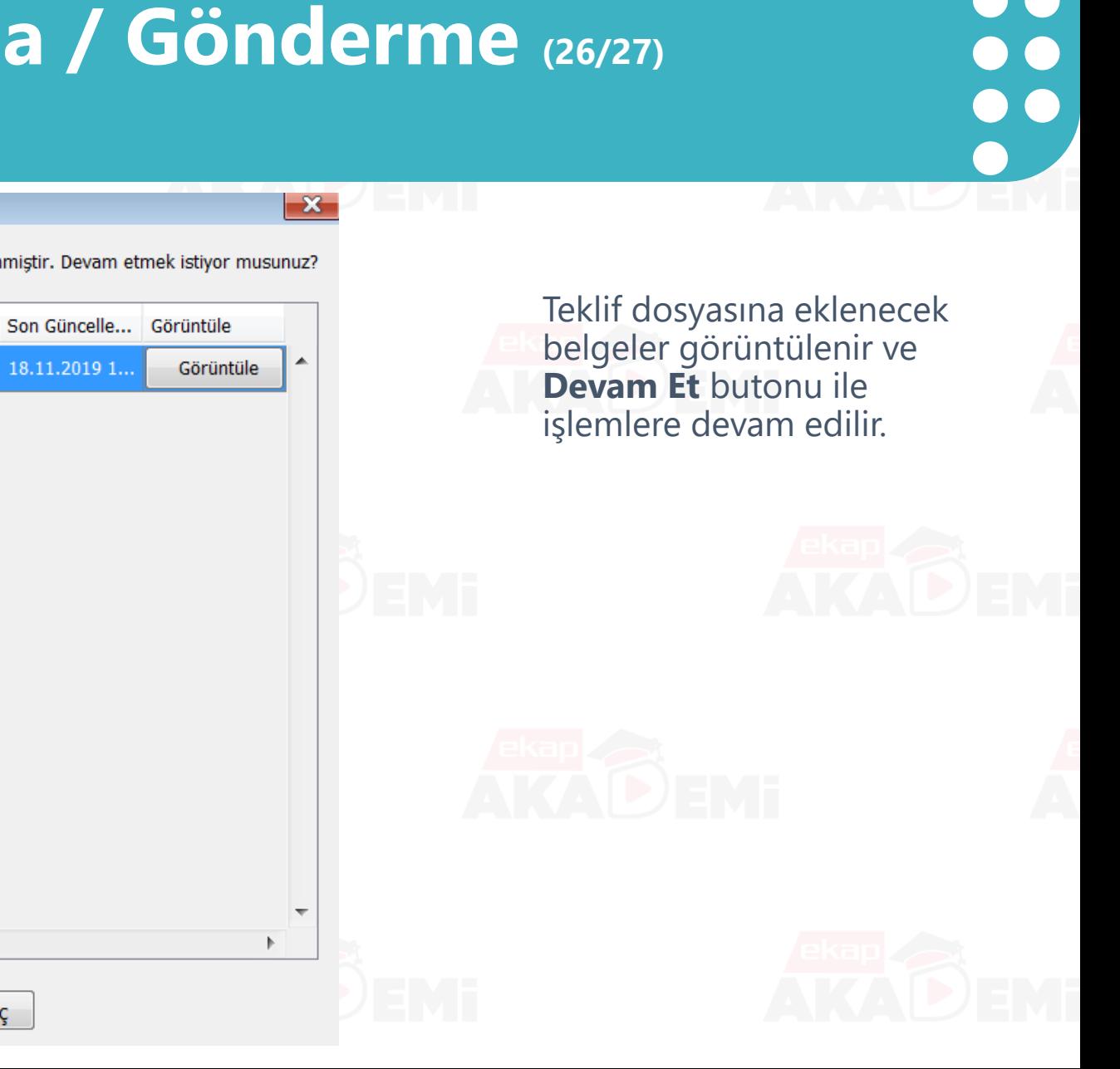

Vazgeç

## **E-Teklif Hazırlama / Gönderme (27/27)**

 $\begin{array}{cccccccccccccc} \bullet & \bullet & \bullet & \bullet & \bullet & \bullet & \bullet \end{array}$ 

 $\begin{array}{ccccc}\n\bullet & \bullet & \bullet & \bullet\n\end{array}$ 

 $\bullet$ 

 $\bullet$   $\bullet$ 

 $\bullet$ 

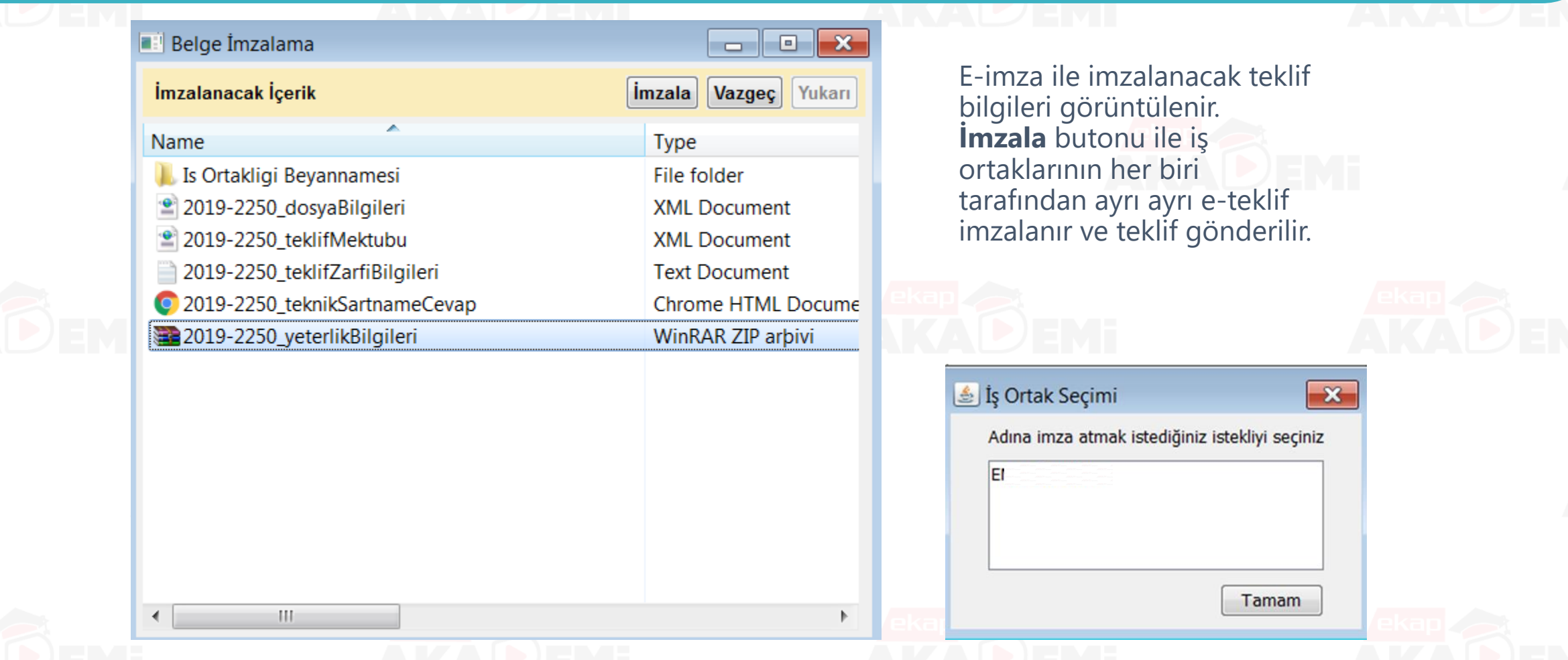

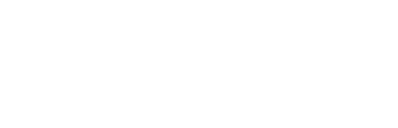

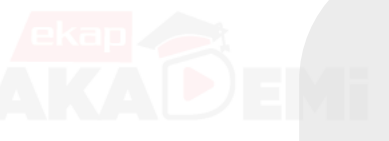

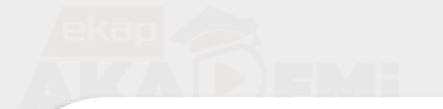

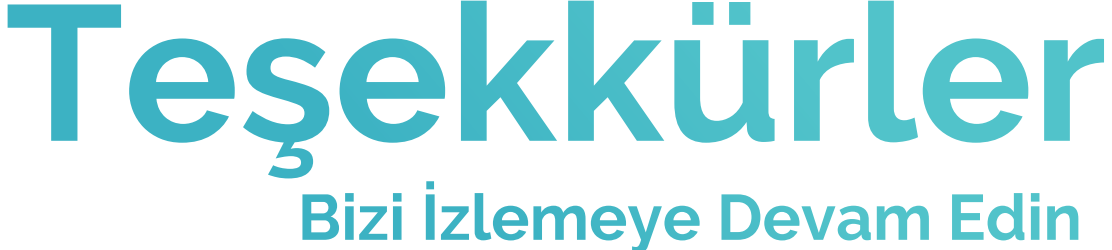

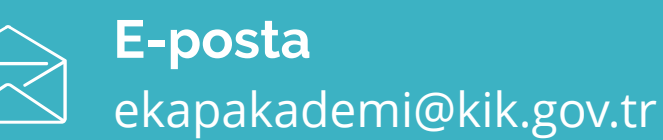

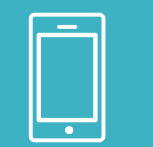

### **Telefon** 0 312 233 60 00

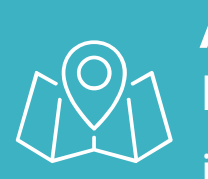

**Adres** Hacettepe Üniversitesi Beytepe Kampüsü, Kamu İhale Kurumu Binası, 1596. Cadde No:8 06800 Bilkent / Çankaya /Ankara

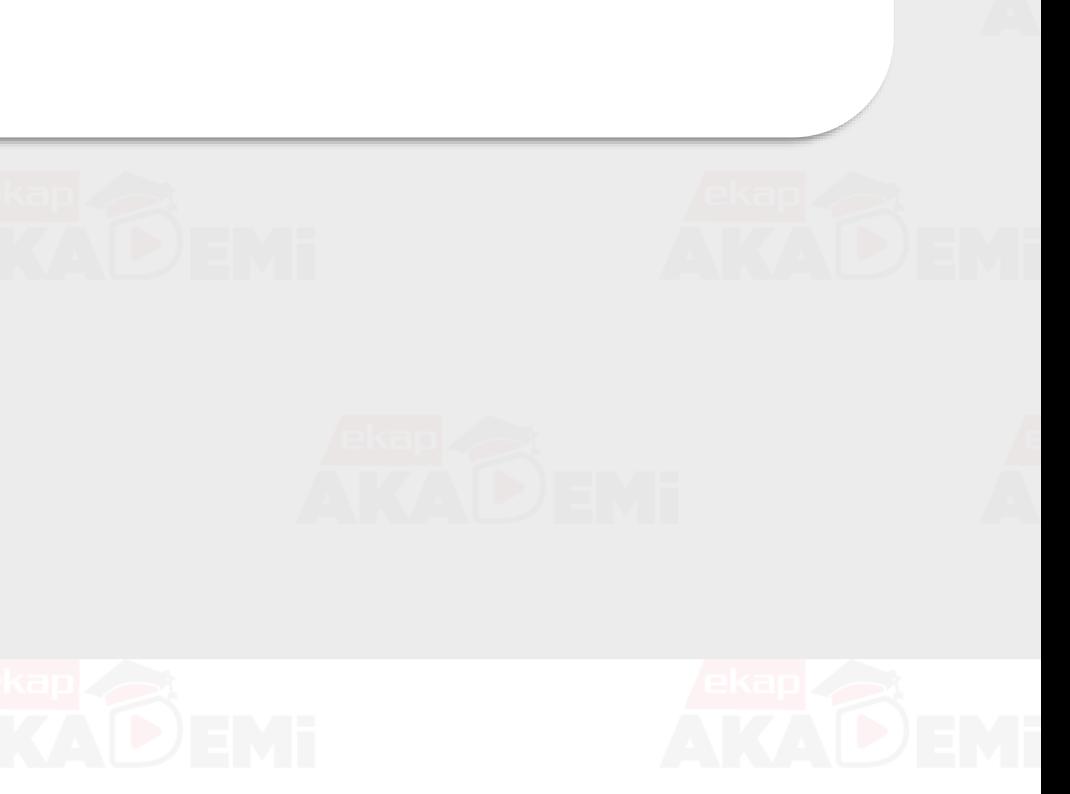

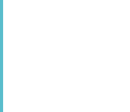

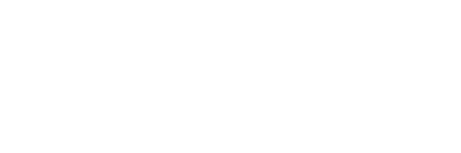

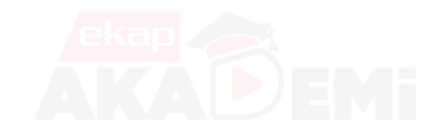

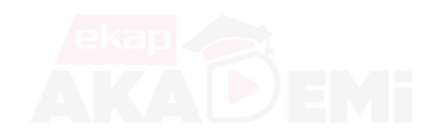

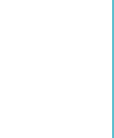

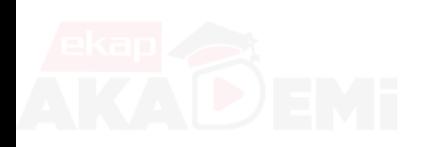

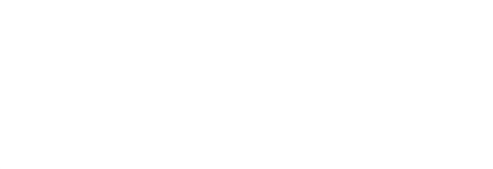

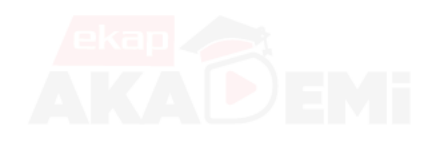

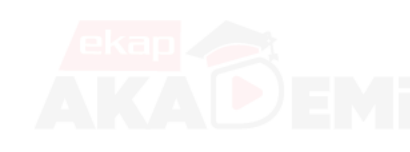

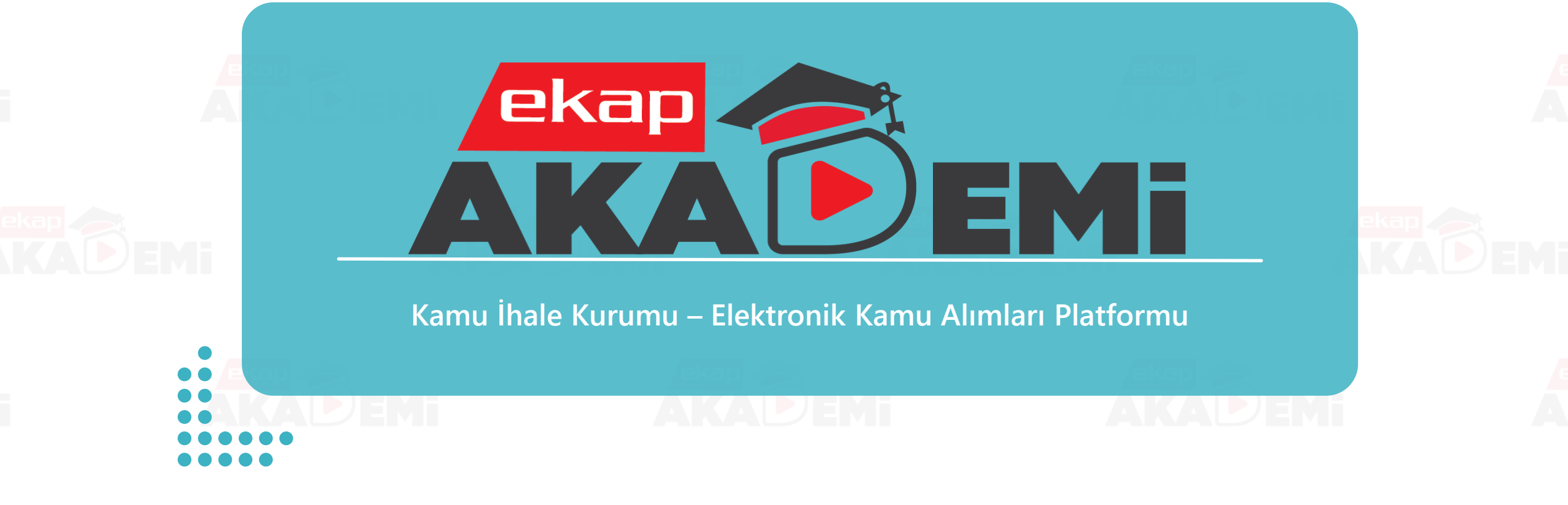

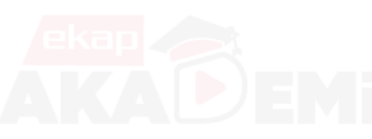

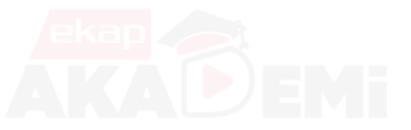

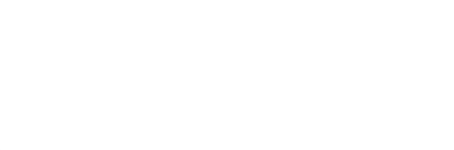